# Web メールマニュアル

株式会社エヌ・ティ・ティ エムイー

2024 年 2 月版

# 目次

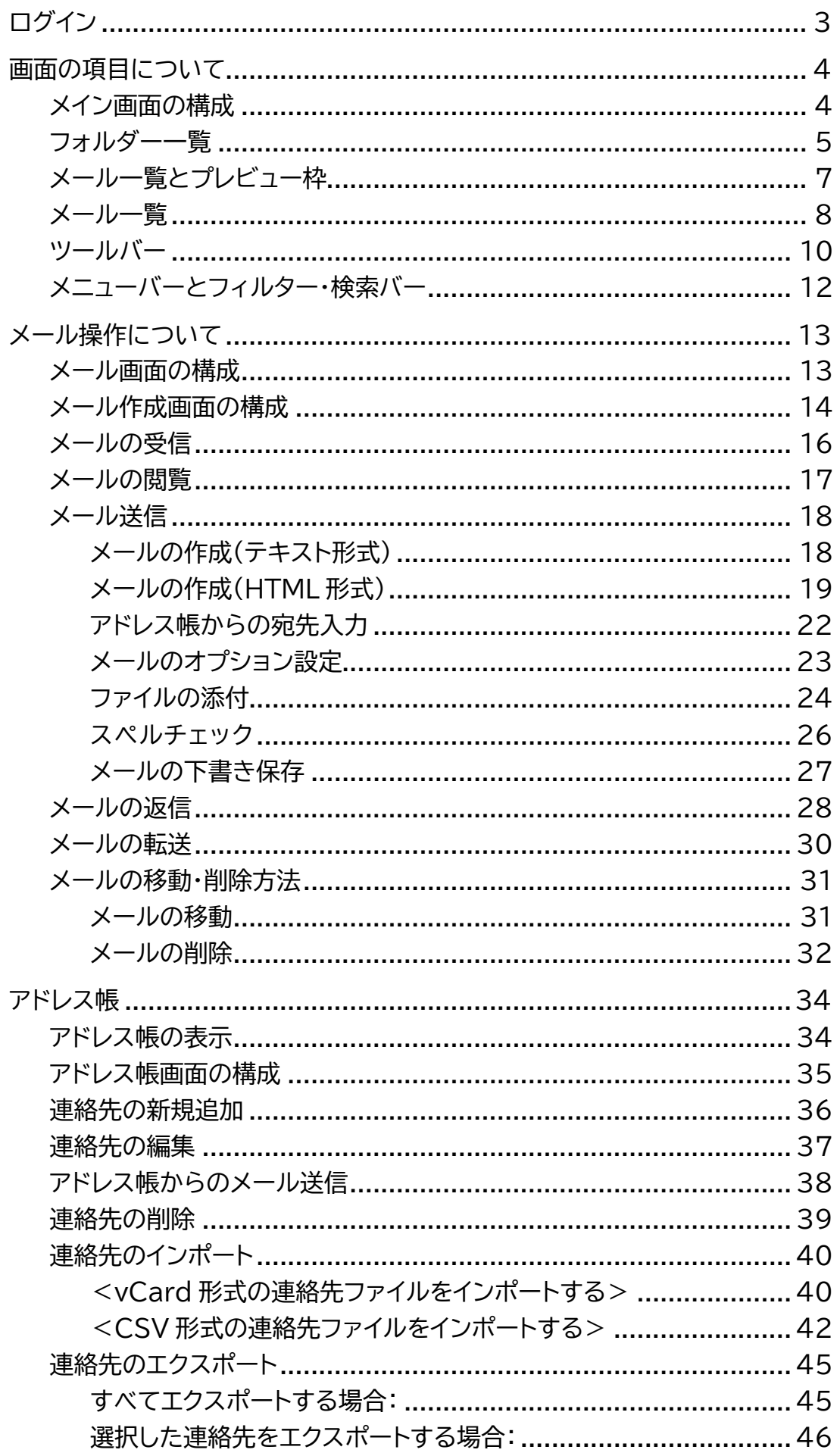

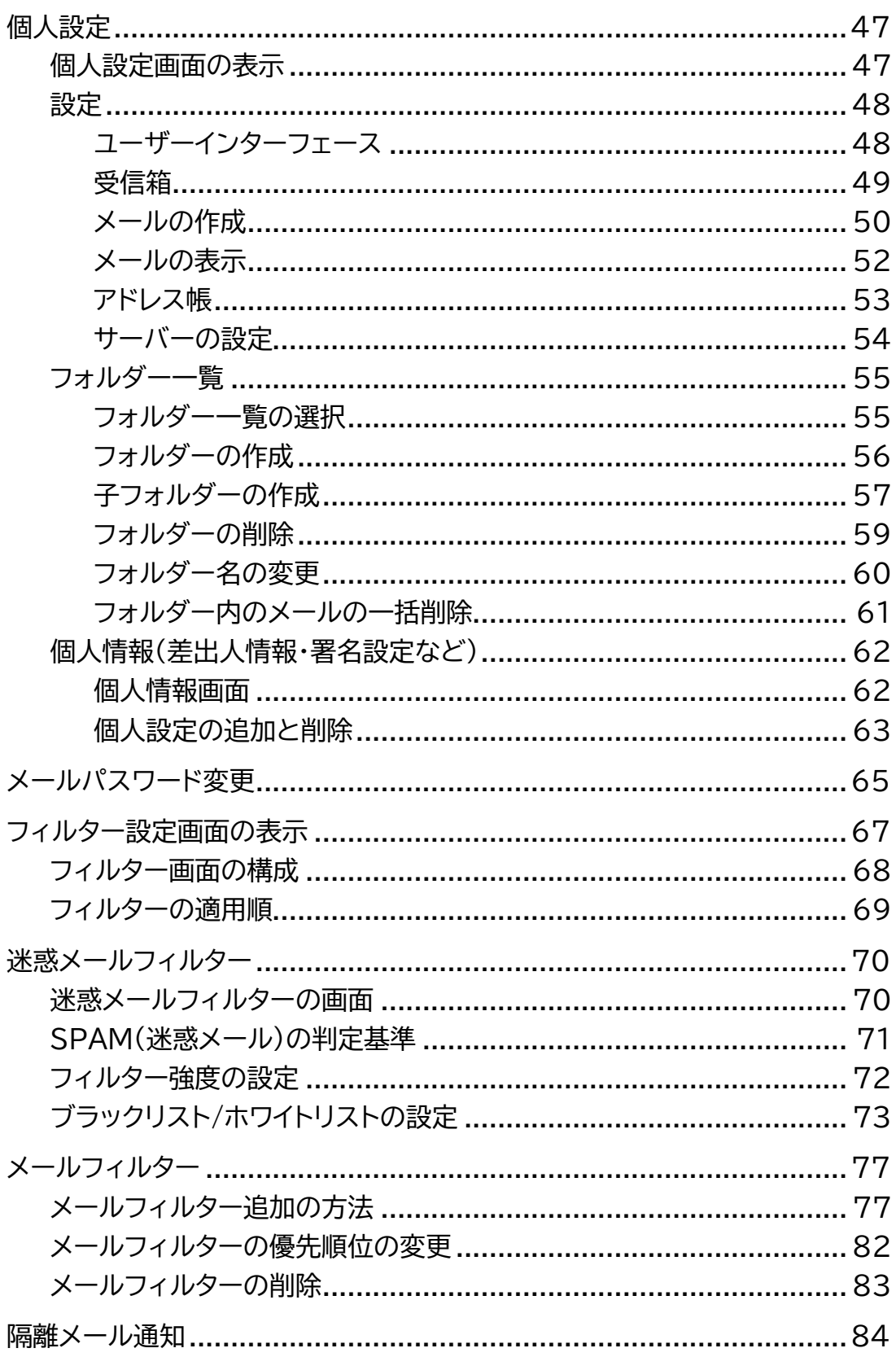

<span id="page-3-0"></span>ログイン

① ブラウザを利用し、Web メールにアクセスします。

[WEB メール URL] <https://webmail.wakwak.com/>

ログイン画面で「メールアドレス」と「メールパスワード」を入力し、[ログイン]ボタンをクリックします。

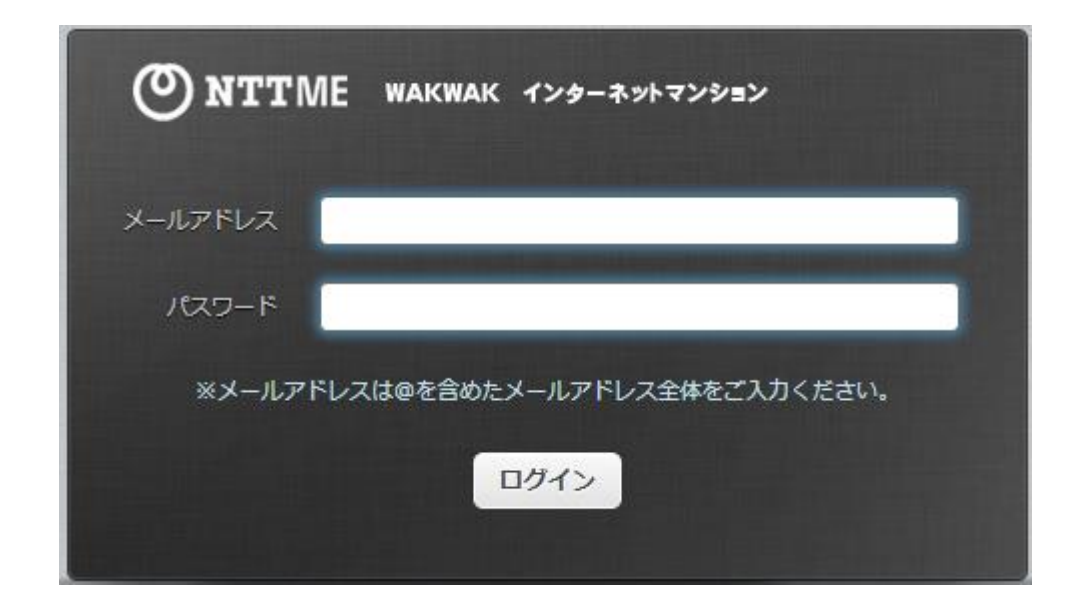

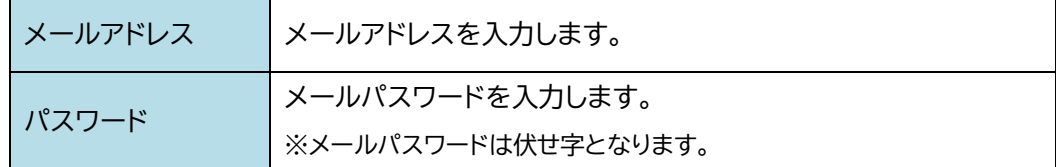

※ログインに失敗する場合はメールアドレスとメールパスワードをご確認の上、再度お試しください。

②ログインに成功すると Web メールのメイン画面が表示されます。

#### **推奨ブラウザ**

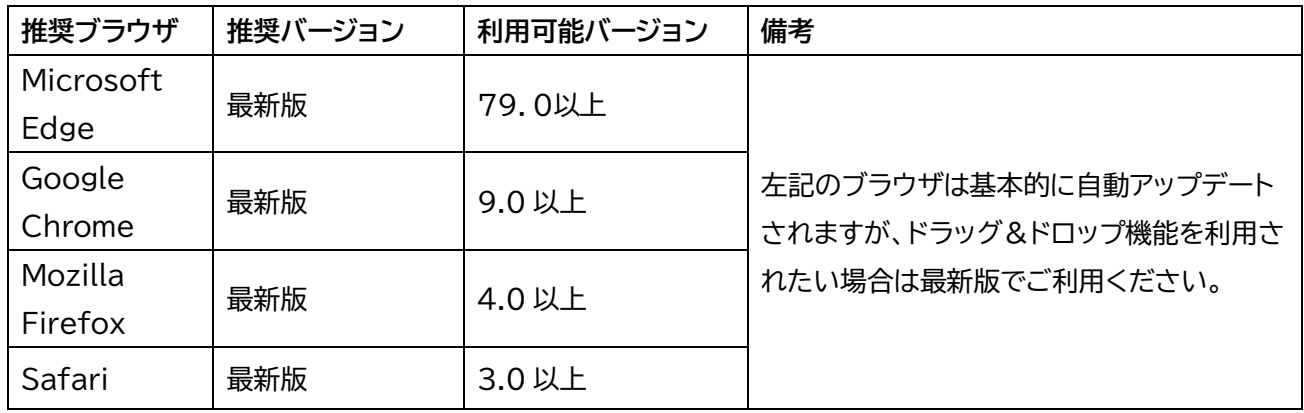

<span id="page-4-0"></span>画面の項目について

# <span id="page-4-1"></span>メイン画面の構成

画面は以下の 6 つの部分から構成されています。

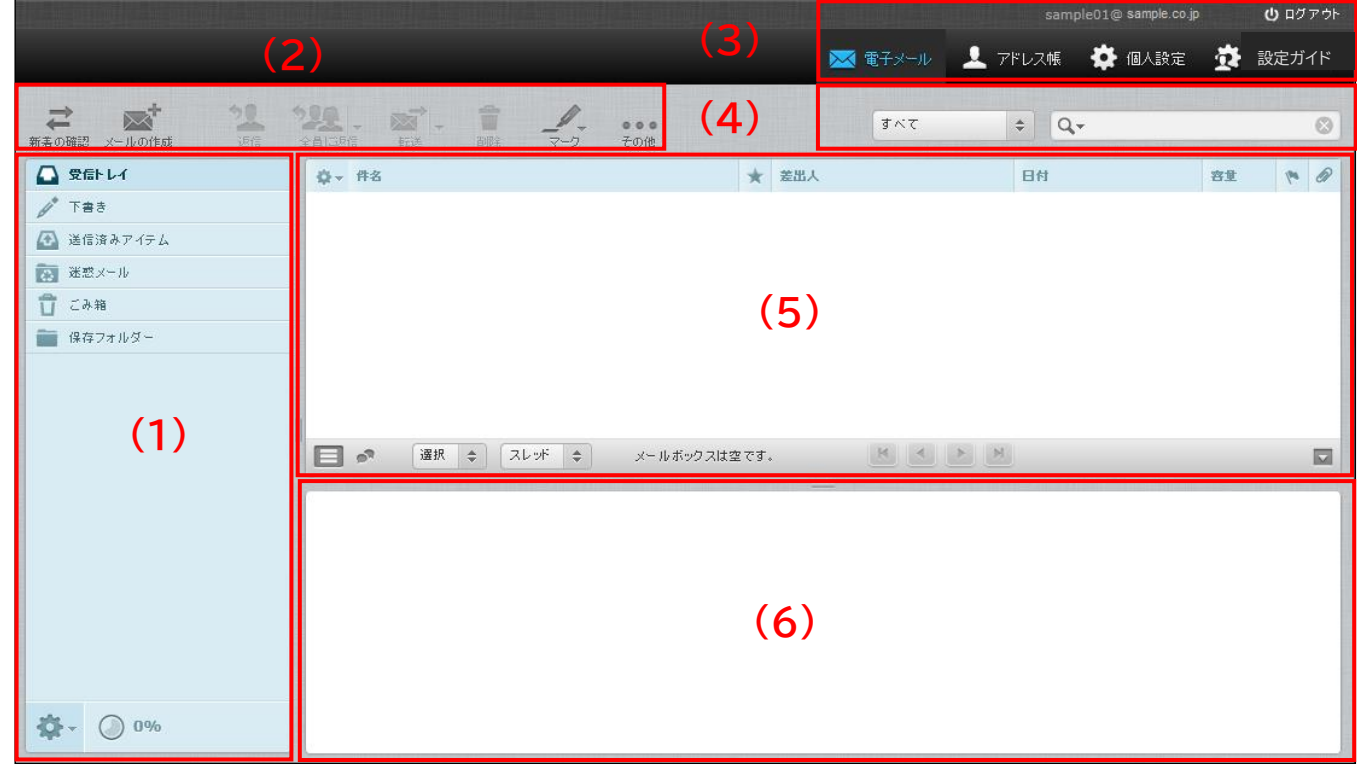

#### 画面構成と詳細

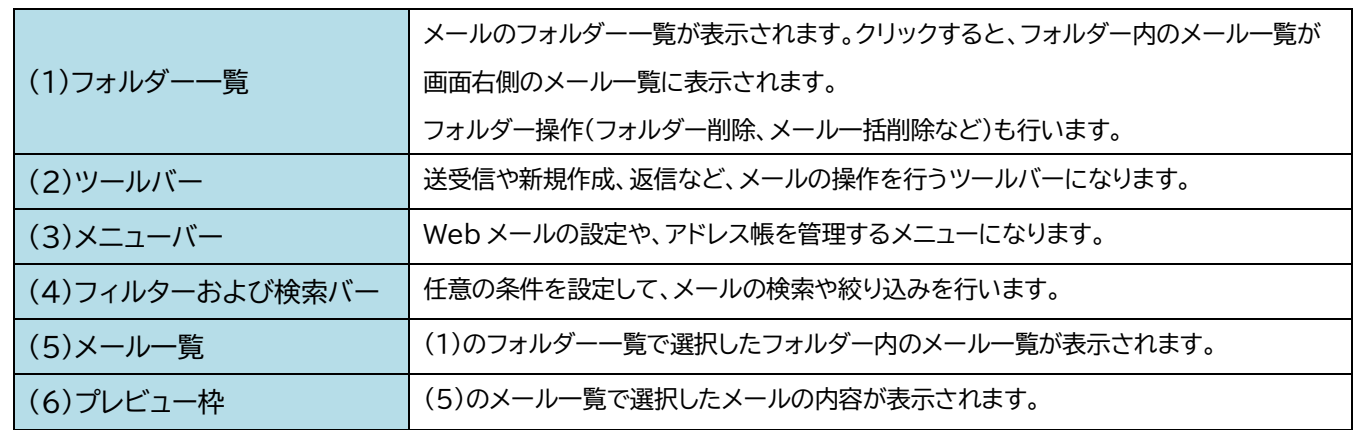

<span id="page-5-0"></span>フォルダー一覧

初期設定では、以下の 6 つのフォルダーが設定されており、クリックする事で画面右側の「メール一覧」にメールの一覧が 表示されます。

また、フォルダー操作画面よりフォルダーの作成・削除が行えます。

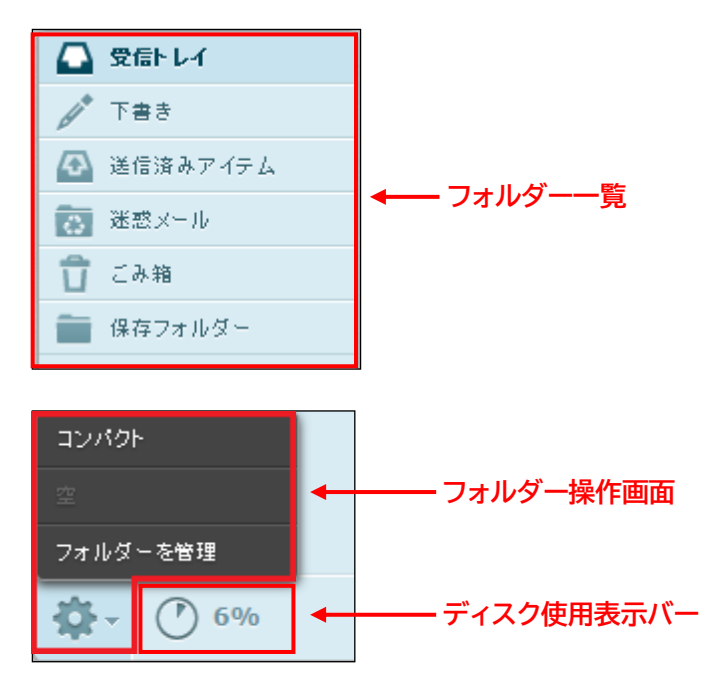

フォルダー一覧詳細

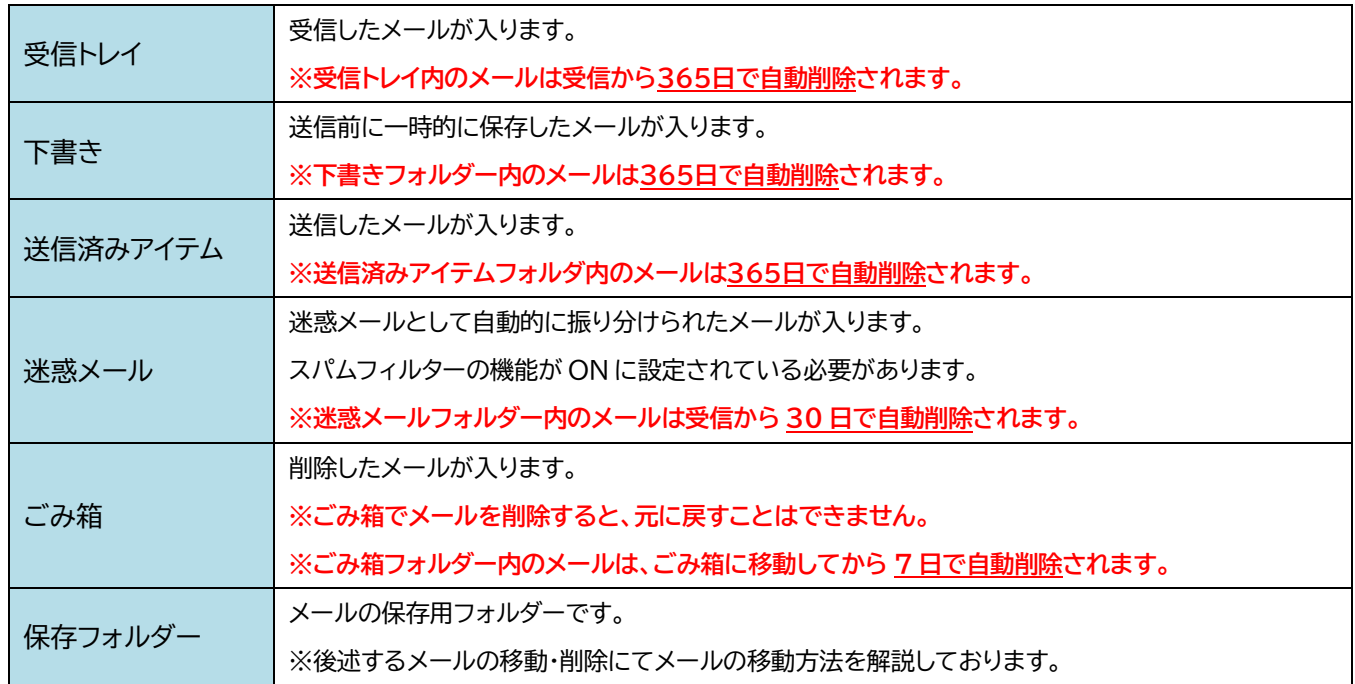

フォルダー操作画面・ディスク使用表示バー

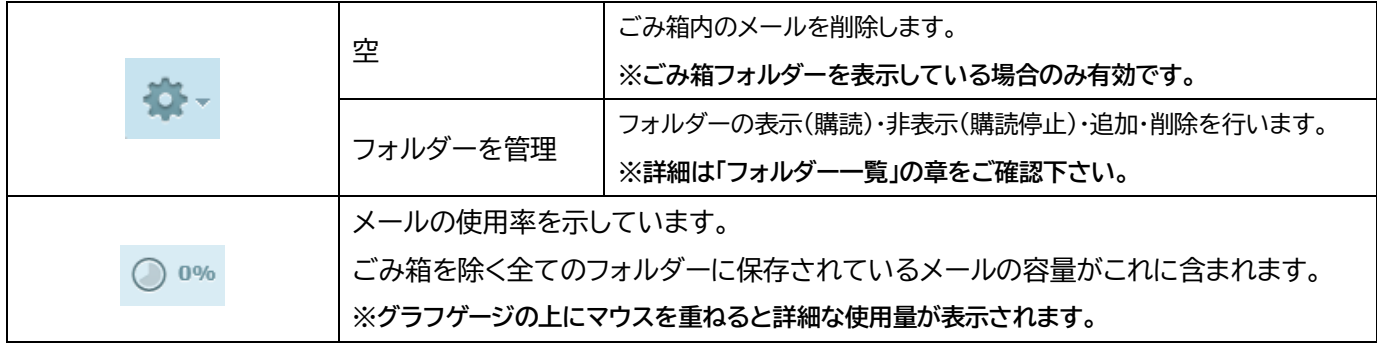

#### フォルダー一覧の横幅調整

横幅調整クリップ(下図赤線部分)をマウスでドラッグ操作する事で表示幅を調整する事ができます。

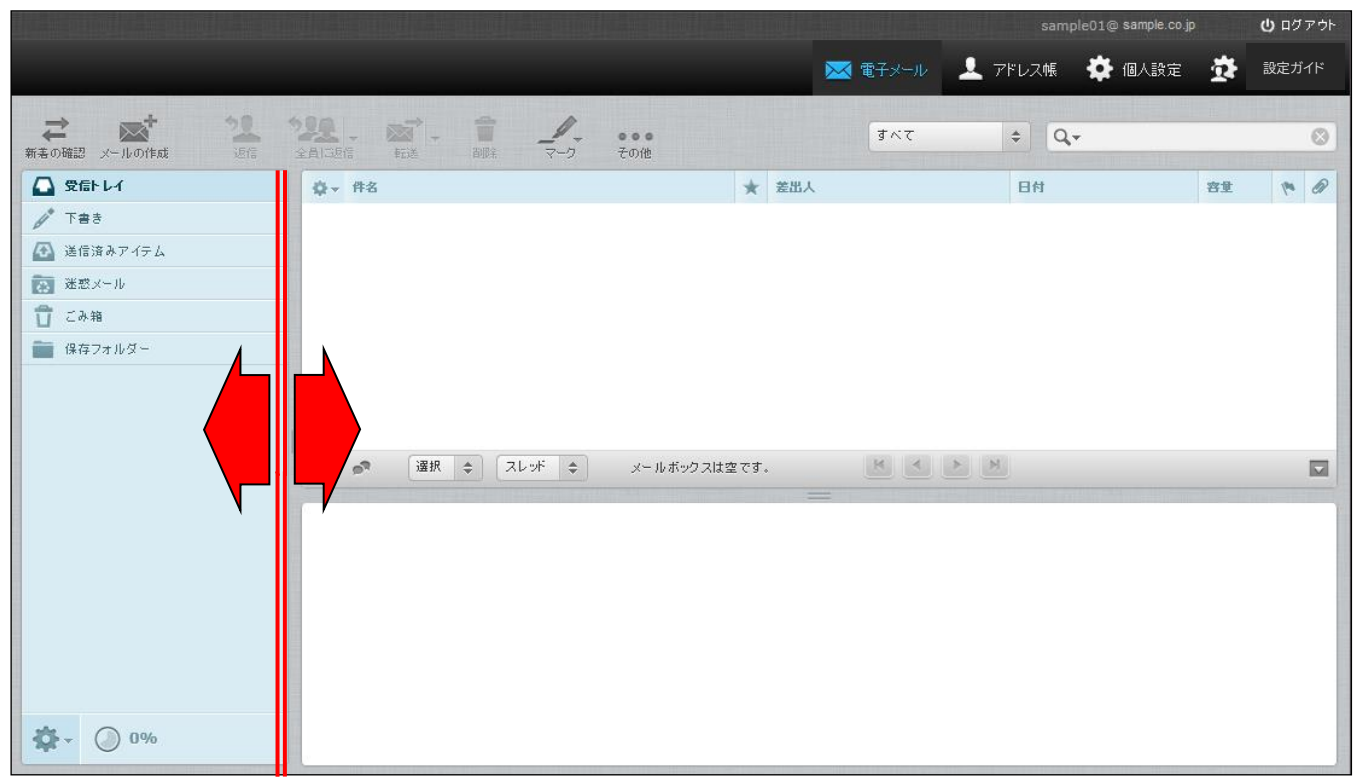

# <span id="page-7-0"></span>メール一覧とプレビュー枠

フォルダー一覧画面で任意のフォルダーをクリックする事で、画面右側にフォルダー内のメール一覧と

プレビュー枠の画面が表示されます。

※下図は受信トレイをクリックした際の動作例となります。

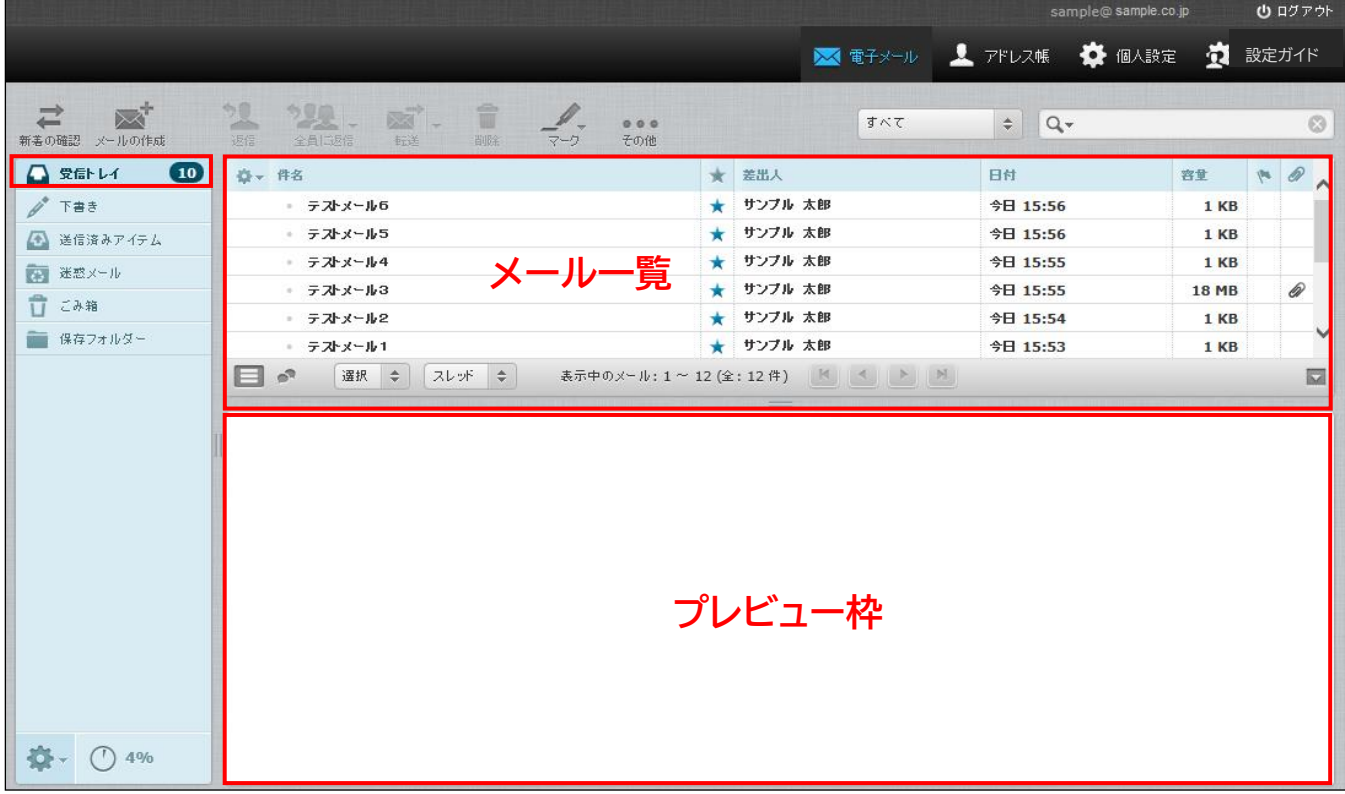

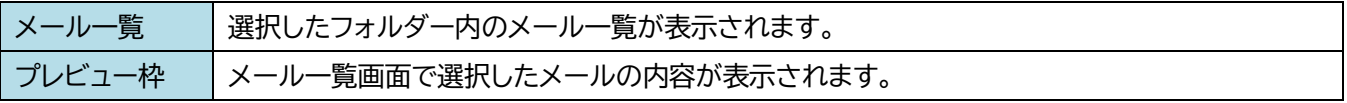

<span id="page-8-0"></span>メール一覧

#### メール一覧画面は以下の 3 つの部分で構成されています。

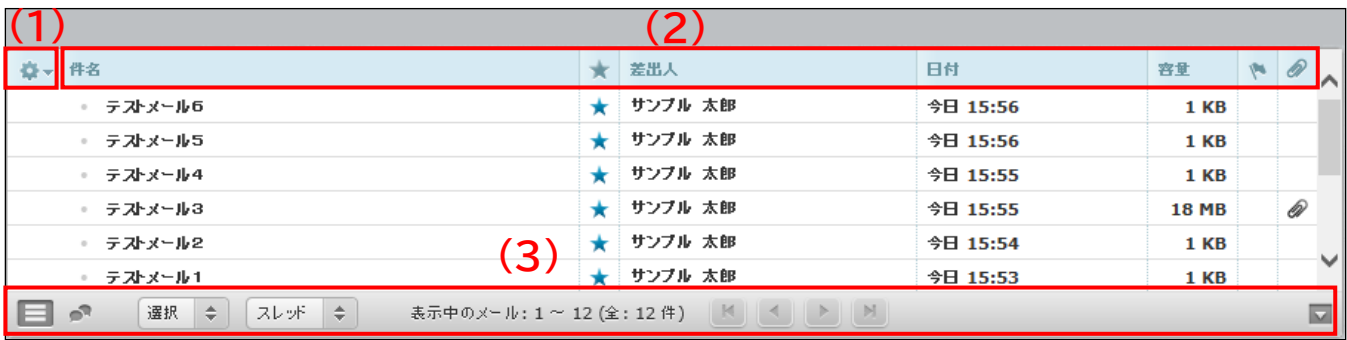

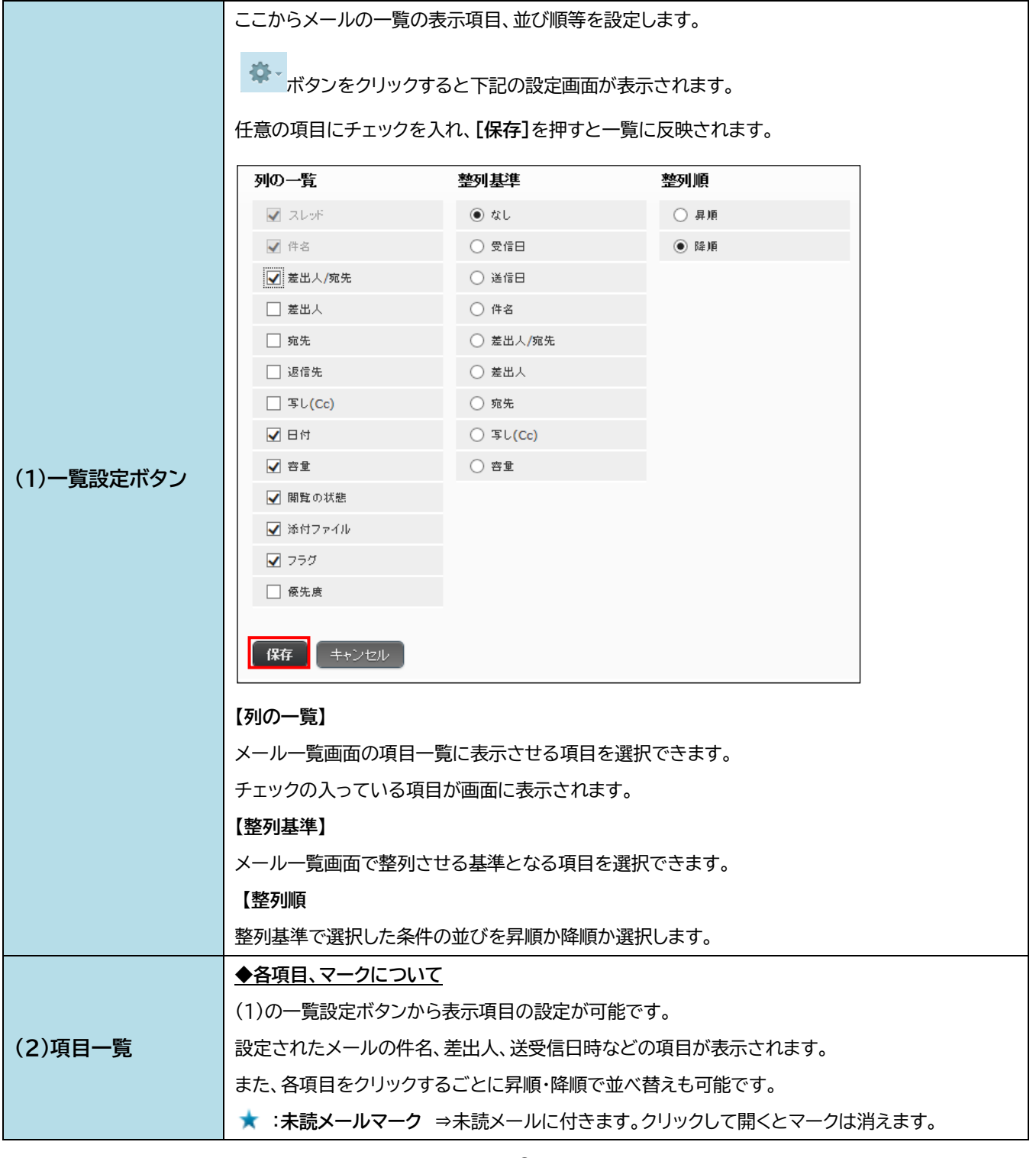

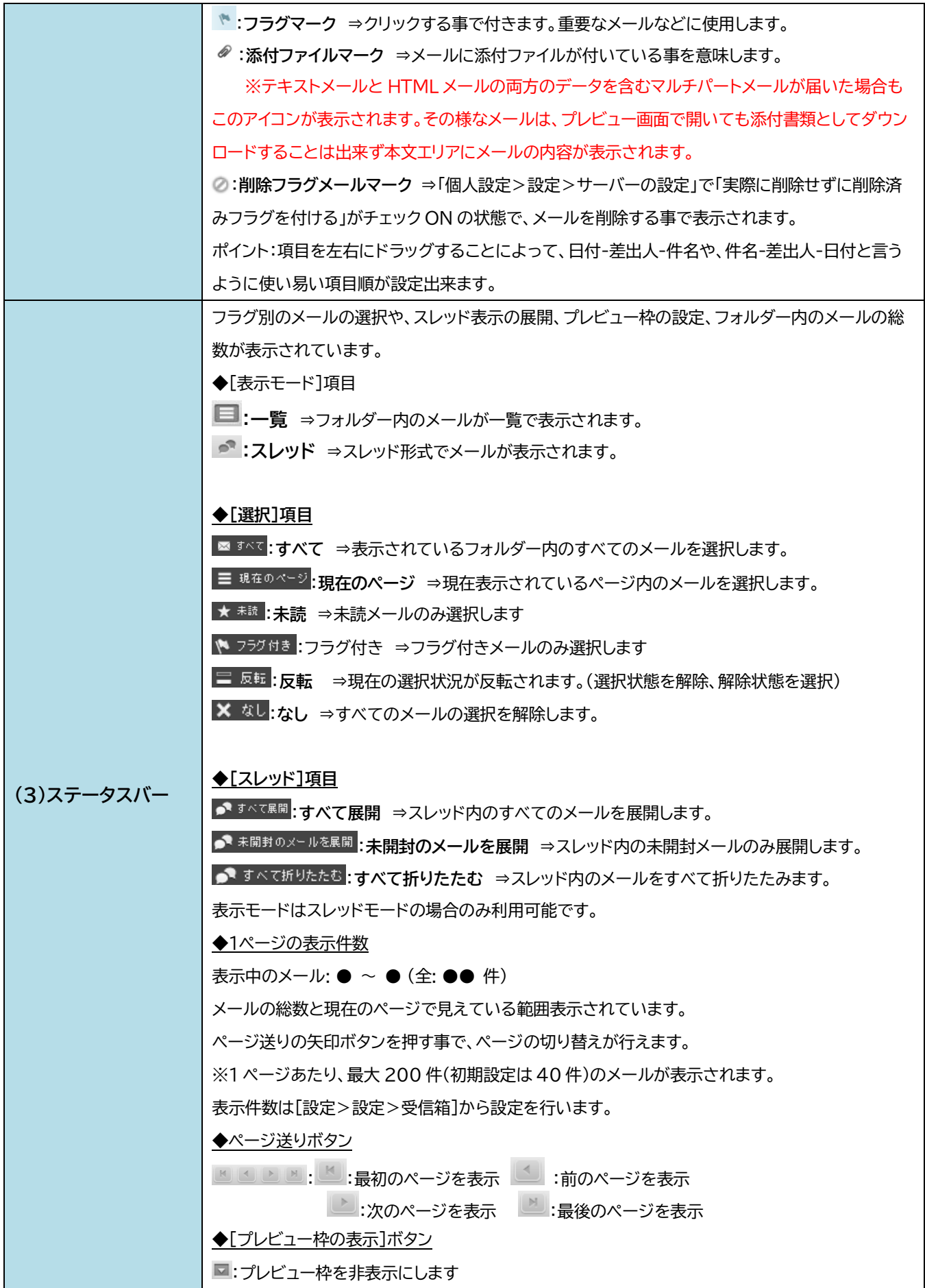

<span id="page-10-0"></span>ツールバー

# メイン画面のツールバーは、8 つのボタンがあります。

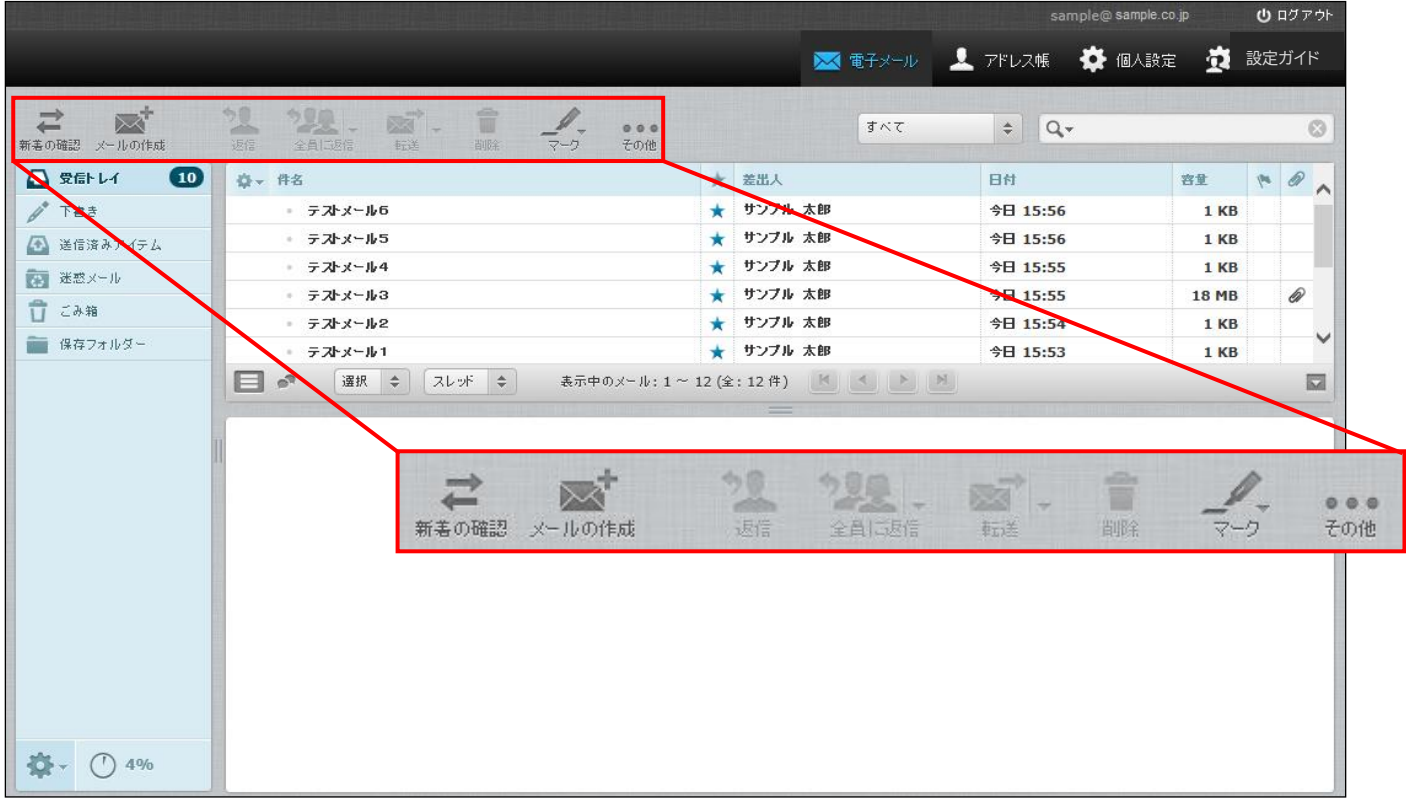

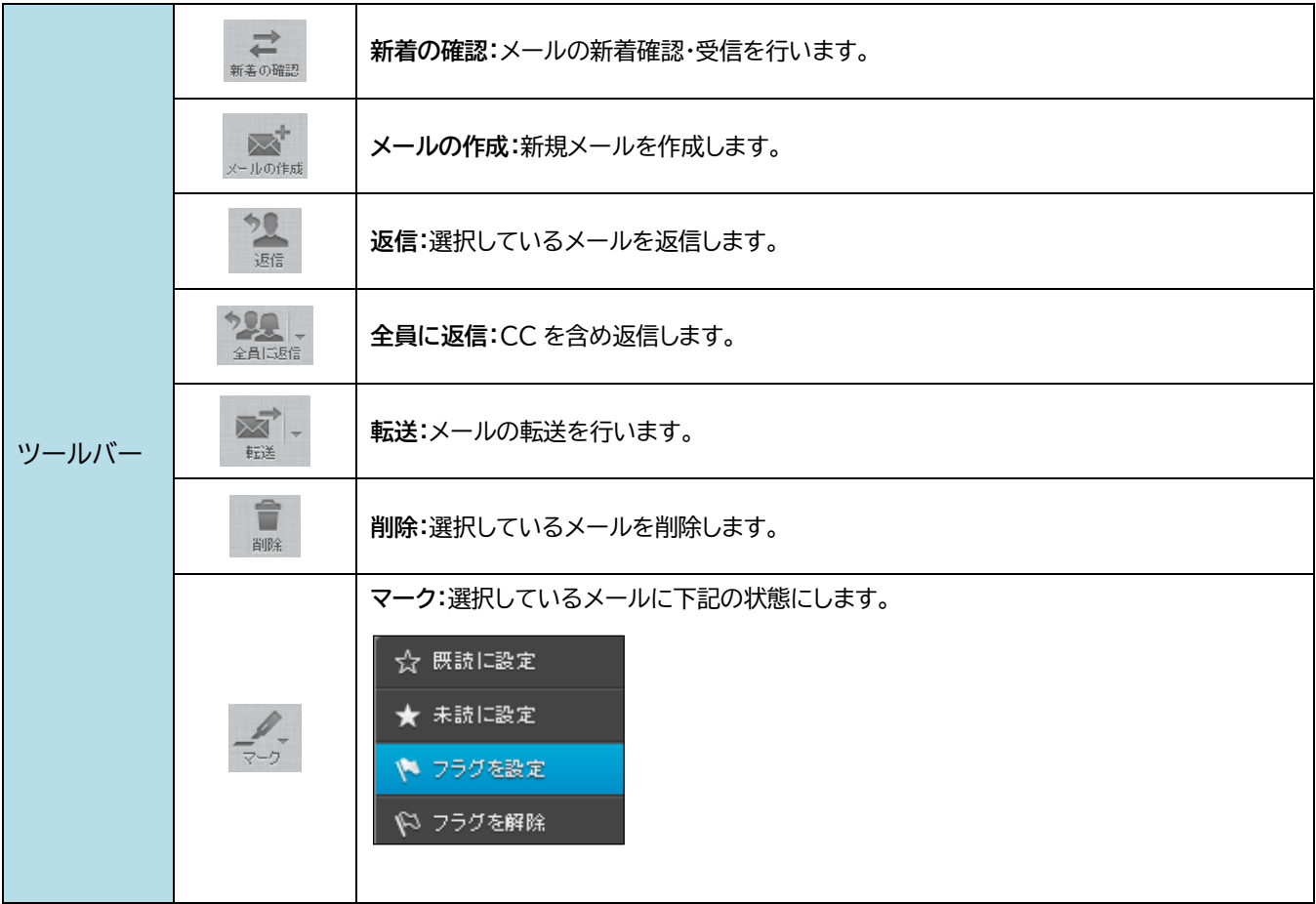

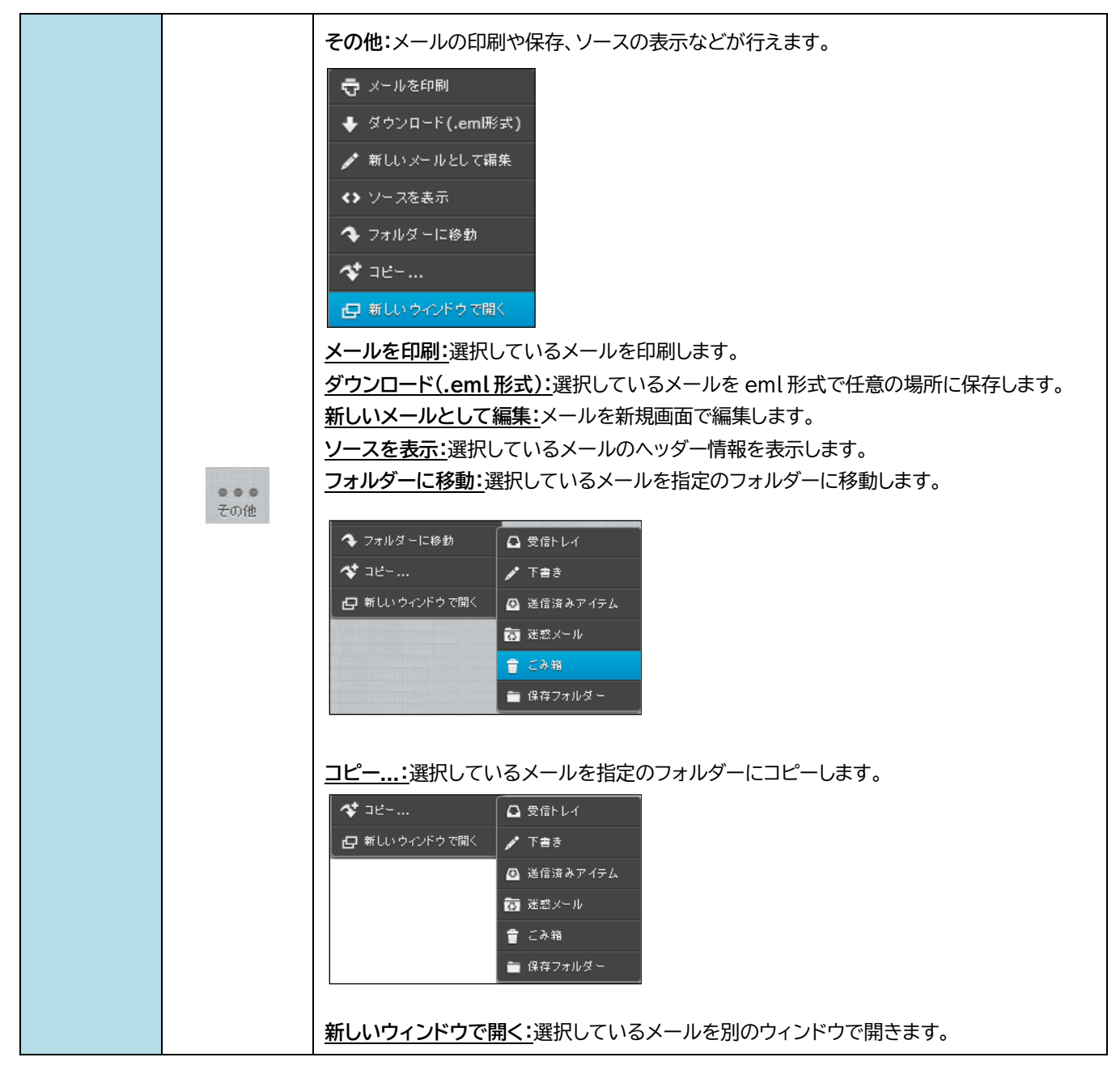

<span id="page-12-0"></span>メニューバーとフィルター・検索バー

メニューバー、フィルター・検索バーは 9 つの項目で構成されています。

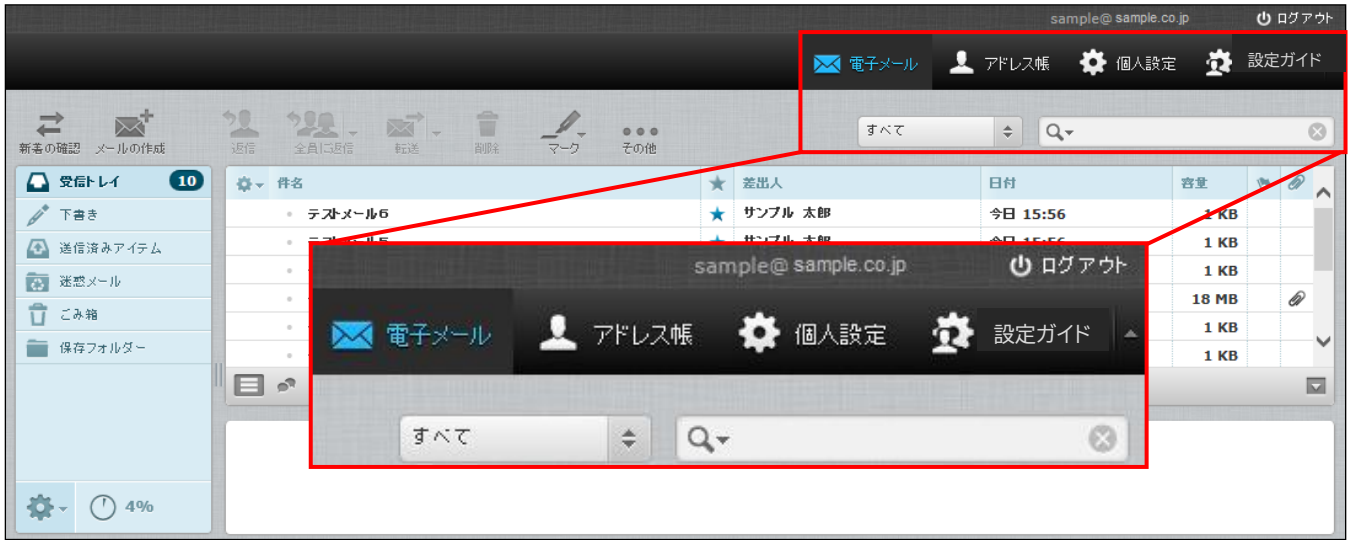

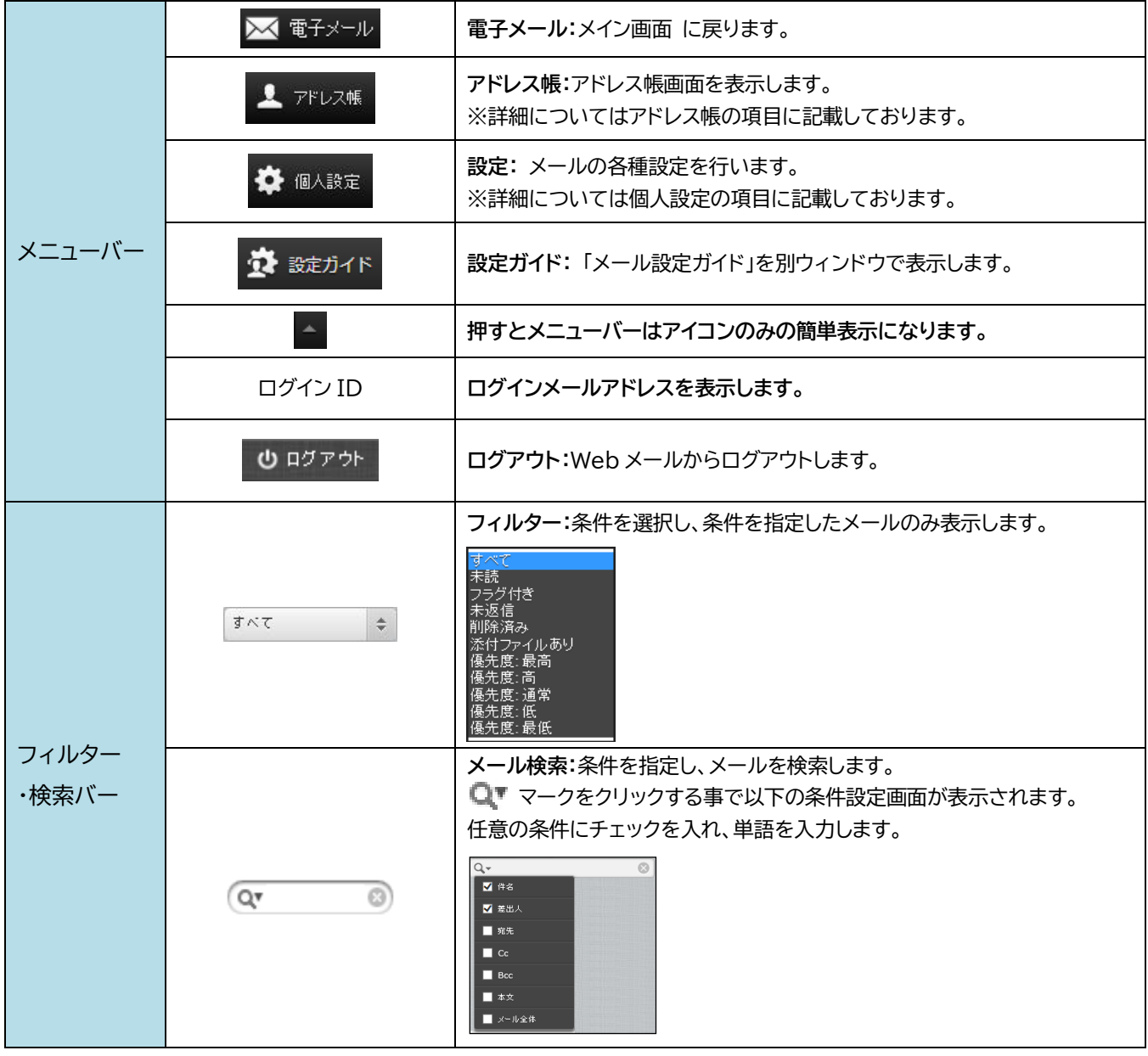

<span id="page-13-0"></span>メール操作について

#### <span id="page-13-1"></span>メール画面の構成

メールの閲覧画面:メール一覧からメールをダブルクリックすると開きます。

画面は 3 つの部分から構成されています。

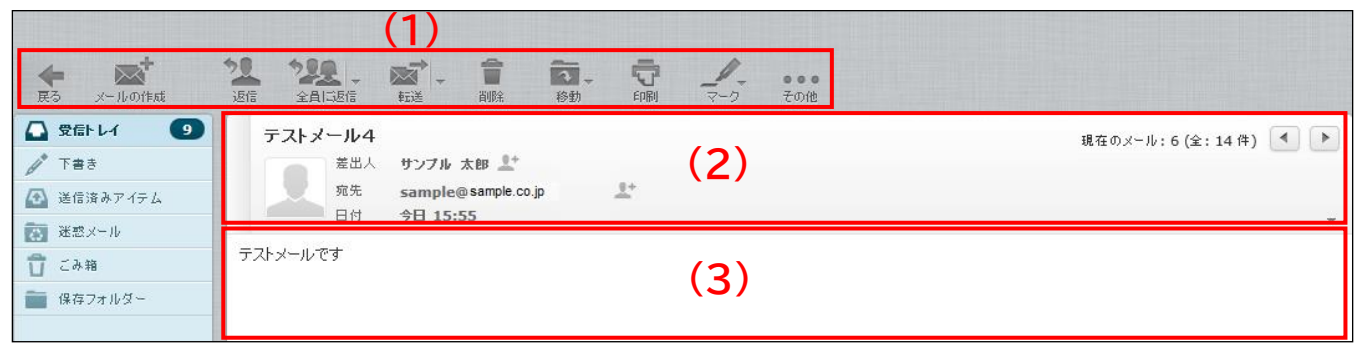

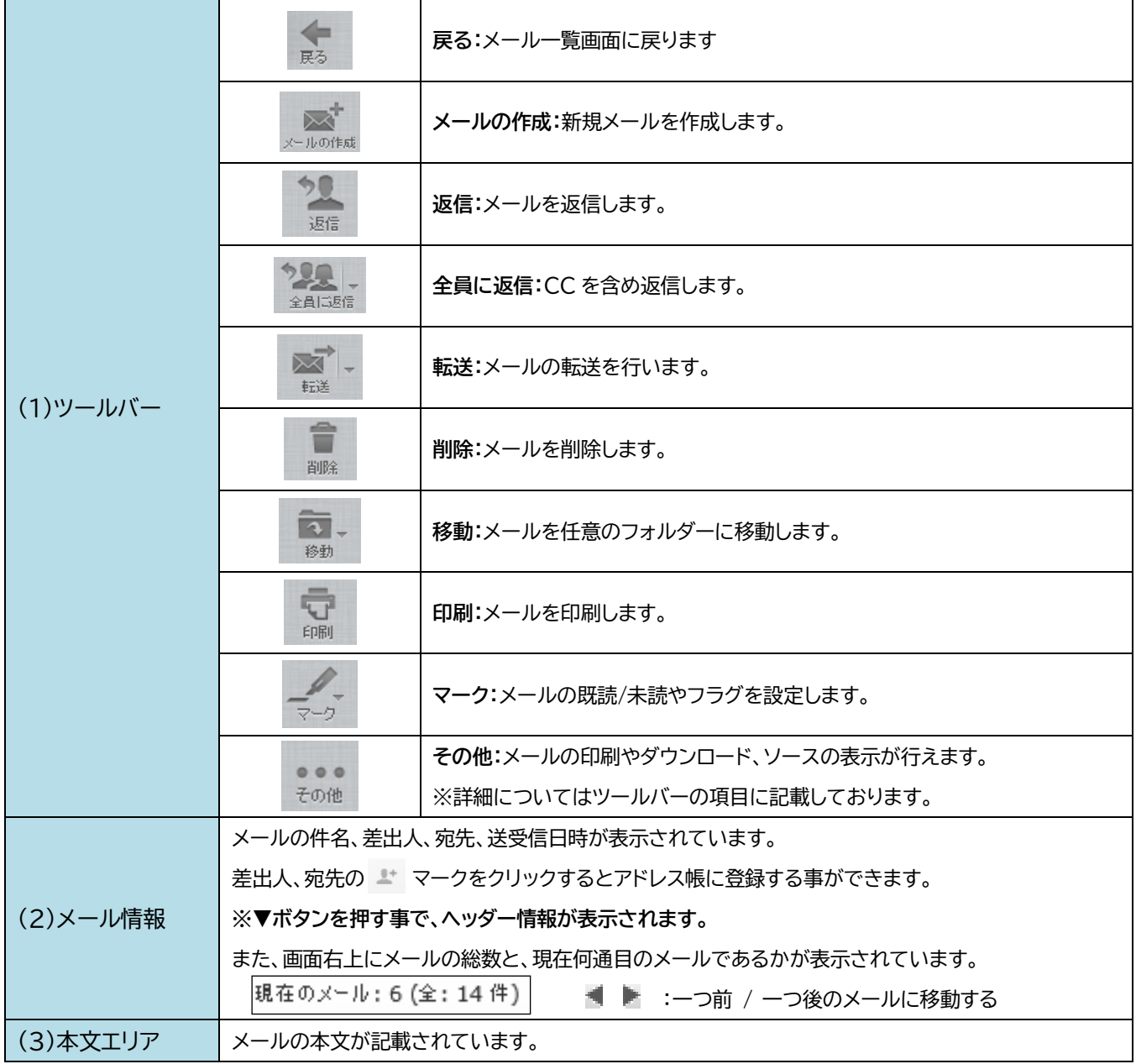

# <span id="page-14-0"></span>メール作成画面の構成

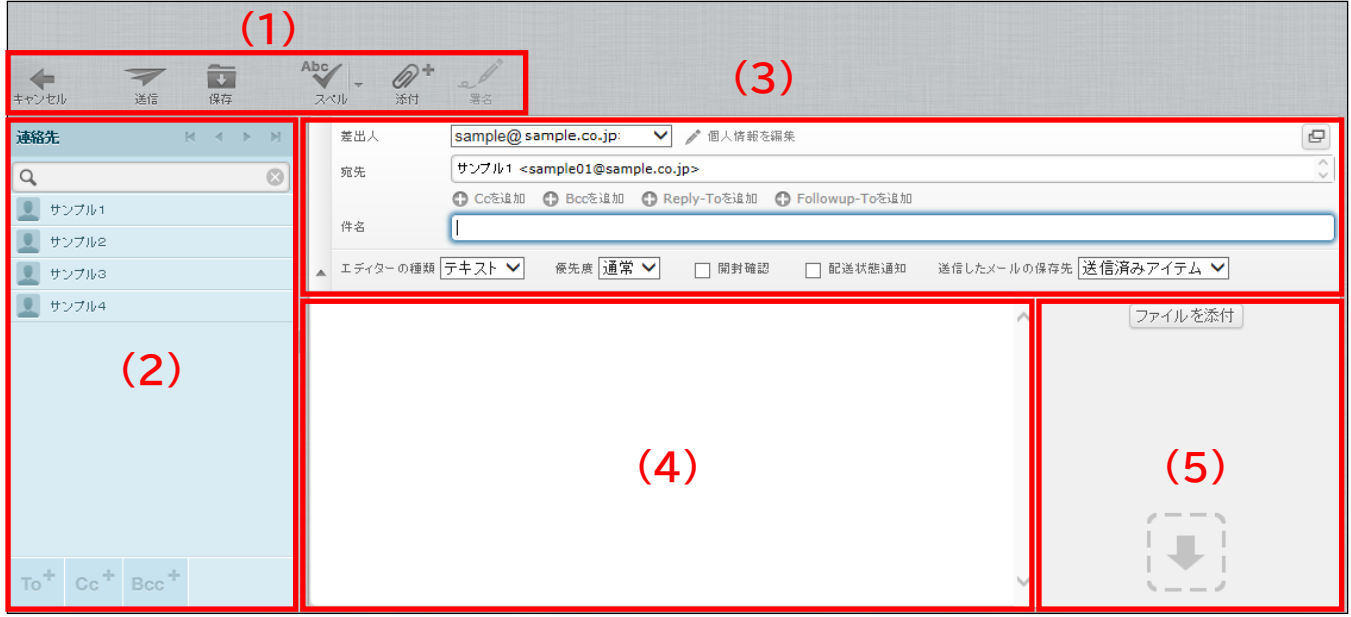

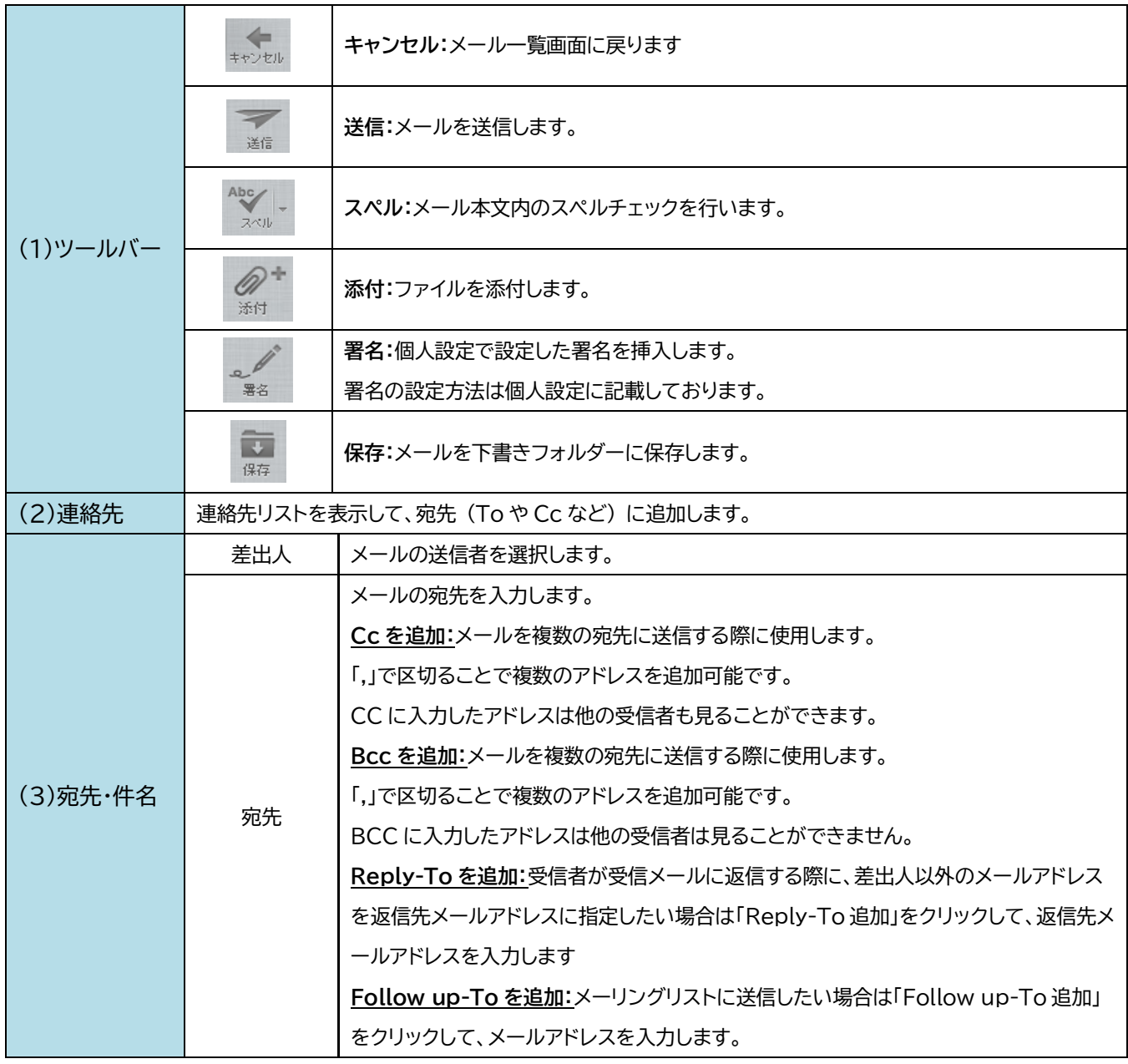

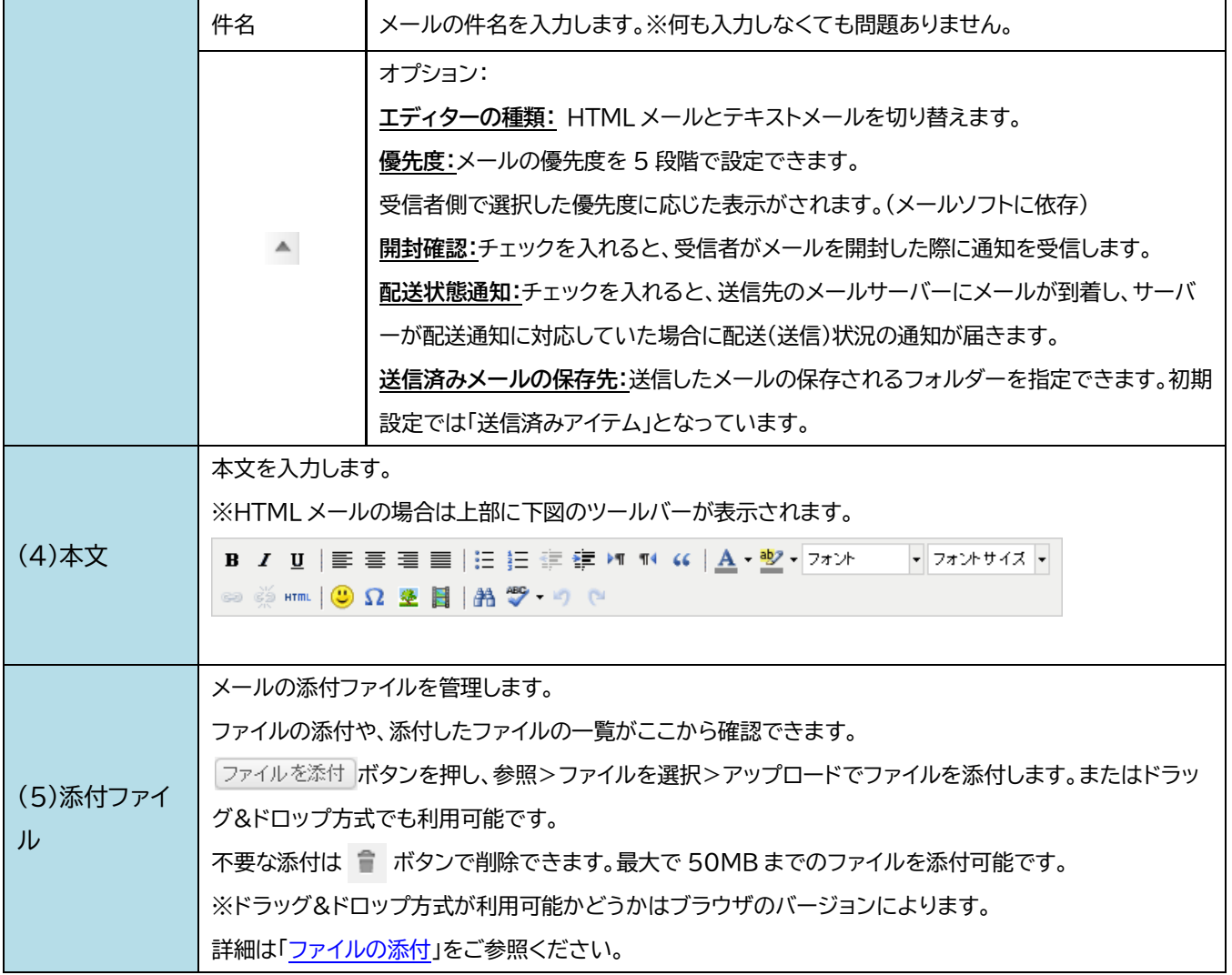

<span id="page-16-0"></span>メールの受信

①ツールバー「新着の確認」アイコンをクリックします。

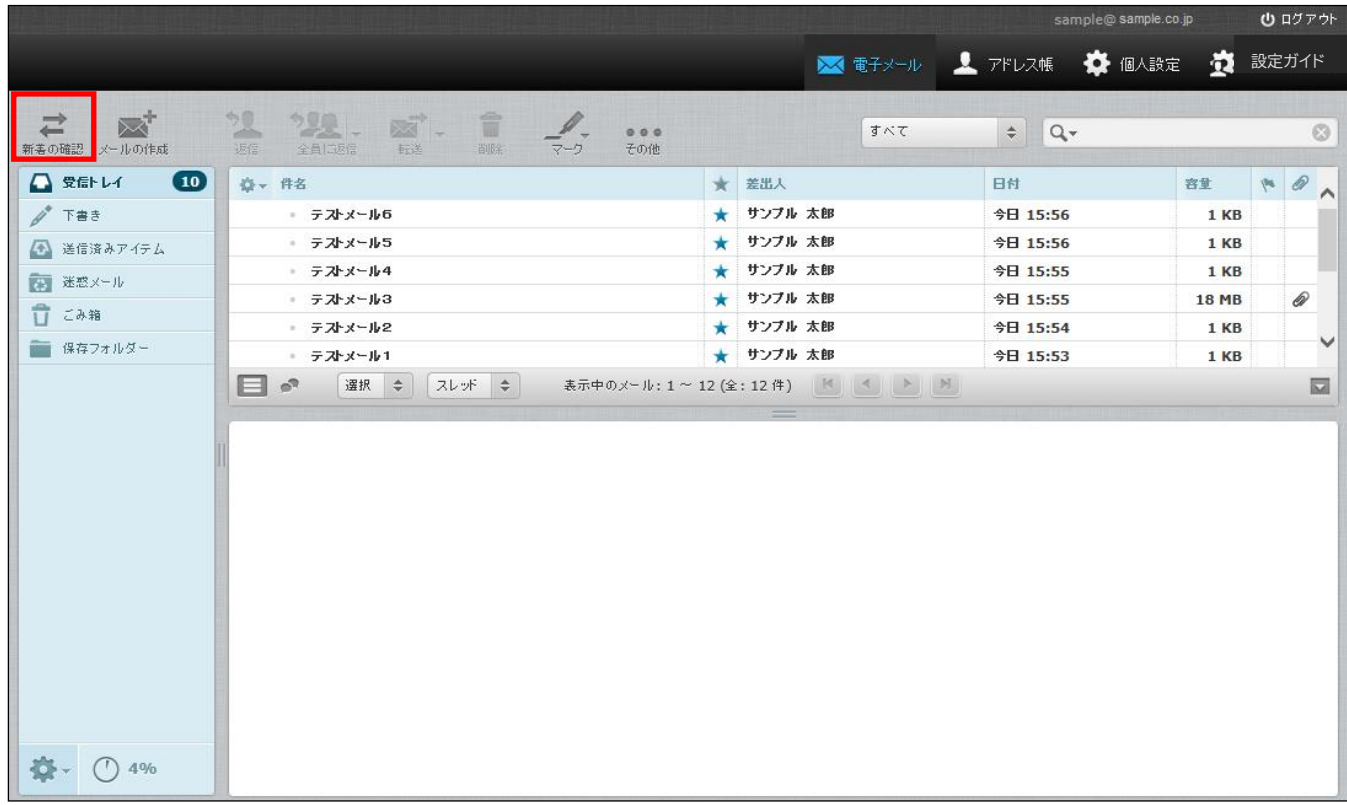

②メールを受信すると、フォルダー一覧の「受信トレイ」右側に受信件数が表示され、メール一覧に

受信したメールが表示されます。未読のメールは太字で表示され「未読マーク(★)」が表示されます。

新着メールを受信する前に未読のメールがあった場合は、未読メールの件数に加算されて表示されます。

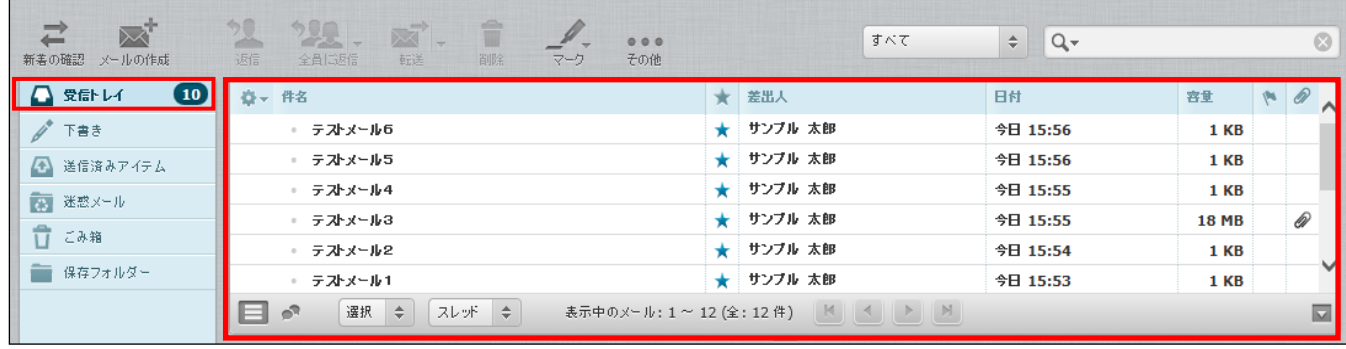

<span id="page-17-0"></span>メールの閲覧

メールはプレビュー枠と全画面表示の 2 種類の閲覧方法があります。

プレビュー枠表示

メールの一覧画面でメールをクリックすると、画面下のプレビュー枠にメール内容が表示されます。

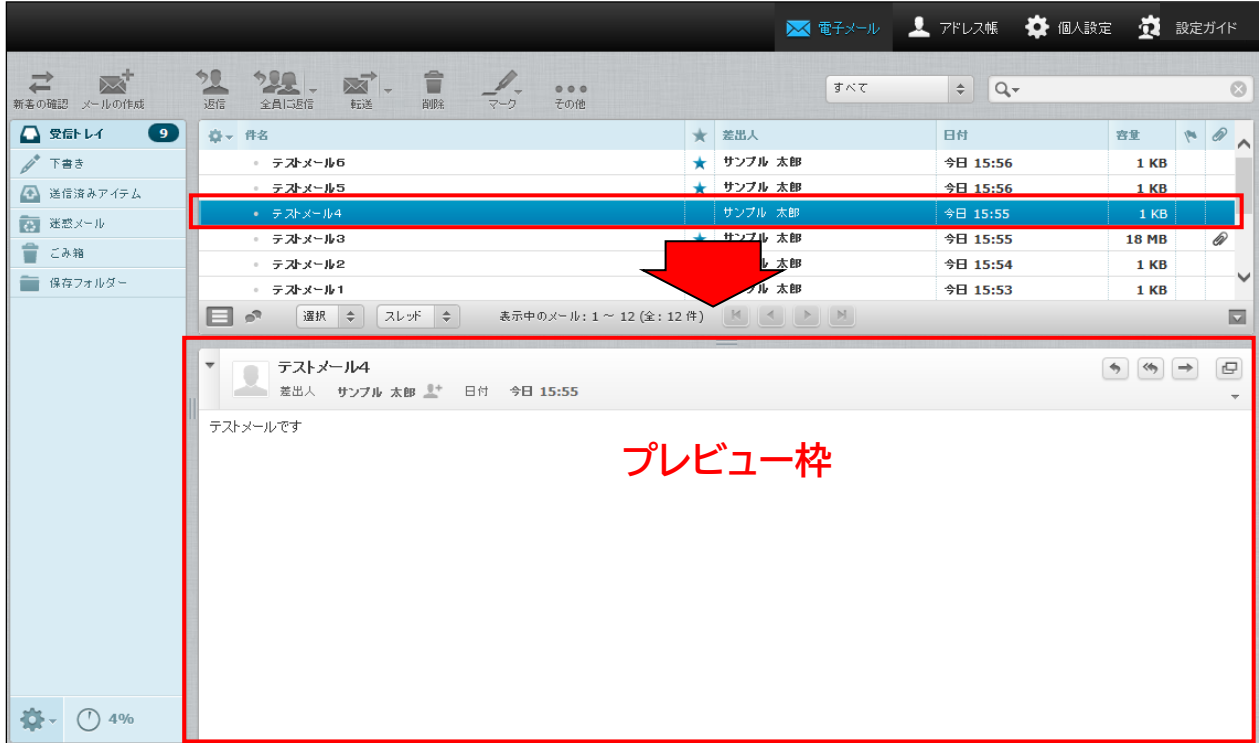

#### **メールの全画面の表示**

メールの一覧画面でメールをダブルクリックすると、画面全体にメール内容が表示されます。

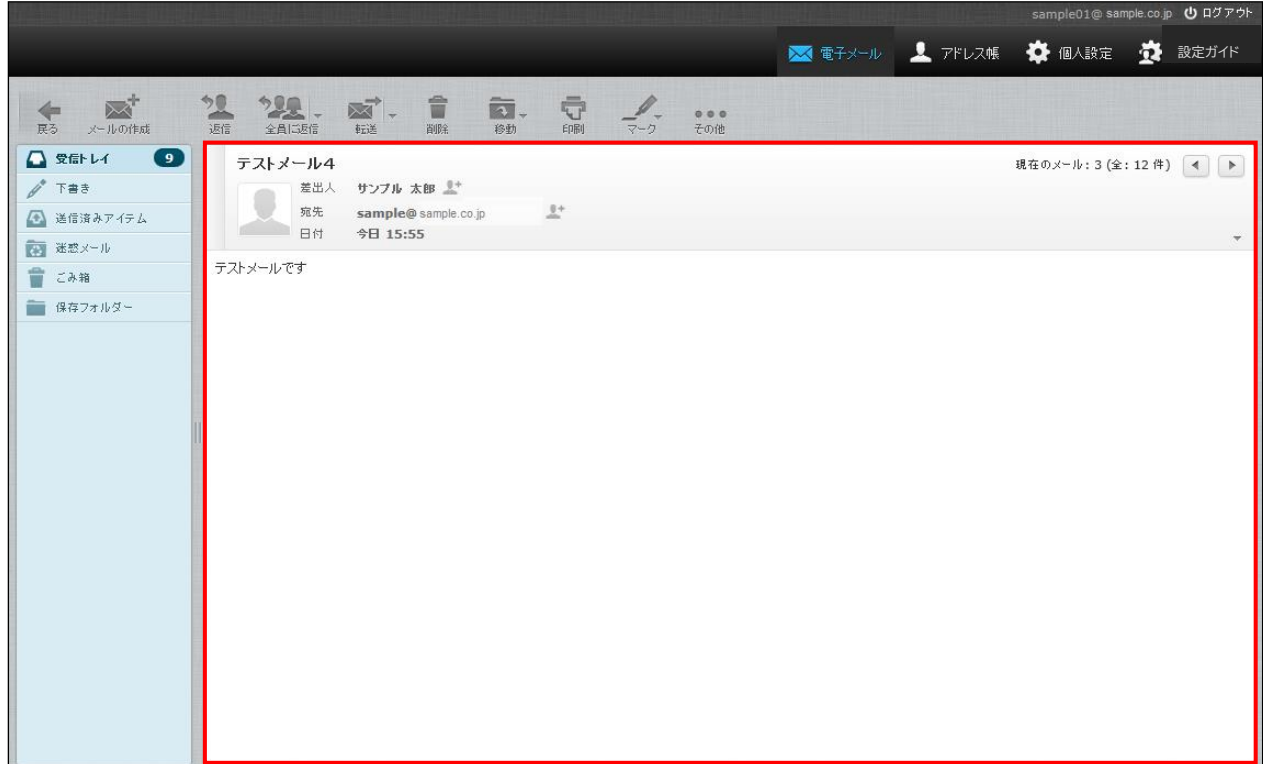

# <span id="page-18-1"></span><span id="page-18-0"></span>メールの作成(テキスト形式)

①「メールの作成」をクリックします。

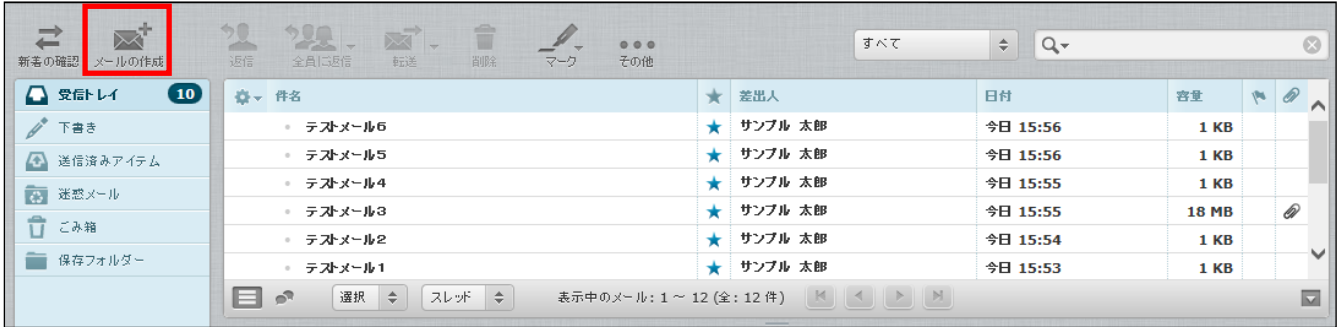

②メール作成画面が別ウィンドウで表示されます。

宛先、件名、本文を入力し、 イボタンをクリックします。

「送信済みアイテム」フォルダーにメールが入っていれば、送信完了です。

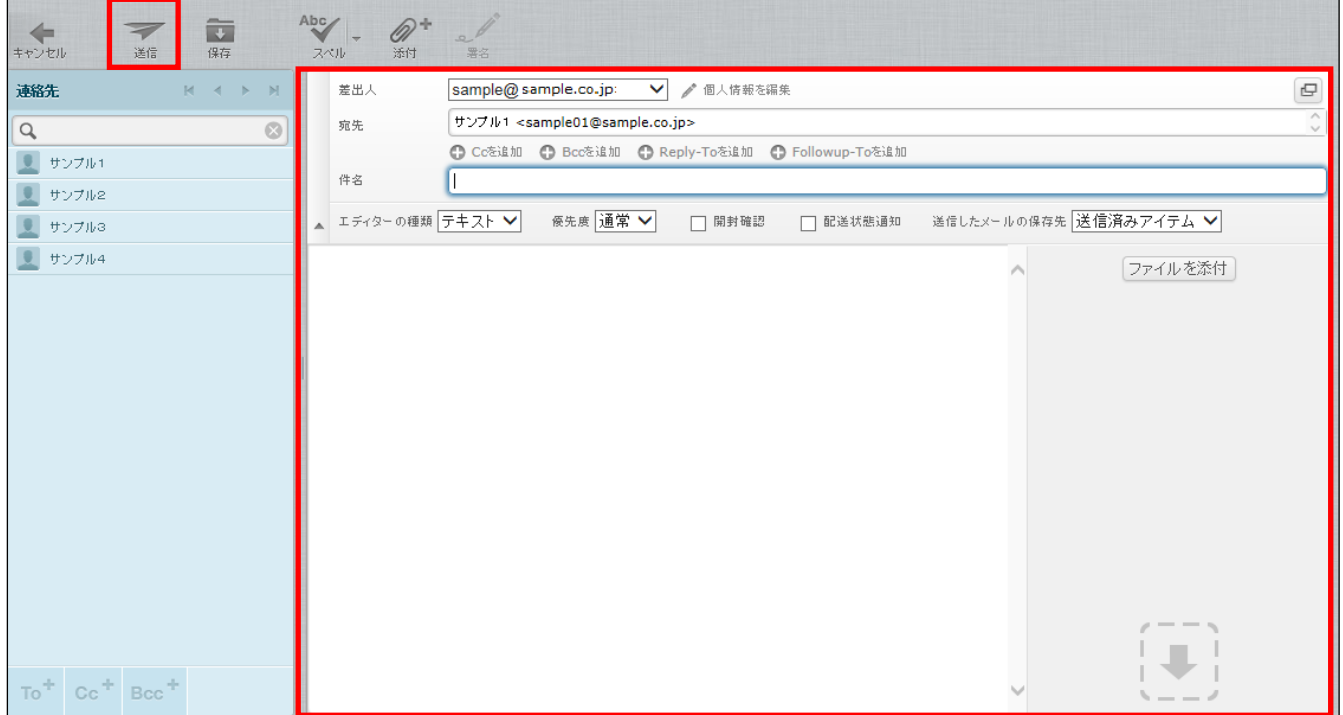

## <span id="page-19-0"></span>メールの作成(HTML 形式)

#### ①「メールの作成」をクリックします。

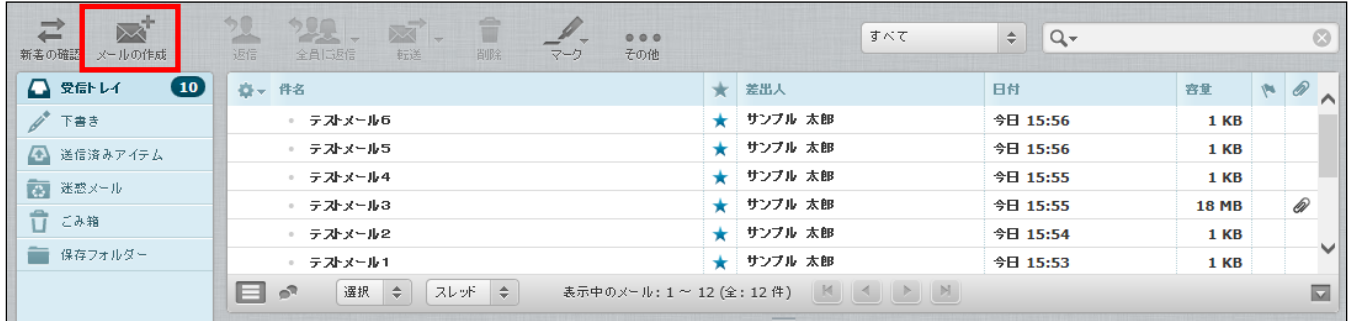

②別ウィンドウでメール作成画面が表示されます。画面中部にある[エディターの種類]を HTML 形式に変更し、本文入力 枠の上部に表示されるツールバーから文字を編集します。

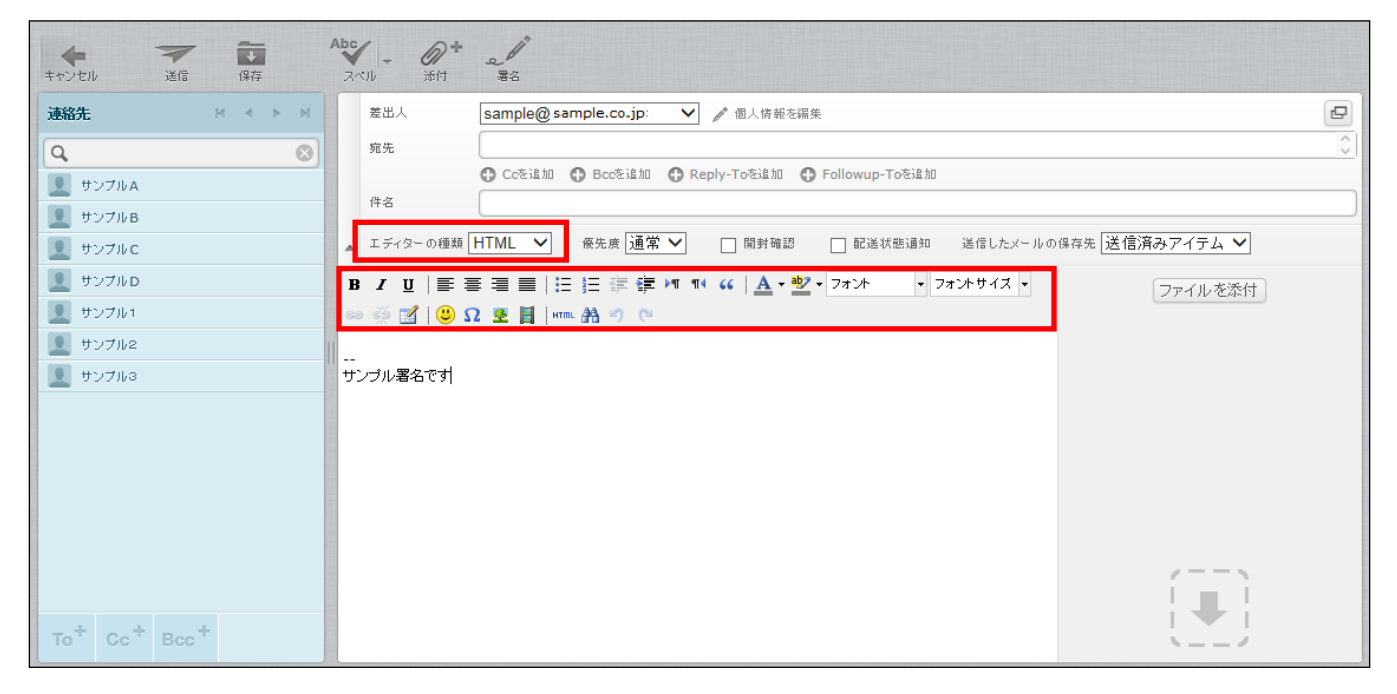

# HTML ツールバーの各項目について

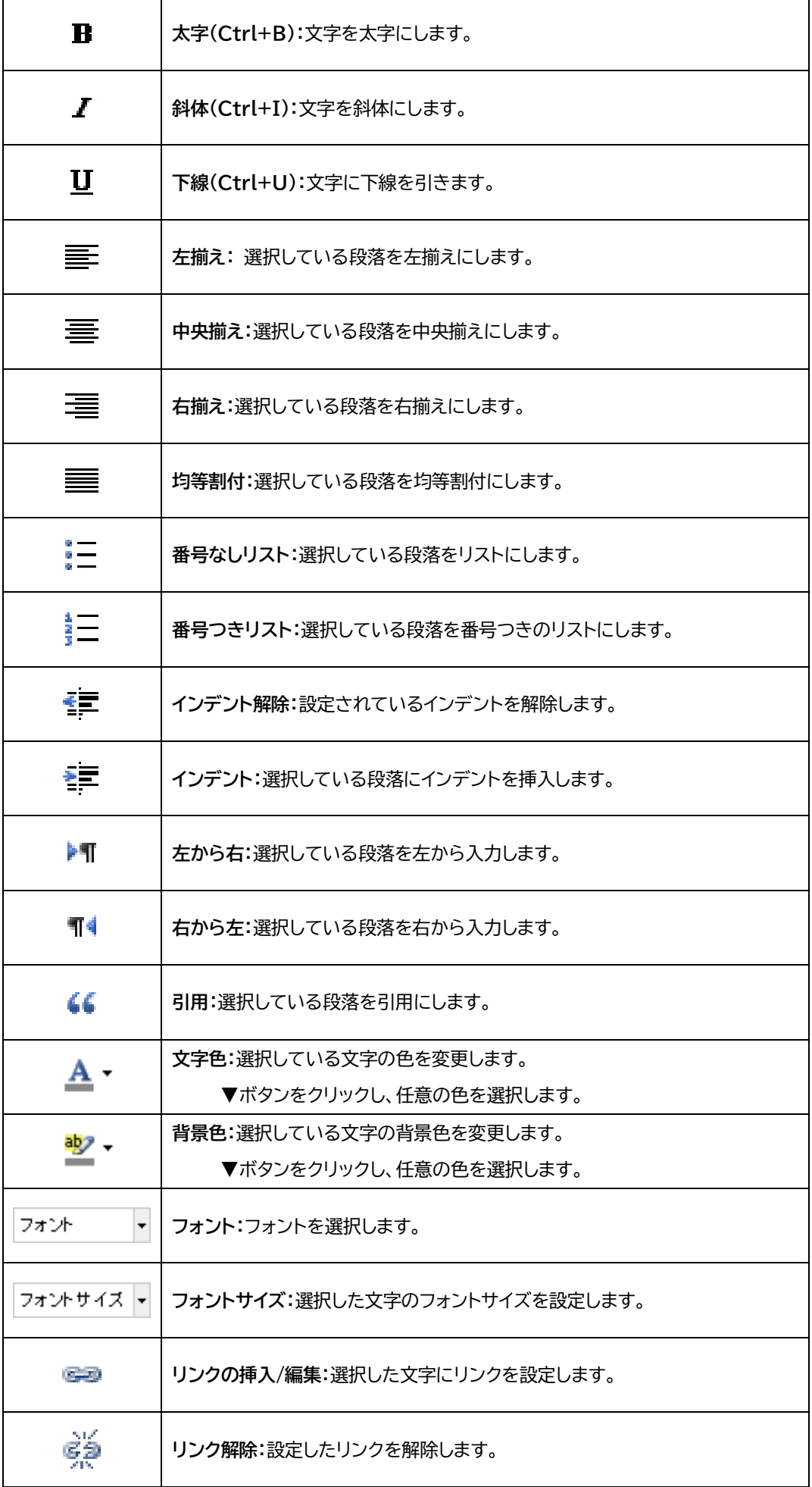

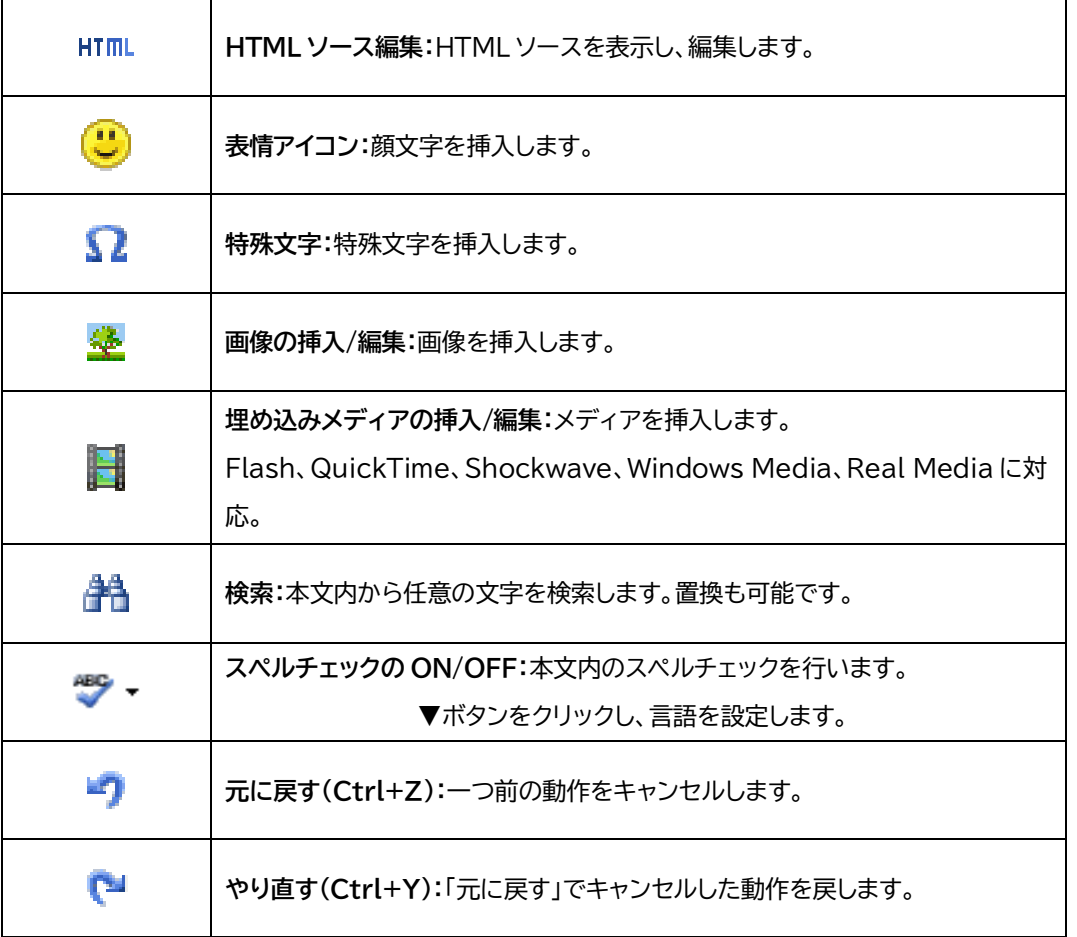

③宛先、件名、本文を入力し、 イズ ボタンをクリックします。

「送信済みアイテム」フォルダーにメールが入っていれば、送信完了です。

<span id="page-22-0"></span>①メール作成画面を表示し、左側の連絡先からメールアドレスを選択します。

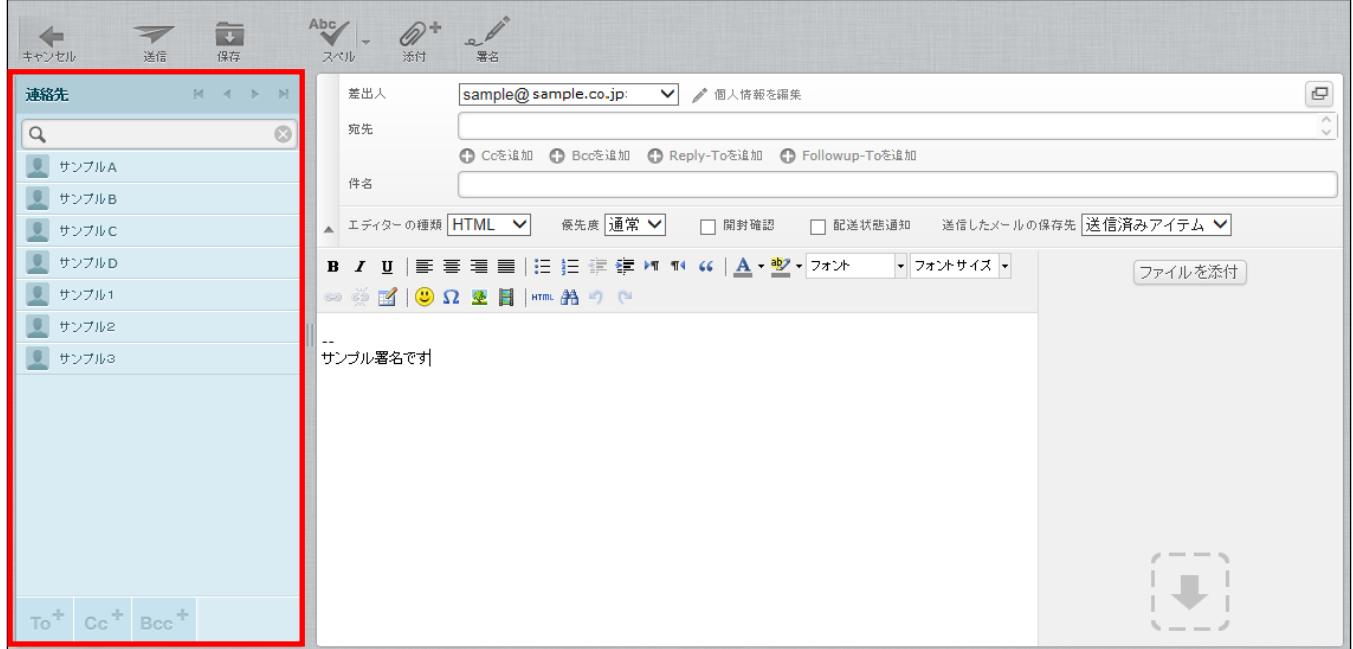

②連絡先から宛先に入れたいメールアドレスを選択し、[To+]・[Cc+]・[Bcc+]ボタンの何れかをクリックします。 ※クリックしたボタンに応じた入力枠にアドレスが入力されます。

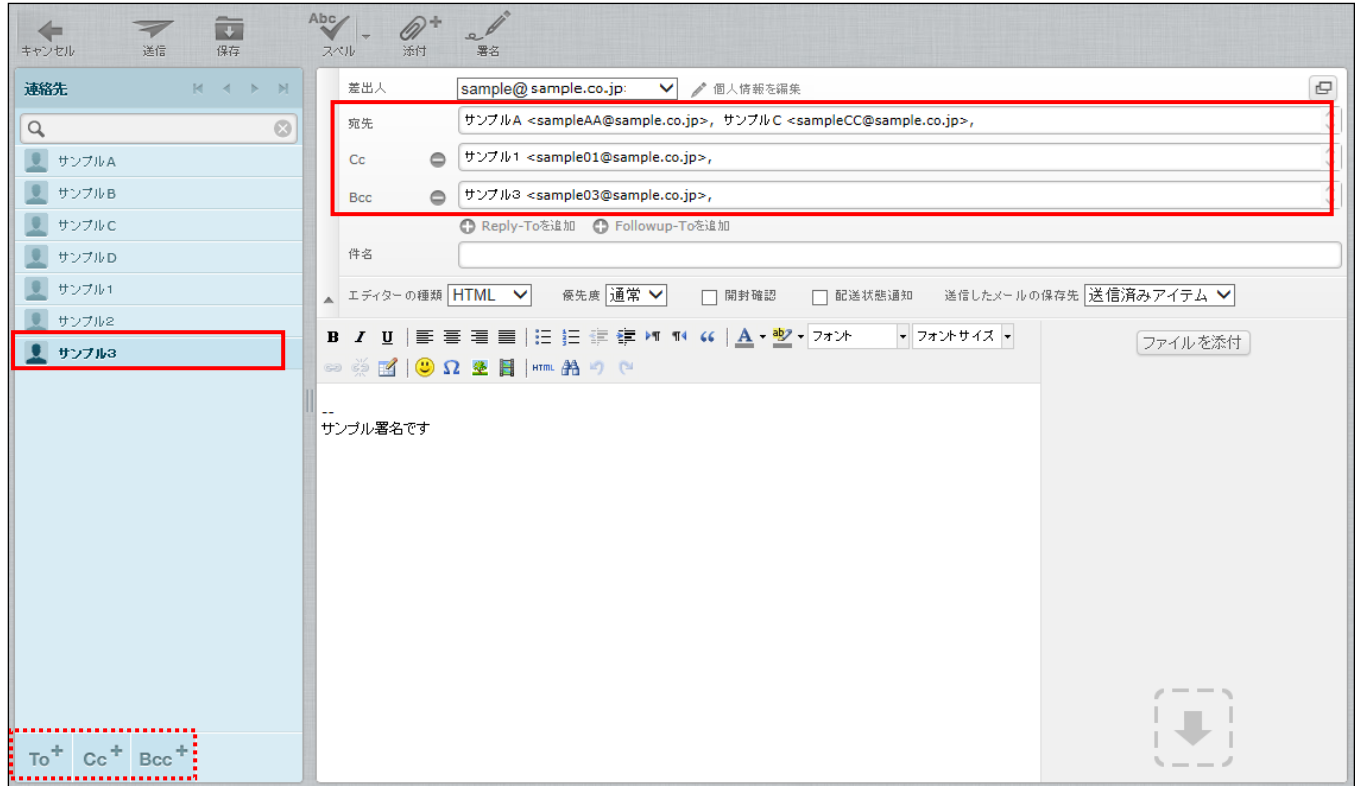

<span id="page-23-0"></span>メールのオプション設定で開封確認や配送状況の通知、優先度などが設定できます。

① メール作成画面中程にはオプション設定項目が表示されます。

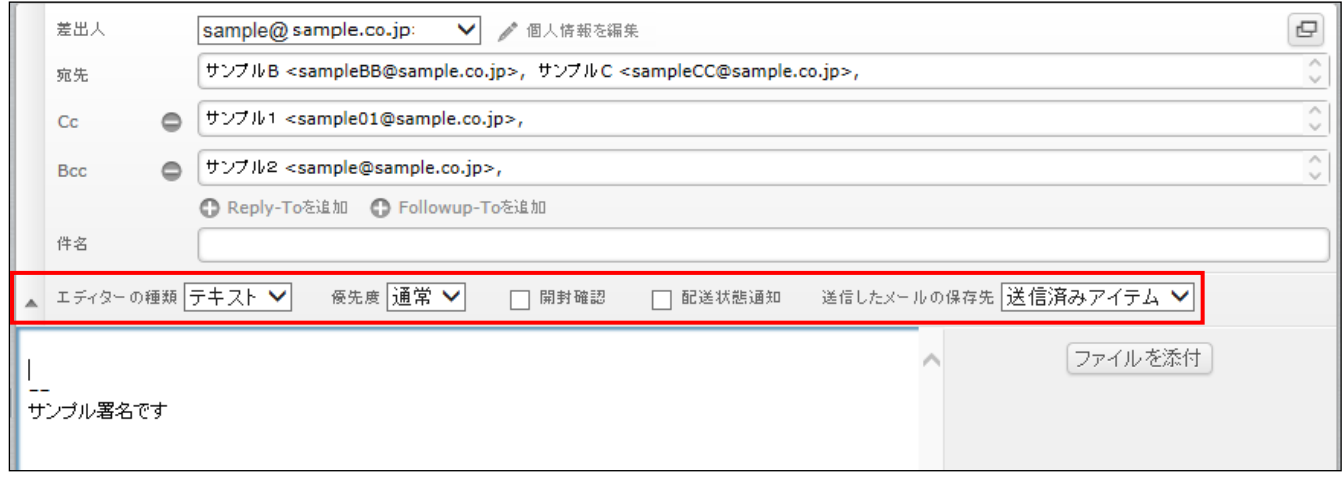

#### ②設定したい項目のチェックや選択を行います。

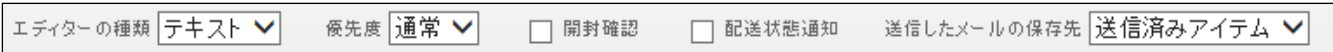

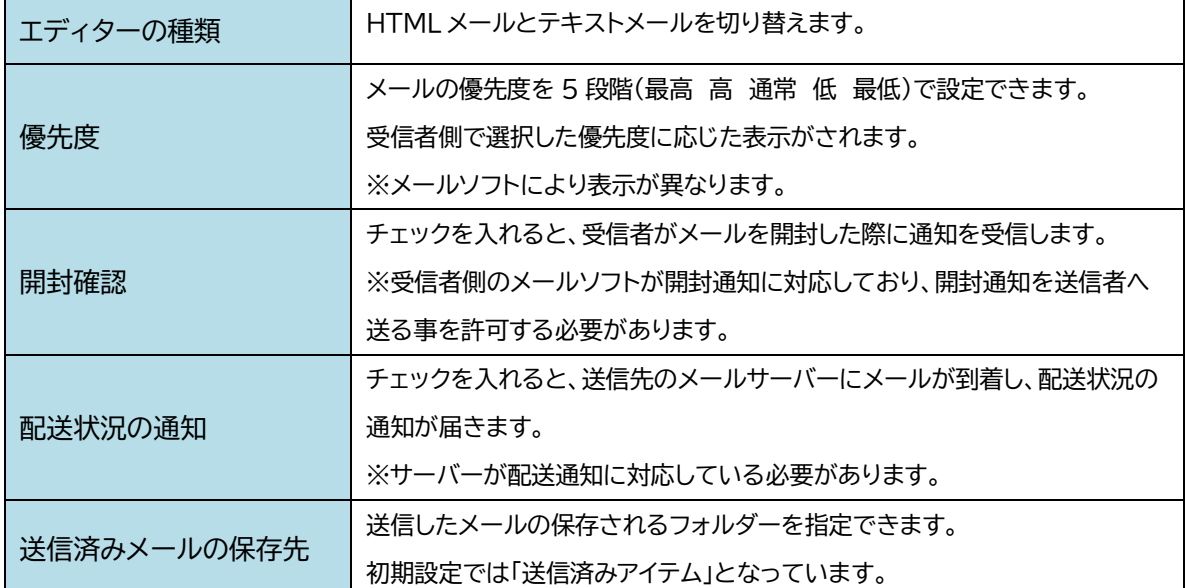

<span id="page-24-0"></span>方法1:ボタンからファイルを添付する方法。

①メール作成画面から「ファイル添付」アイコンをクリックします。

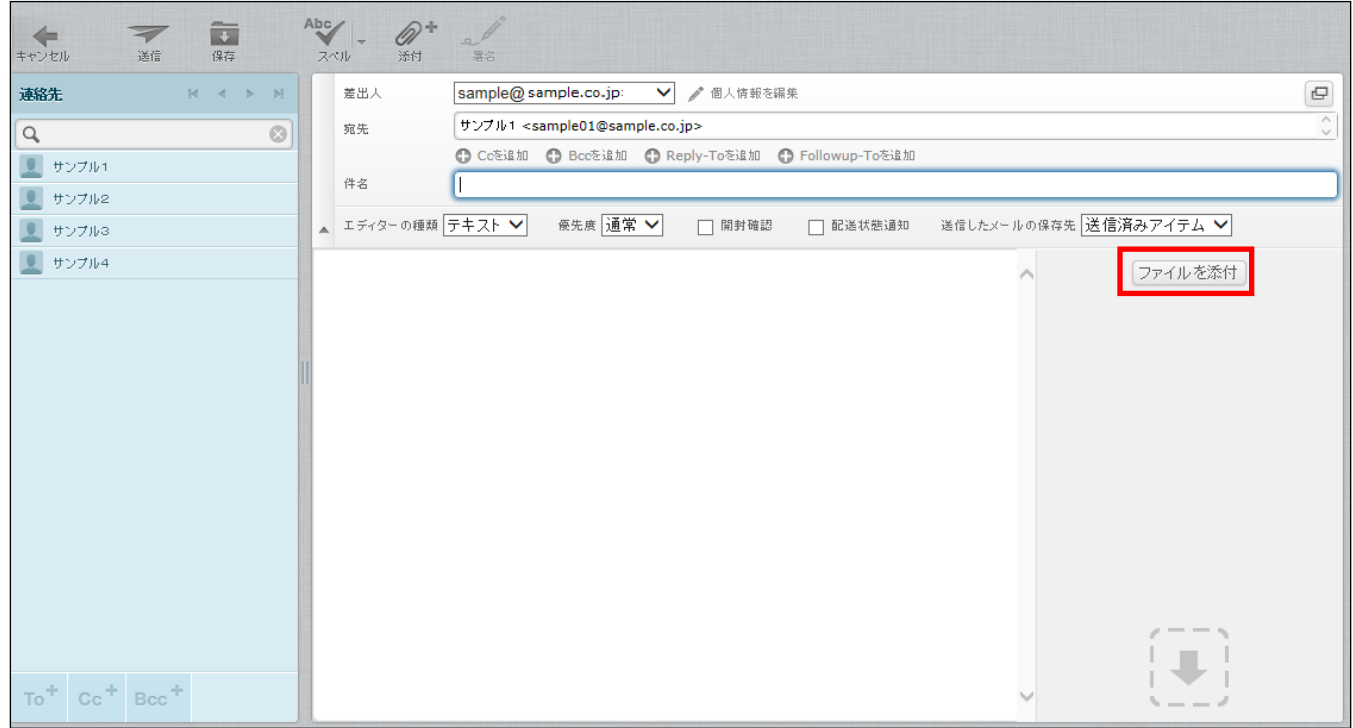

#### ②画面左下にアップロードメニューが表示されます。[参照]ボタンをクリックします。

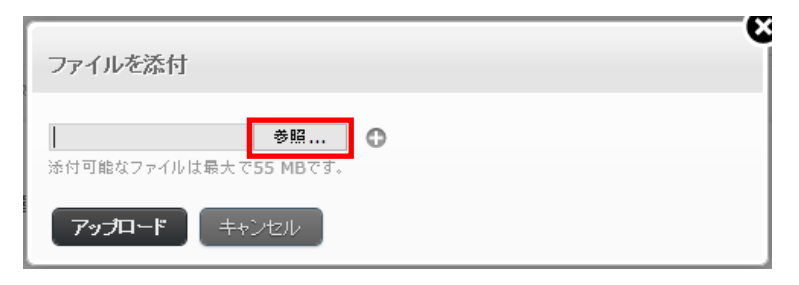

#### ③添付するファイルを選択し、[開く]ボタンをクリックします。

※添付可能なファイルサイズは合計 50MB までとなります。

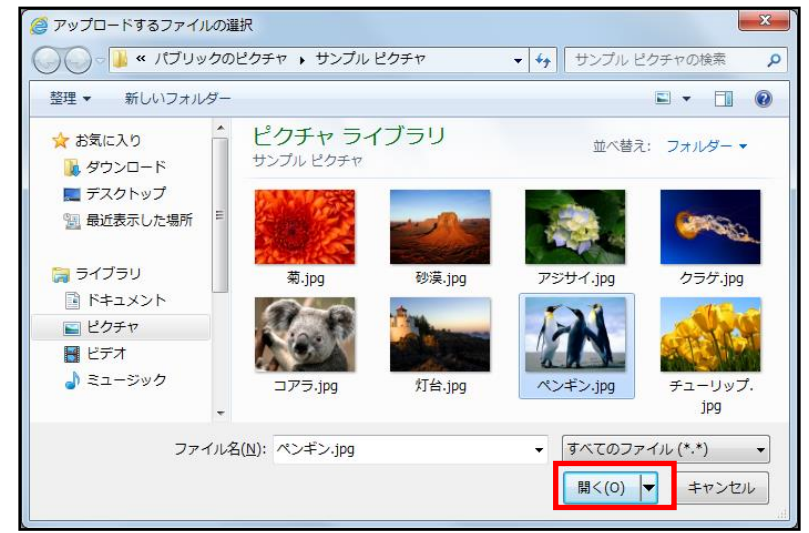

④アップロードボタンをクリックするとファイルが添付されます。

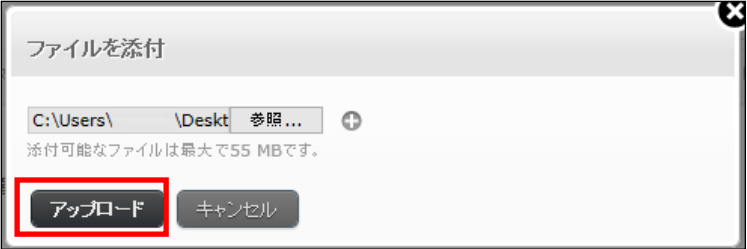

下図のように添付ファイル欄にファイル名が表示されます。

複数のファイルを添付したい場合は「参照」ボタン右側の ● ボタンをクリックするか、または②~④の操作を繰り返し行い ます。

「参照」ボタン右側の ● ボタンをクリックする場合のイメージは下記通りです。

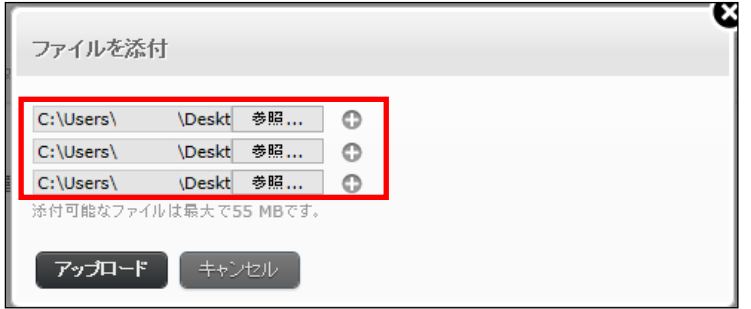

ファイル名右側の ■ ボタンをクリックし、削除を行います。

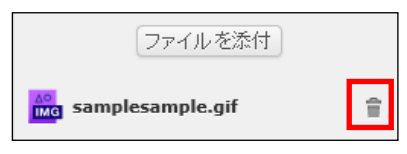

方法2:ドラッグ&ドロップでファイルを添付する方法。

添付したいファイルをドラッグ&ドロップ操作で添付ファイルエリアに添付します。 ※ドラッグ&ドロップの可否は、ブラウザのバージョンにより異なります。

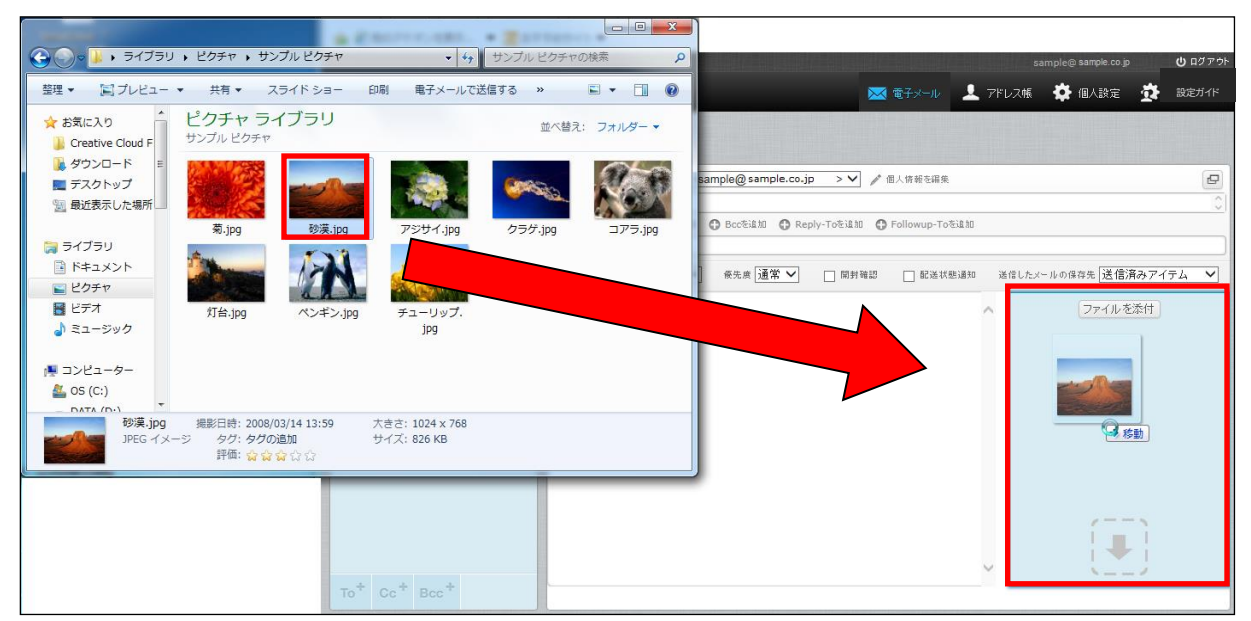

<span id="page-26-0"></span>スペルチェック機能は作成したメールの本文内の文字校正を行います。

対応している言語は、デンマーク語、ドイツ語、英語、スペイン語、フランス語、イタリア語など合計40ヵ国となっておりま す。

①メール作成画面ツールバーにある、「スペルチェック」右側の「▼」ボタンをクリックし、スペルチェックを行いたい言語を 選択、「スペルチェック」、ツールバー内の

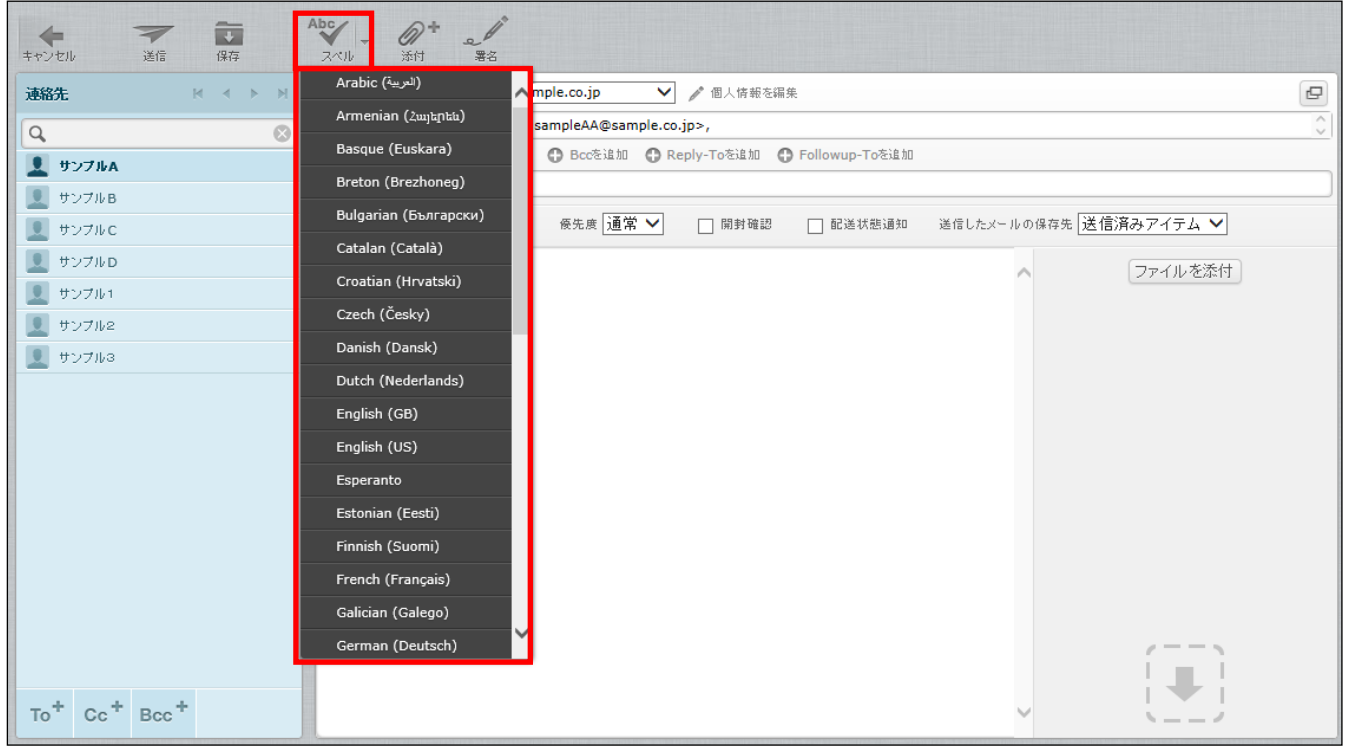

②問題のある単語が見つかった場合、文字が赤くなり下線が表示されます。

文字をクリックし、正しい単語を選択します。修正が完了すると文字が緑になります。 複数の単語を修正する場合は、作業を繰り返し行います。

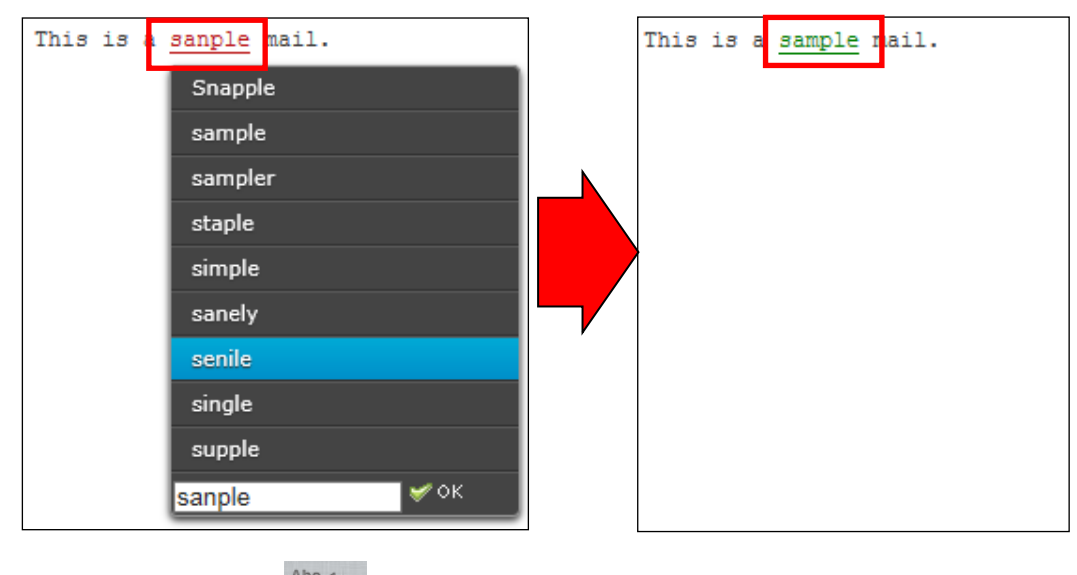

修正完了後、もう一回 をクリックし、メール作成画面に戻ります。

<span id="page-27-0"></span>メールの下書き保存

作成したメールを送信せずに一時的に保存する際に下書き保存機能を使用します。

①メール作成の途中でメール作成画面の「保存」をクリックします。

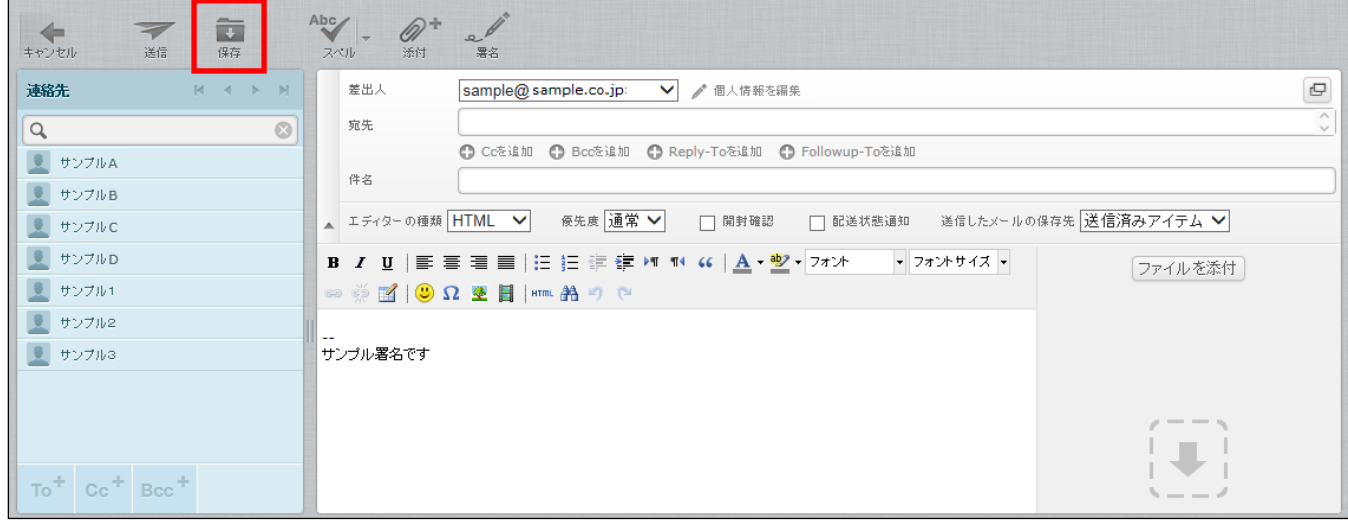

②メールが保存されると画面上部に「メールを下書きに保存しました。」とメッセージが表示されます。

※メールは下書きフォルダーに保存されます。

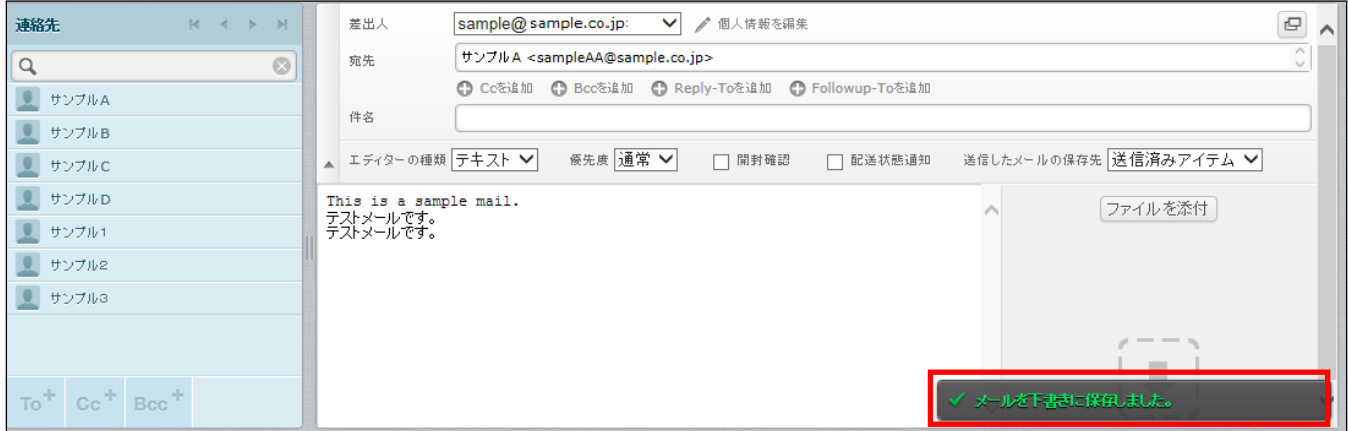

#### ③下書きフォルダーを開き、保存したメールをダブルクリックすると、編集画面が表示されます。

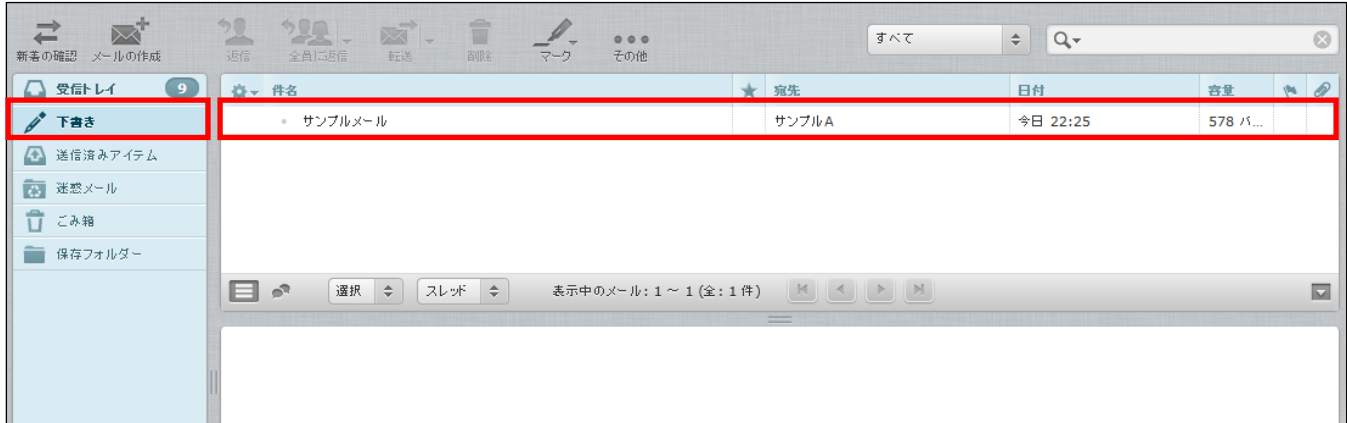

<span id="page-28-0"></span>メールの返信には「返信」と「全員に返信」の 2 種類の方法があります。

#### **返信:返信ではメールの差出人のみへ返信を行います。**

①メール一覧画面から返信したいメールを選択し、「返信」をクリックします。

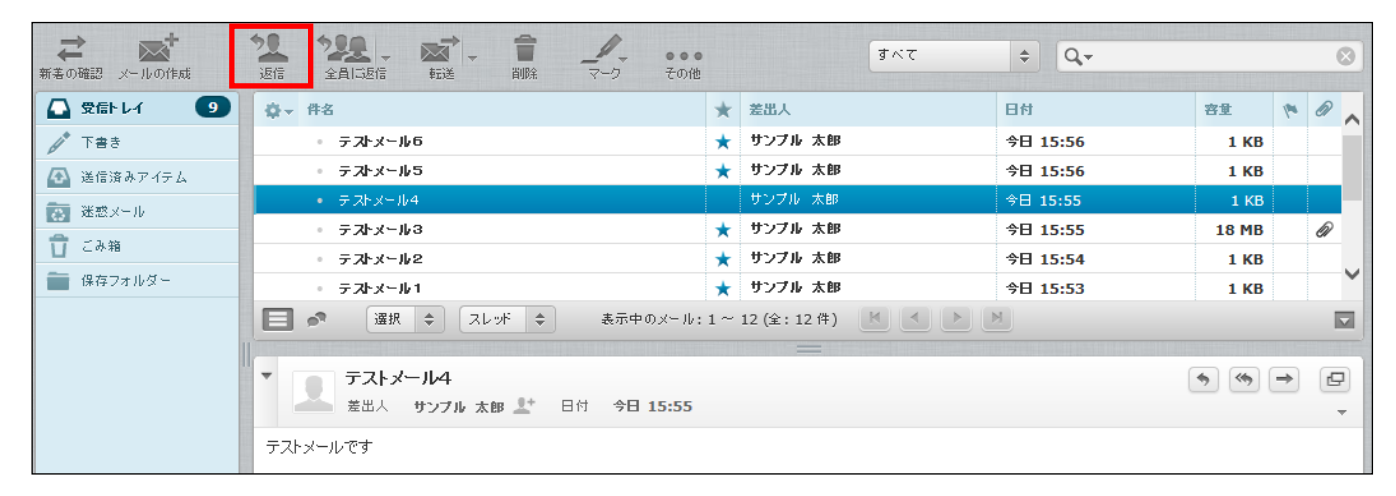

②メールの返信画面が表示されます。

相手への返信文を入力し、 インボタンをクリックします。

※宛先に差出人メールアドレスが自動で入力され、件名の冒頭に返信を意味する「Re:」が

追記されます。また、本文は元のメール内容に引用符「>」が付きます。

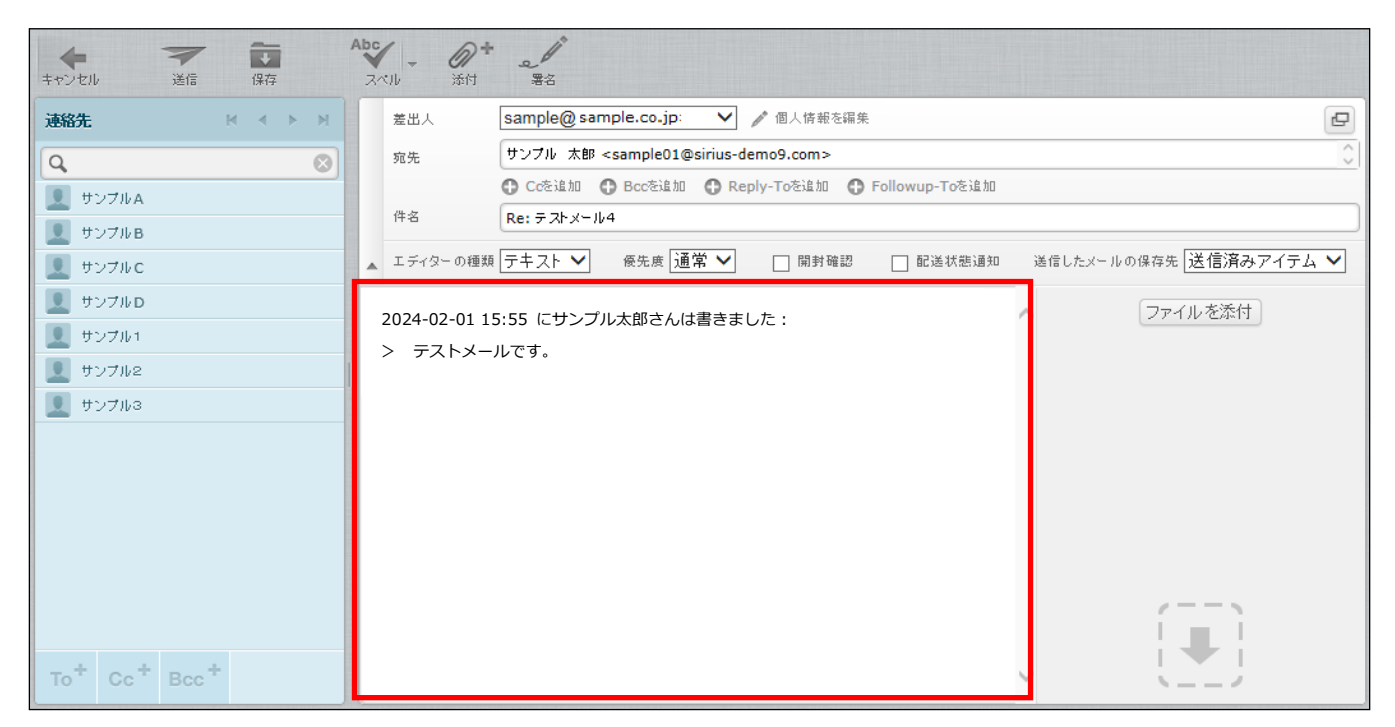

#### **全員に返信**

全員に返信では差出人に加え、Cc のメールアドレスにも返信を行います。

※Cc 以外の Bcc、Followup-To のメールアドレスには返信されません。

①メール一覧画面から返信したいメールを選択し、「全員に返信」をクリックします。

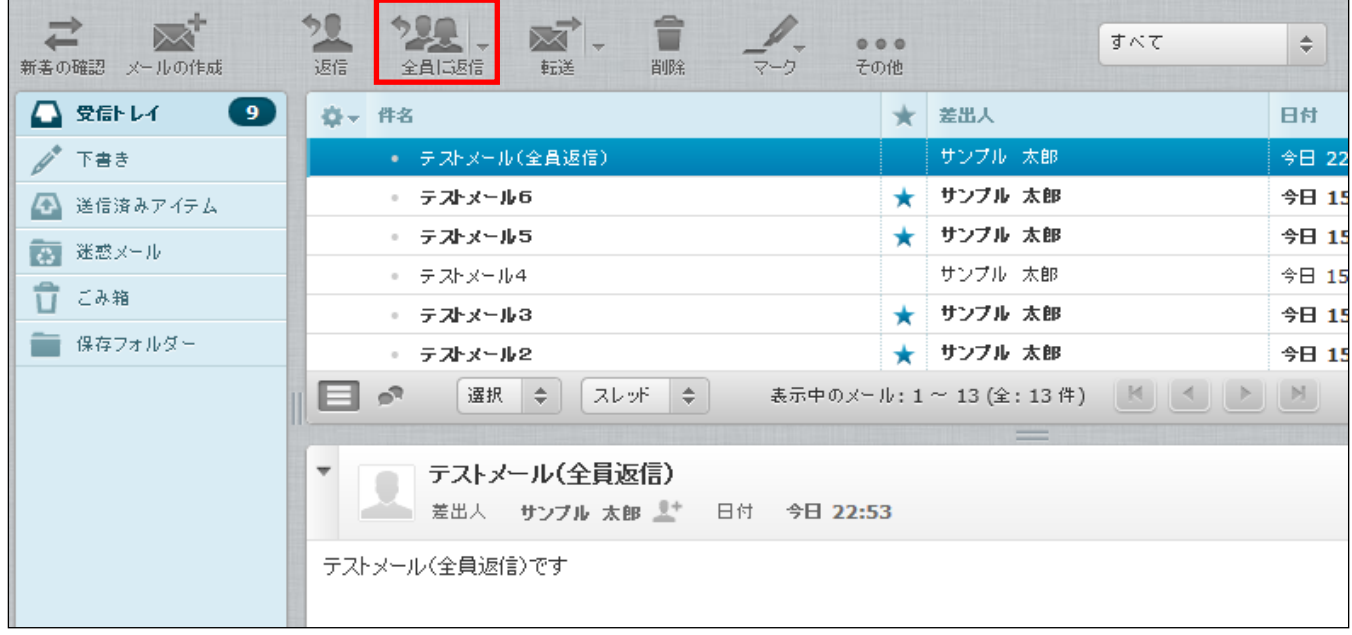

②メールの返信画面が表示されます。

相手への返信文を入力し、 インボタンをクリックします。

※宛先に差出人メールアドレスが自動で入力され、件名の冒頭に返信を意味する「Re:」が

追記されます。また、本文は元のメール内容に引用符「>」が付きます。

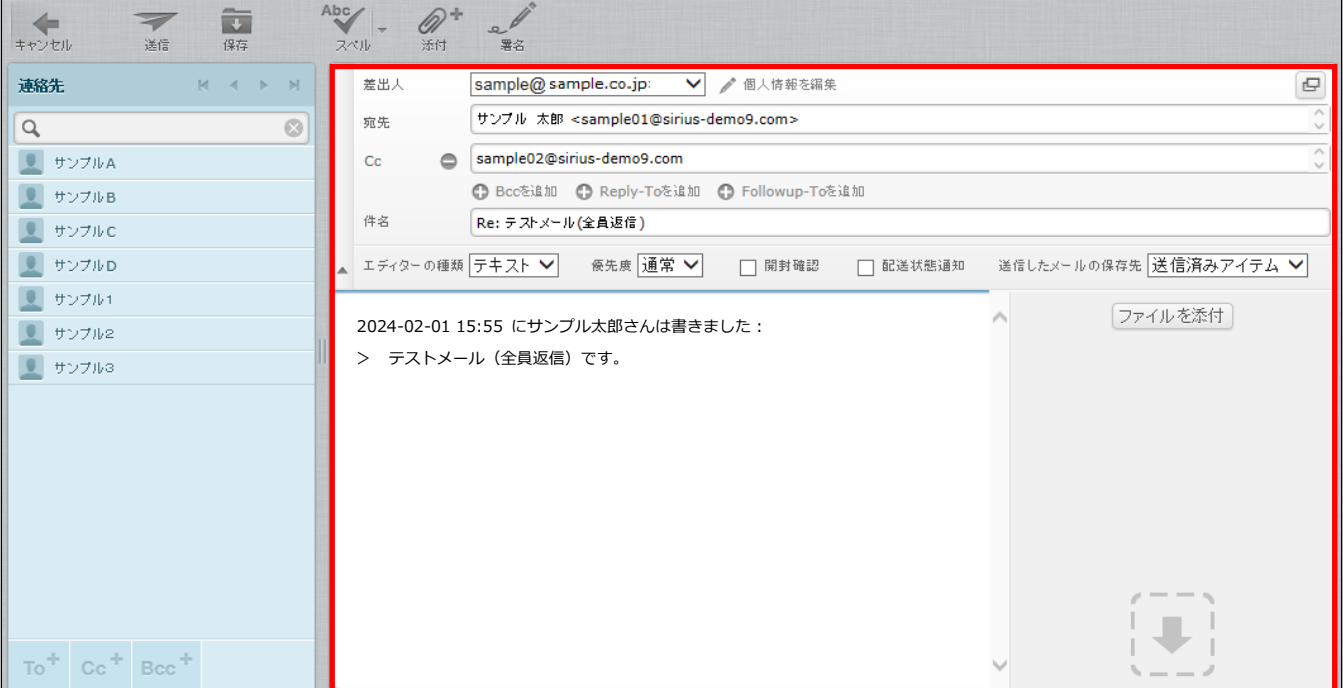

<span id="page-30-0"></span>メールの転送

受信したメールを他のアドレスに転送する際にはメールの転送機能を使用します。

①メール一覧から転送したいメールを選択し、「転送」をクリックします。

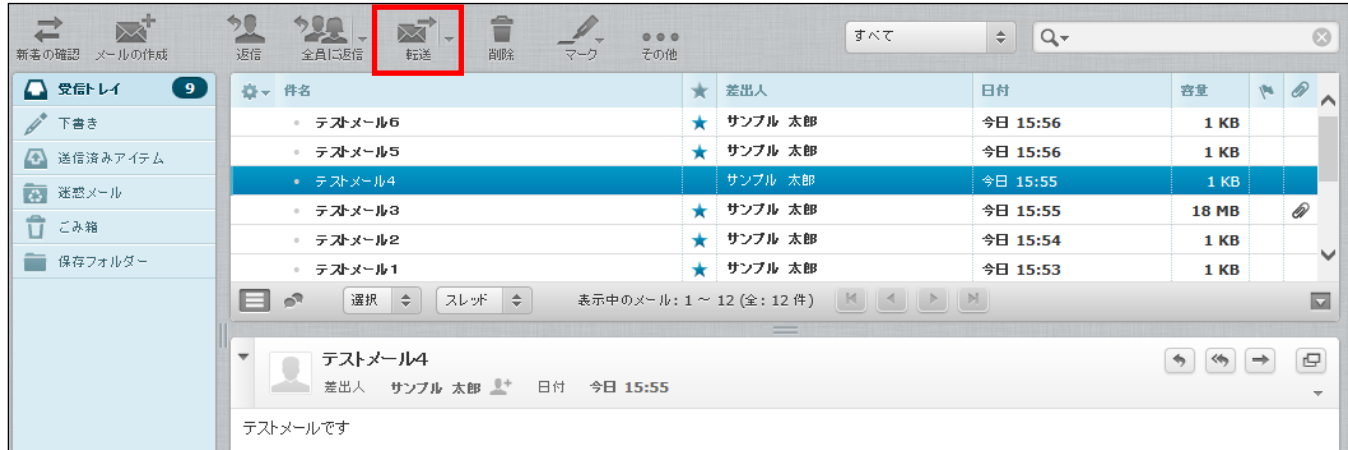

## ②転送メール作成画面が表示されます。

宛先、件名、本文を入力し、 アイボタンをクリックします。 ※元のメール内容はメール本文の「元のメール」以下に表示されます。

また、件名の冒頭に転送を意味する「Fwd:」が追記されます。

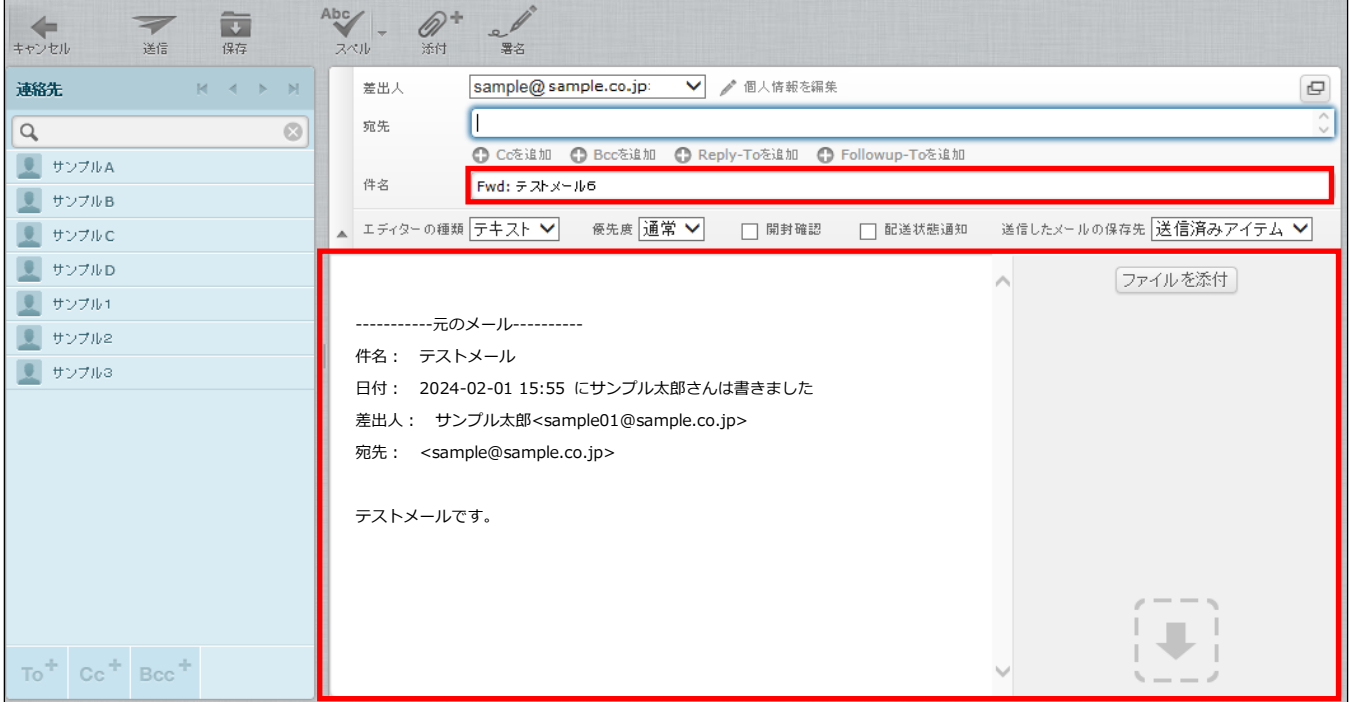

#### <span id="page-31-0"></span>メールの移動 ・削除方法

### <span id="page-31-1"></span>メールの移動

①メール一覧から移動したいメールをドラッグ&ドロップで別フォルダーに移動することができます。

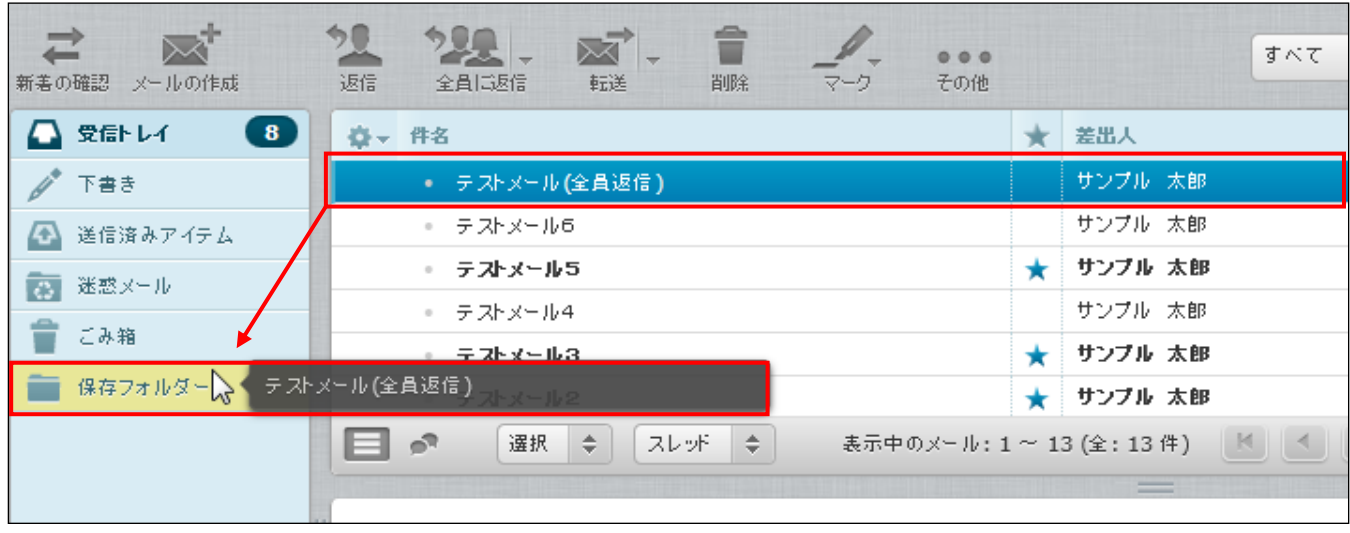

②メールを開いた状態で、画面上部の「移動」にて移動先を選択する事も可能です。

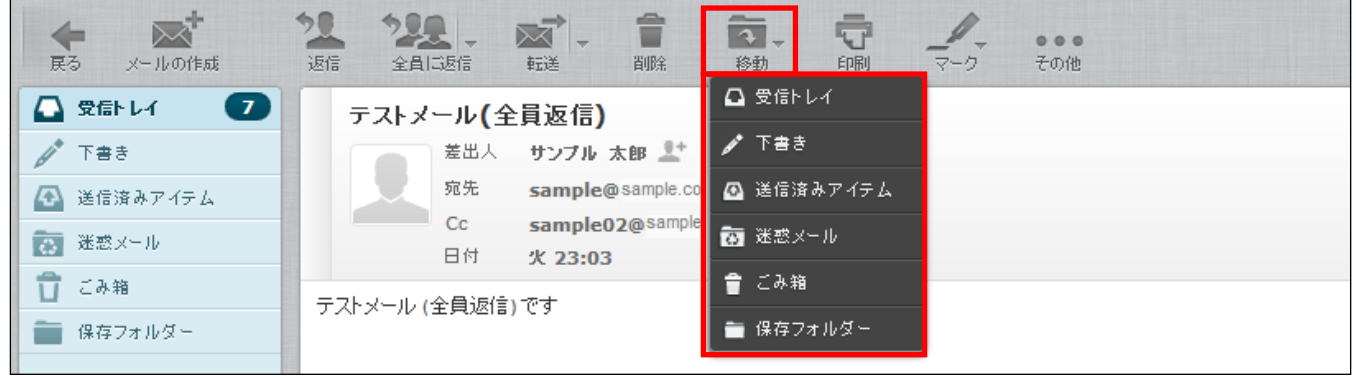

③メール一覧にて、移動したいメールを選択し、ツールバーにある「その他」>「フォルダーに移動」にて移動先を選択する ことも可能です。

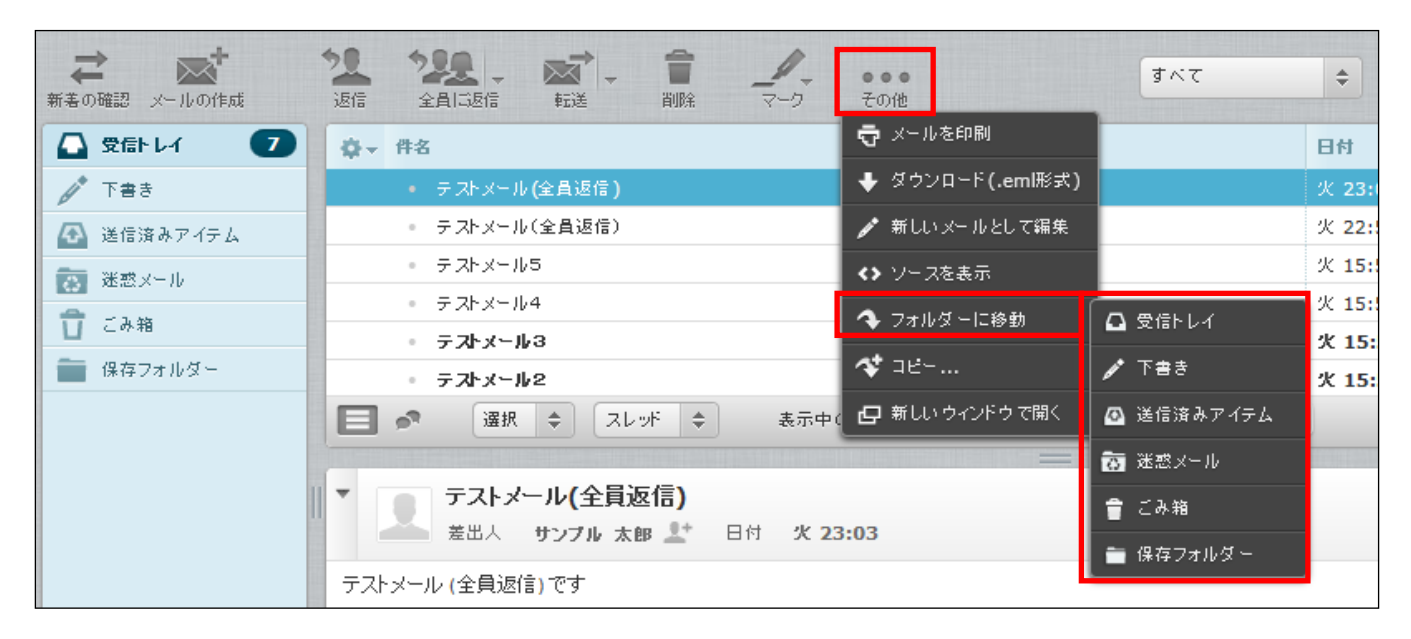

<span id="page-32-0"></span>メールの削除にはごみ箱へ移動、ごみ箱から削除という 2 段階の手順を踏みます。

①メール一覧画面で削除したいメールを選択し、画面上の「削除」をクリックします。

※メールを開いた画面でも同様の操作となります。

| $\boxtimes^*$<br>ご<br>新著の確認 メールの作成 | Ê<br>匁<br>25 L<br>⊠<br>返信<br>全員に返信<br>転送<br>削除<br>マーク     | すべて<br>000<br>その他                                                                                                    | $\div$<br>$Q -$ | $\odot$                                      |
|------------------------------------|-----------------------------------------------------------|----------------------------------------------------------------------------------------------------|-----------------|----------------------------------------------|
| ┃ △ 受信トレイ<br>$\circ$               | ☆→ 件名                                                     | ★ 差出人                                                                                                    | 日付              | $\circ$<br>$\mathbb{F}$<br>容量<br>$\wedge$    |
| 下書き                                | ◦ テストメール6                                                 | サンブル 太郎<br>÷                                                                                                    | 今日 15:56        | 1 KB                                         |
| 送信済みアイテム<br>$\sqrt{2}$             | ◦ テストメール5                                                 | ★ サンブル 太郎                                                                                                    | 令日 15:56        | 1 KB                                         |
| $\overline{\circ}$<br>迷惑メール        | • テストメール4                                                 | サンプル 太郎                                                                                                    | 今日 15:55        | 1KB                                          |
| । ਹ<br>ごみ箱                         | ・ テストメール3                                                 | ★ サンブル 太郎                                                                                                    | 今日 15:55        | @<br><b>18 MB</b>                            |
|                                    | ◦ テストメール2                                                 | サンブル 太郎<br>-≢ 1                                                                                                    | 今日 15:54        | 1 KB<br>$\checkmark$                         |
| 保存フォルダー                            | • テストメール1                                                 | ★ サンブル 太郎                                                                                                    | 今日 15:53        | <b>1 KB</b>                                  |
|                                    | 選択<br>スレッドー 章<br>್<br>$\Rightarrow$<br>⊟<br>$\frac{1}{2}$ |                                                                                                    |                 | $\overline{\phantom{a}}$                     |
|                                    | テストメール4<br>差出人 サンプル 太郎 上<br>日付 今日 15:55                   | $\frac{1}{2} \left( \frac{1}{2} \right) \left( \frac{1}{2} \right) \left( \frac$ |                 | $\Box$<br>$\rightarrow$<br>$\Leftrightarrow$ |
|                                    | テストメールです                                                  |                                                                                                    |                 |                                              |

②画面右下に「メールを移動しました。」とメッセージが表示され、メールが削除されます。

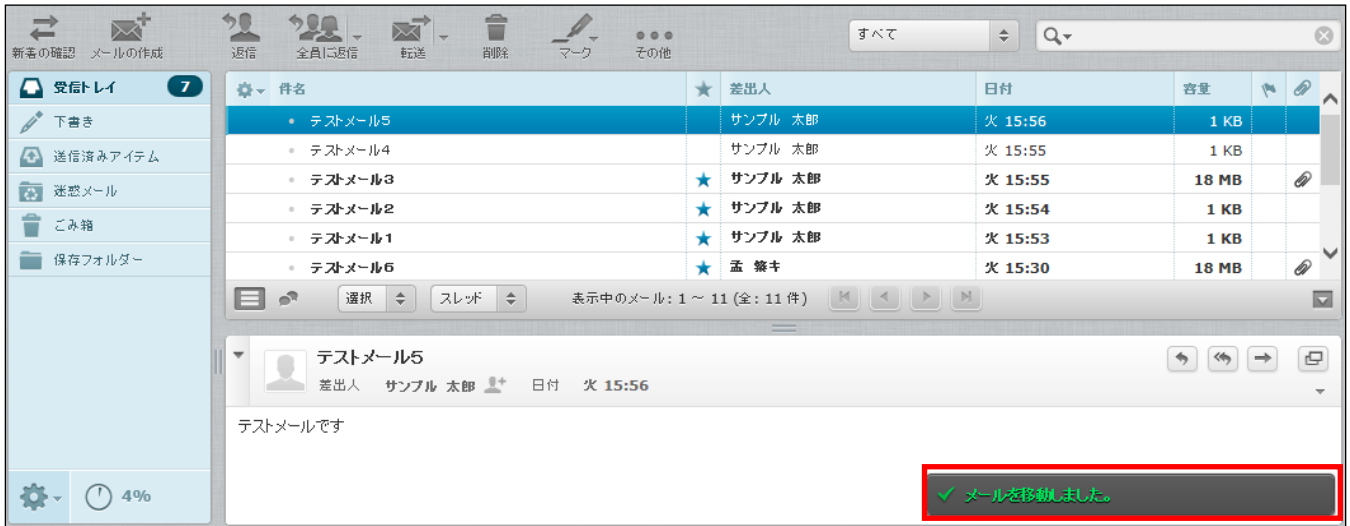

③削除されたメールはごみ箱フォルダーに移動しています。

メールを完全に削除したい場合には、ごみ箱フォルダーで①と同じ操作でメールを削除します。

**※ごみ箱フォルダーからメールを削除すると元に戻せませんので、ご注意ください。**

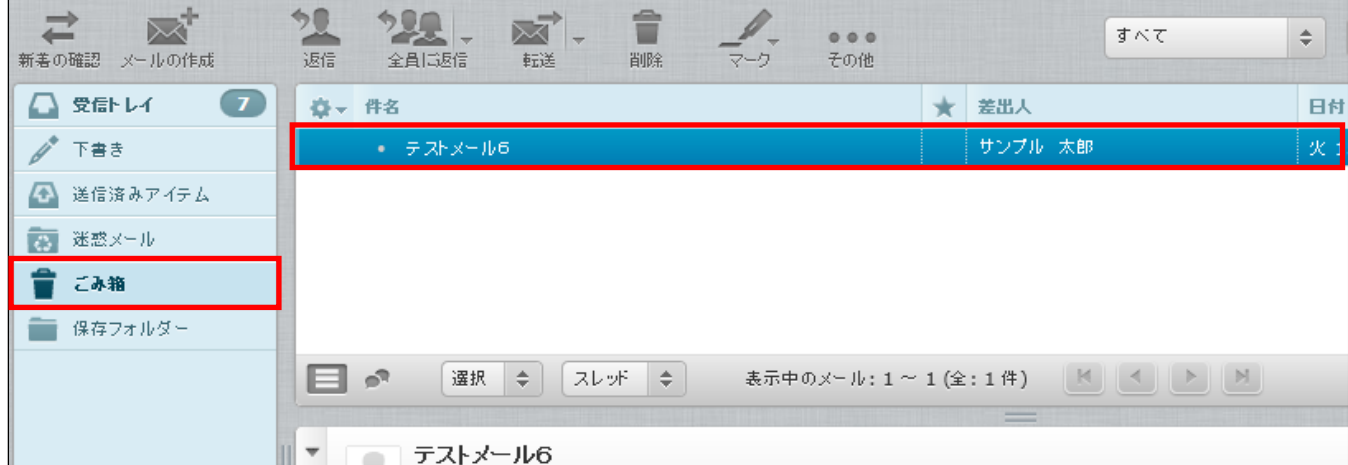

#### ■**ごみ箱フォルダーからのメールを元に戻す**

誤ってメールをごみ箱に移動してしまった場合、以下の方法で元に戻す事が可能です。

※ごみ箱から削除してしまったメールは元に戻すことはできません。

#### ①ごみ箱フォルダーを開き、元に戻したいメールをドラッグ操作で任意のフォルダーに移動します。

※下図操作例ではメールを保存フォルダーに移動しています。

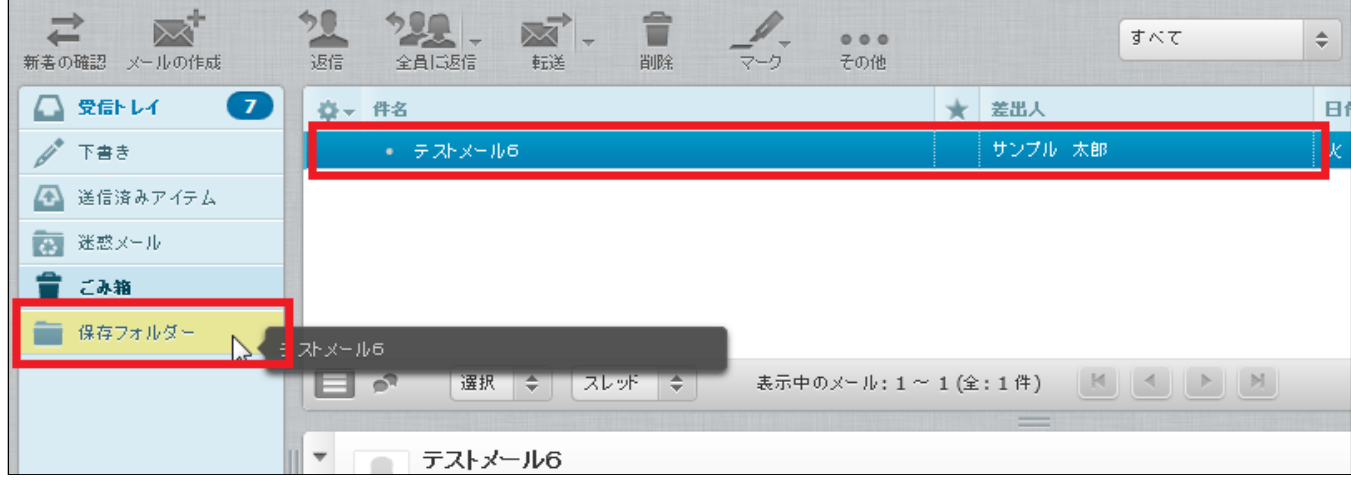

#### ②画面右下に「メールを移動しました。」とメッセージが表示され、選択したフォルダーに移動します。

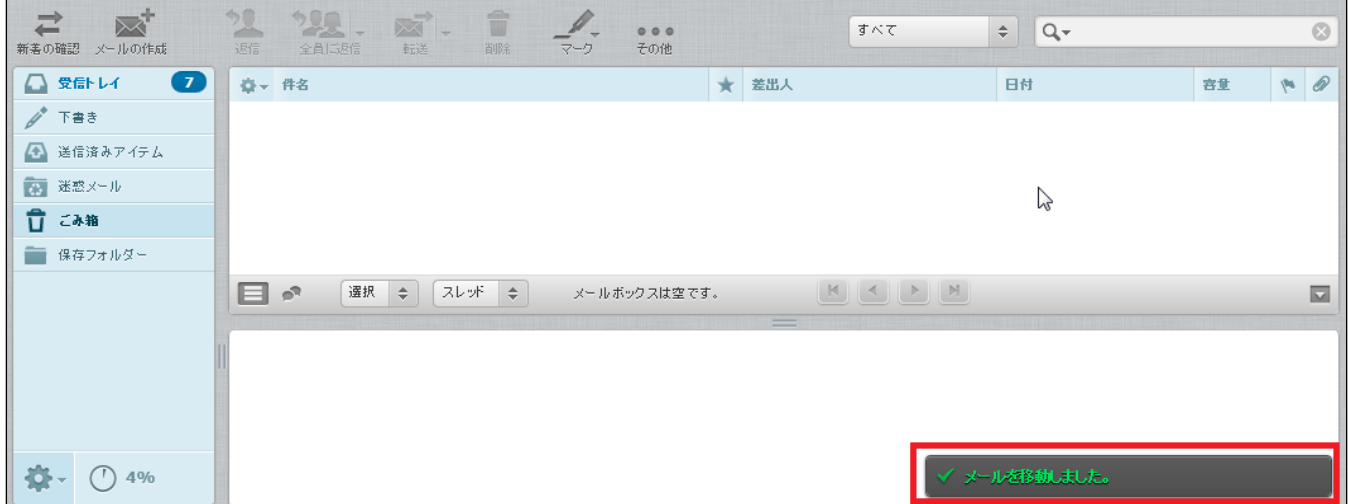

#### \*メールを開いた状態で、画面上部の「移動」にて移動先を選択する事も可能です。

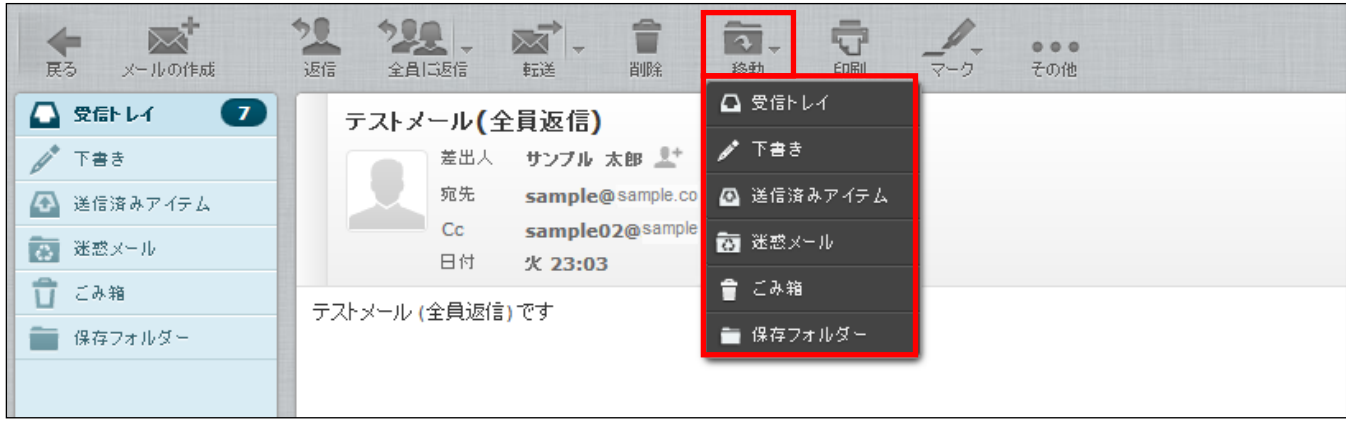

# <span id="page-34-0"></span>アドレス帳

アドレス帳では連絡先メールアドレスの管理を行います。

登録しておくことで、メール作成時にメールアドレスの入力が省略できます。

#### <span id="page-34-1"></span>アドレス帳の表示

①メイン画面右上にある、メニューバー内の「アドレス帳」をクリックします。

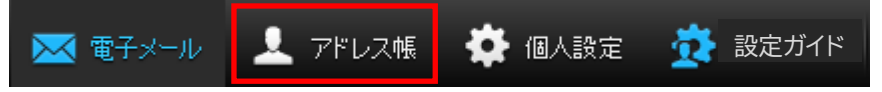

#### ②アドレス帳画面が表示されます。

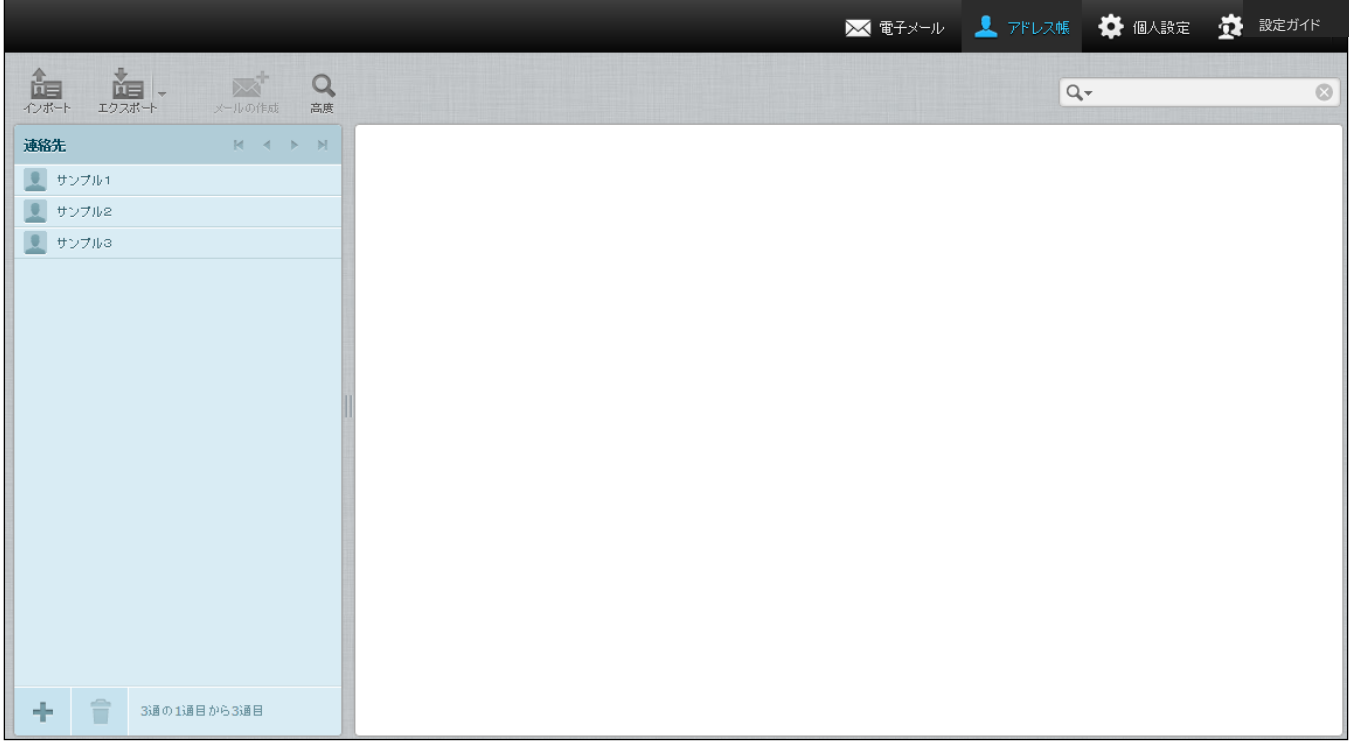

# <span id="page-35-0"></span>アドレス帳画面の構成

# アドレス帳は 3 つの画面で構成されています。

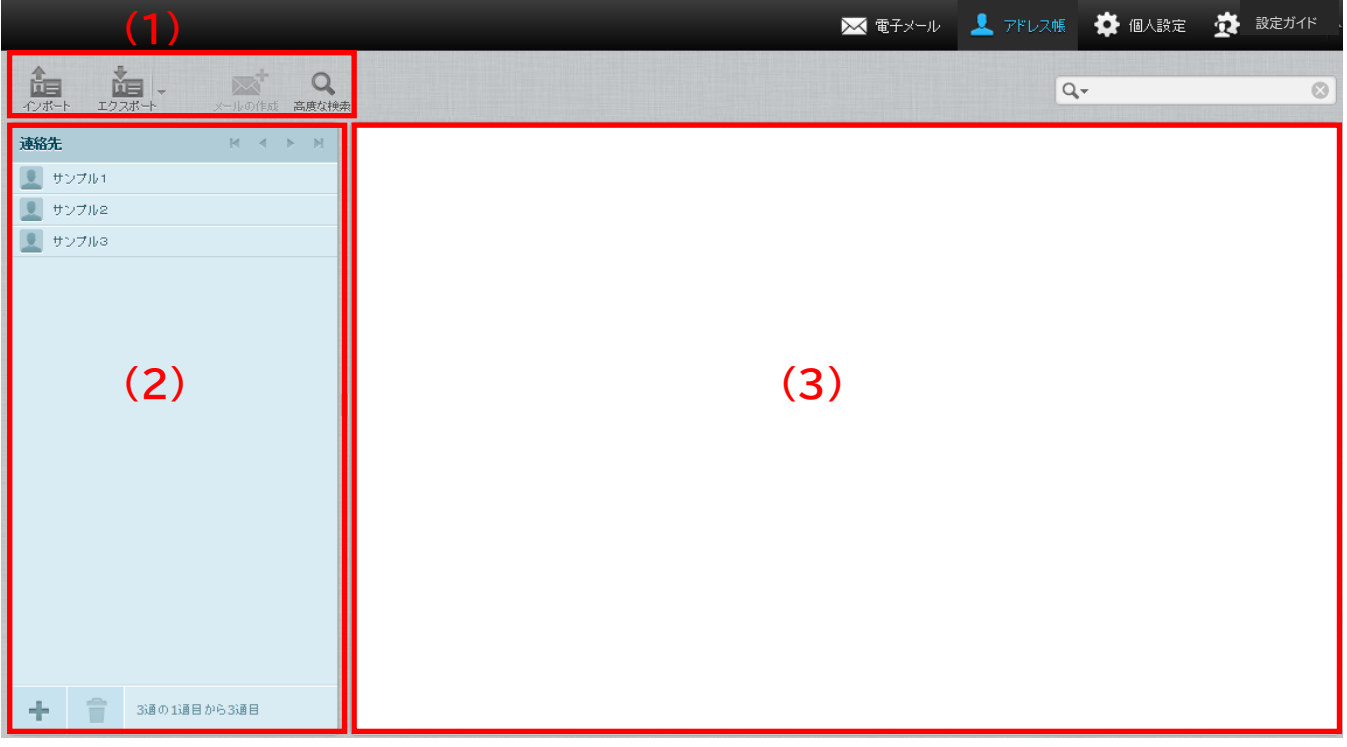

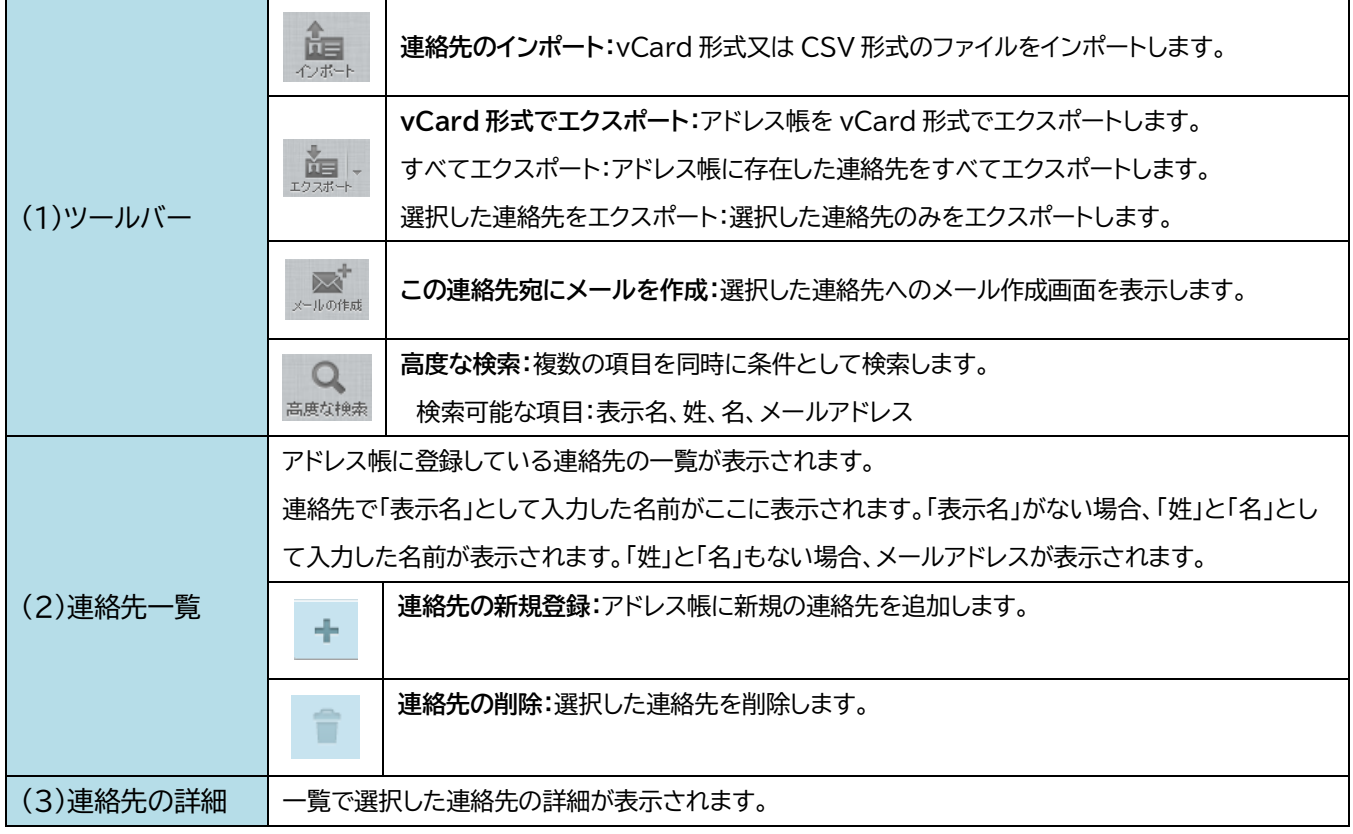
連絡先の新規追加

①ツールバーで「連絡先の新規登録 → をクリックします。

②連絡先の詳細画面で情報を入力し、[保存]ボタンをクリックします。 登録を行わない場合は、[キャンセル]ボタンで画面を閉じます。

登録が完了すると、連絡先一覧に登録した表示名が表示されます。

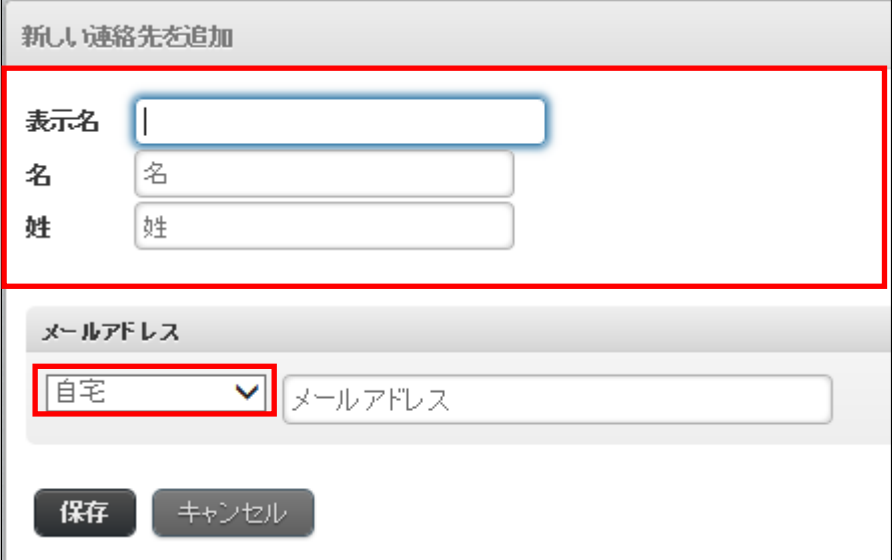

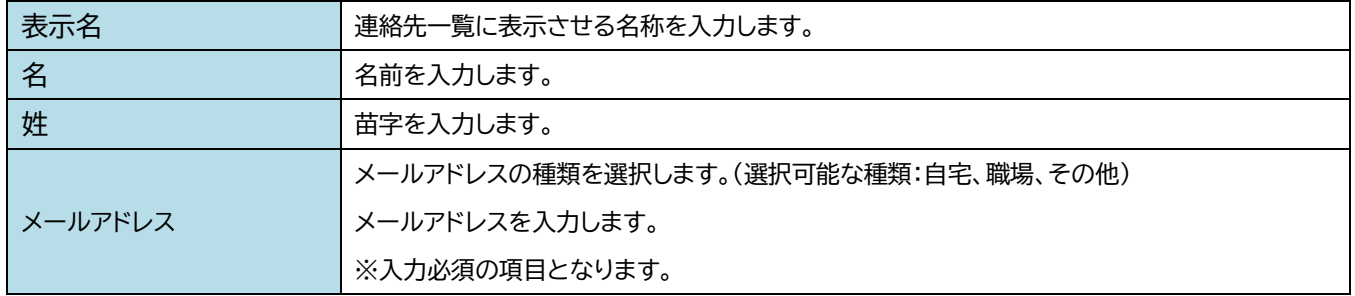

## 連絡先の編集

## ①連絡先一覧で編集する連絡先を選択し、画面右側の[連絡先の編集]ボタンをクリックします。

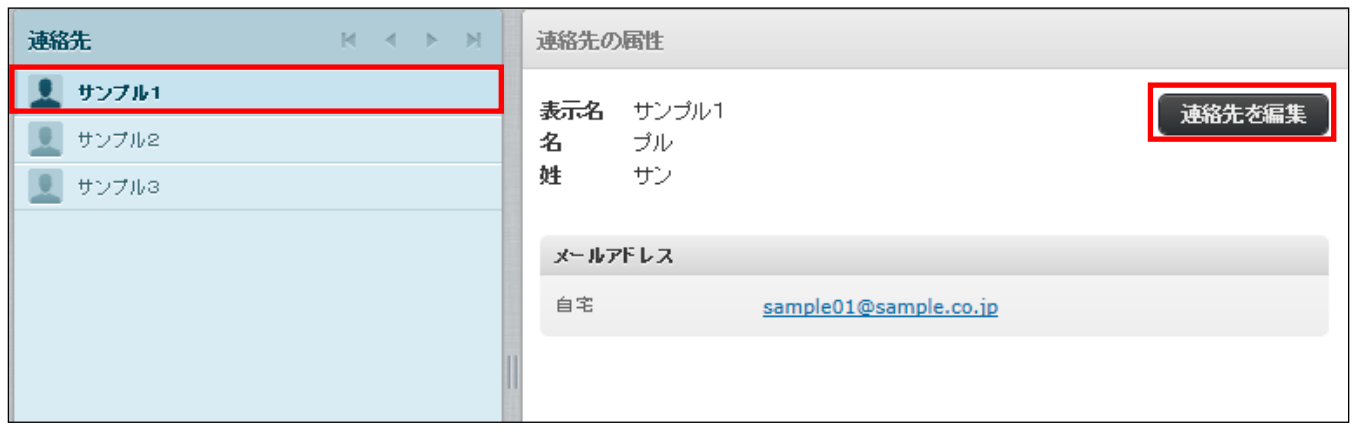

### ②連絡先の内容を編集し、「保存」ボタンをクリックします。

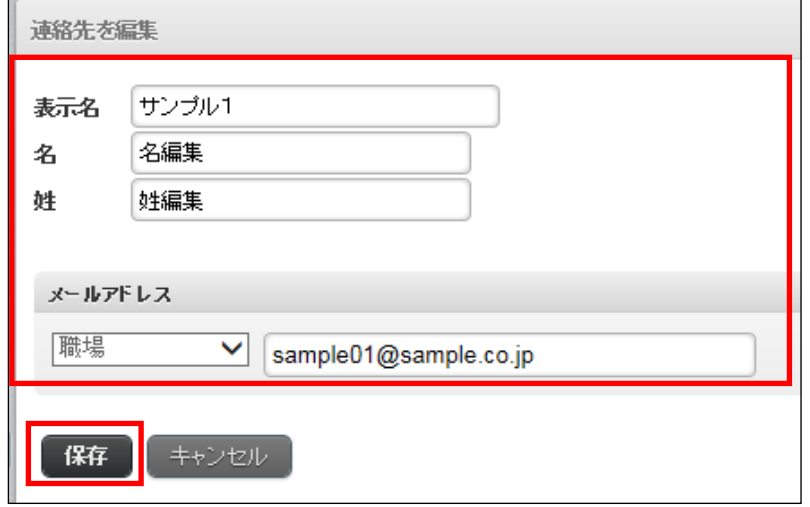

## ③編集が完了すると、内容が反映されます。

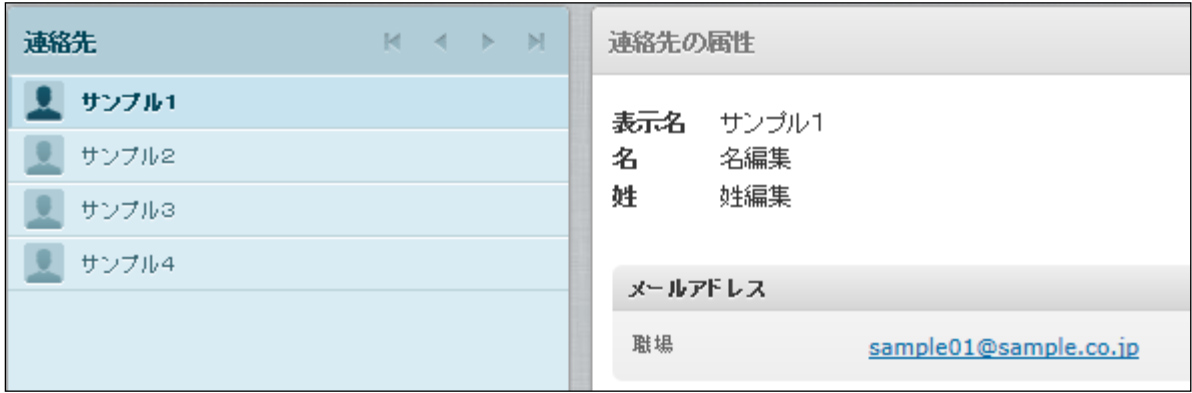

# アドレス帳からのメール送信

### ① 連絡先一覧からメールを送信する連絡先を選択し、「メールの作成」をクリックします。

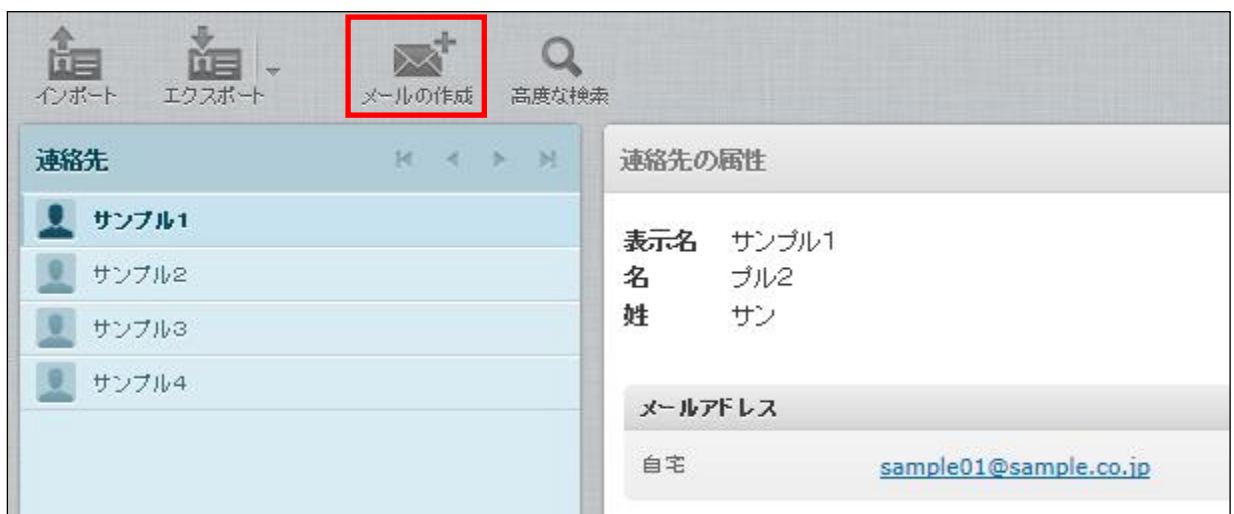

②件名と本文を入力し、 インポタンをクリックして送信します。

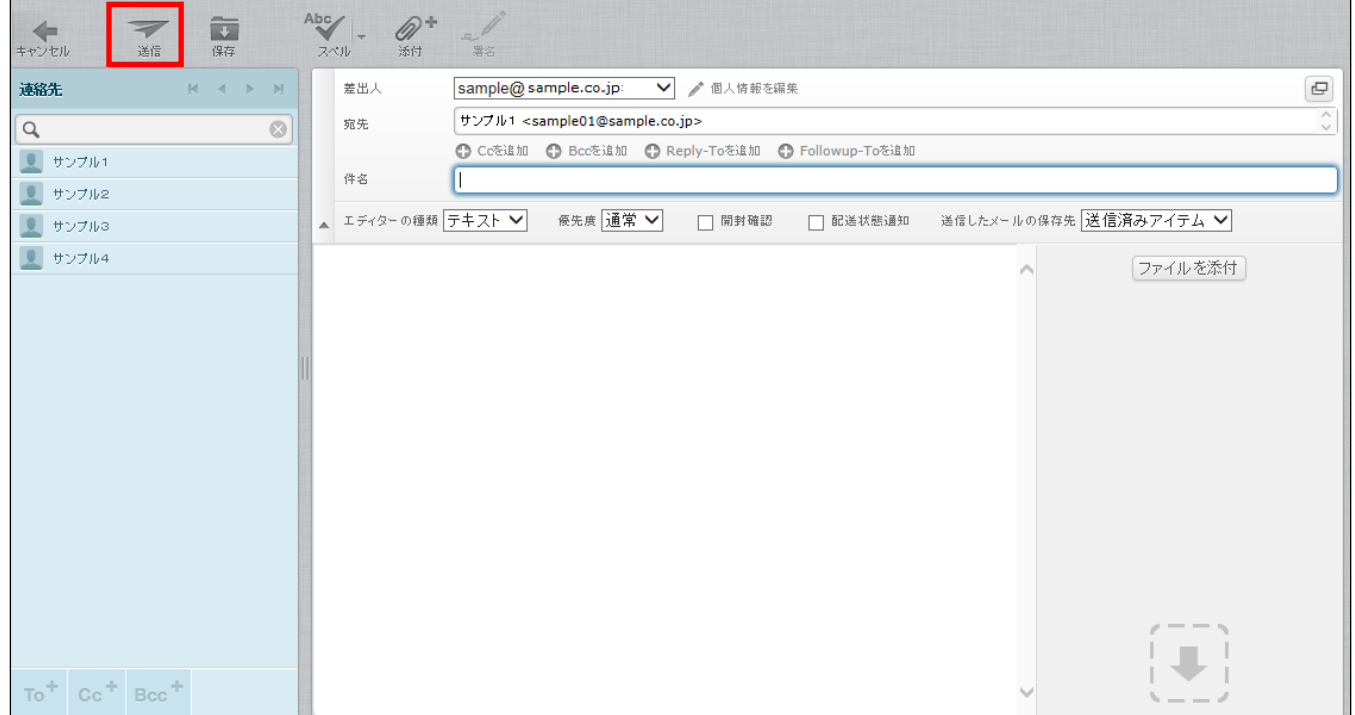

## 連絡先の削除

① 連絡先一覧から削除する連絡先を選択し、ゴミ箱ボタン(選択した連絡先を削除)をクリックします。

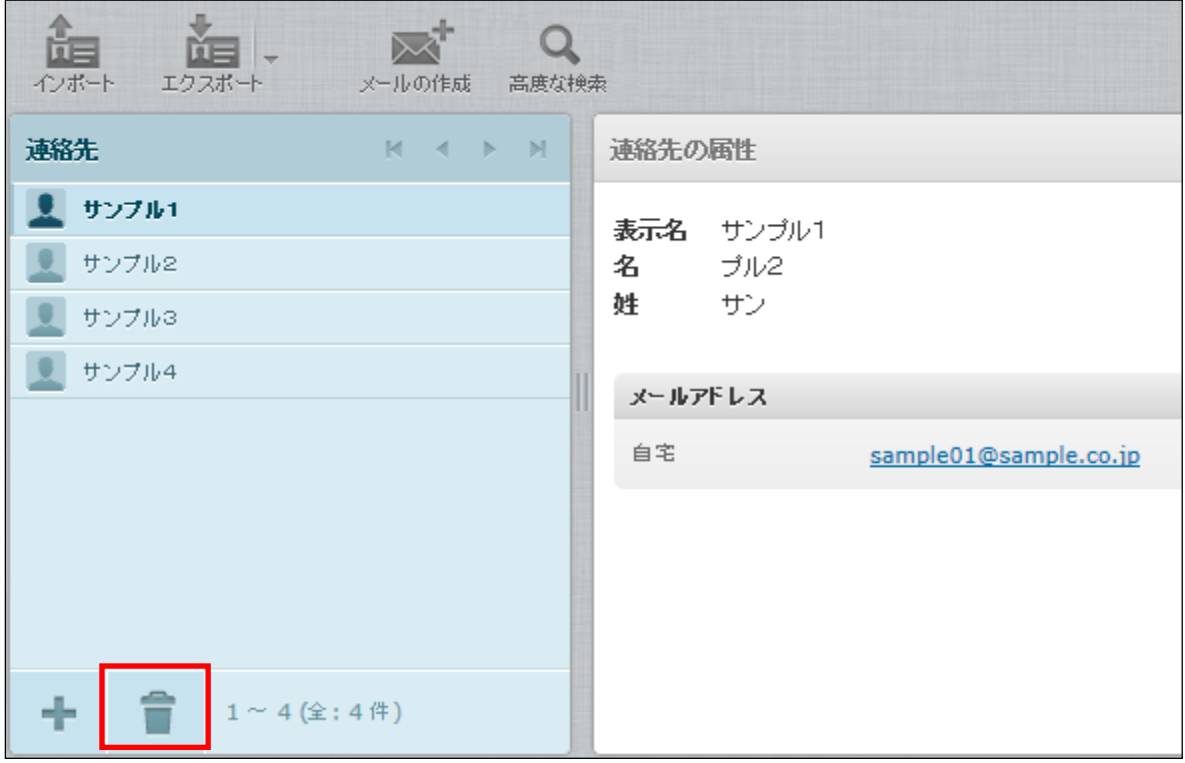

②「選択した連絡先を本当に削除しますか?」というメッセージが表示されます。

削除して問題ない場合は[OK]ボタン、やめる場合は[キャンセル]をクリックします。 **※一度削除した連絡先は、元に戻せませんのでご注意ください。**

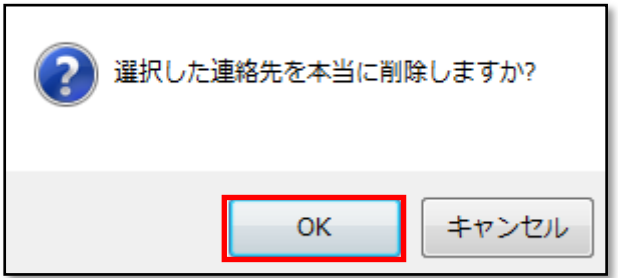

連絡先のインポート

vCard 形式、または CSV 形式の連絡先ファイルをインポートする事が可能です。

<vCard 形式の連絡先ファイルをインポートする>

①ツールバーで「インポート」をクリックします。

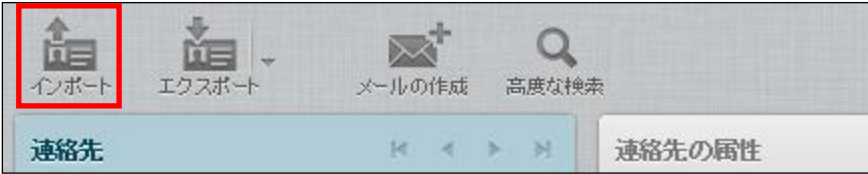

②連絡先のインポート画面が表示されます。[参照]ボタンをクリックします。

「アドレス帳全体と置き換え」にチェックすると、現在のアドレス帳にインポートしたアドレス帳が上書きされます。

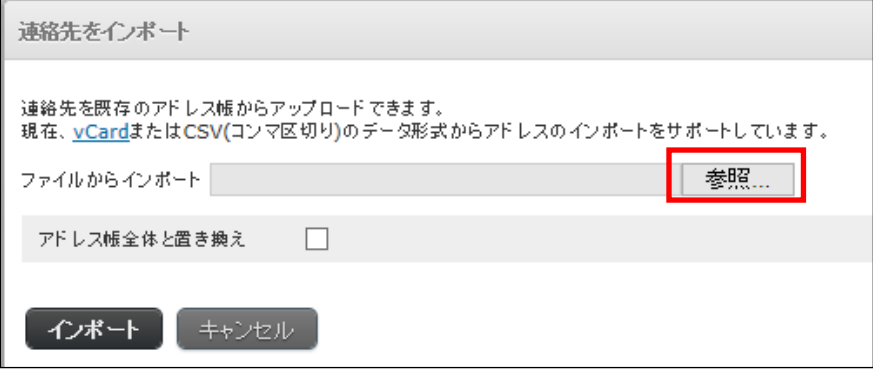

③インポートを行うファイルを選択し、[開く]ボタンをクリックします。

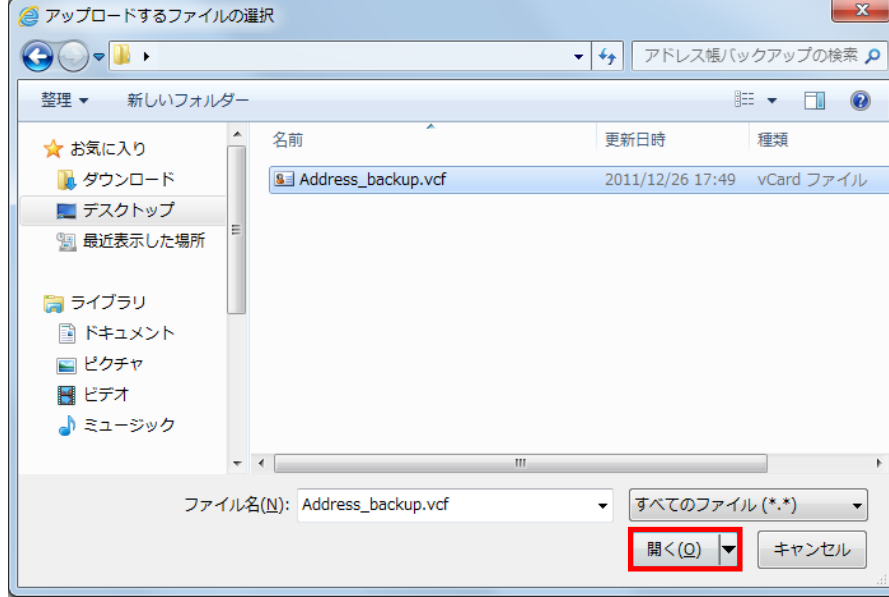

④連絡先のインポート画面に戻る為、[インポート]ボタンをクリックします。

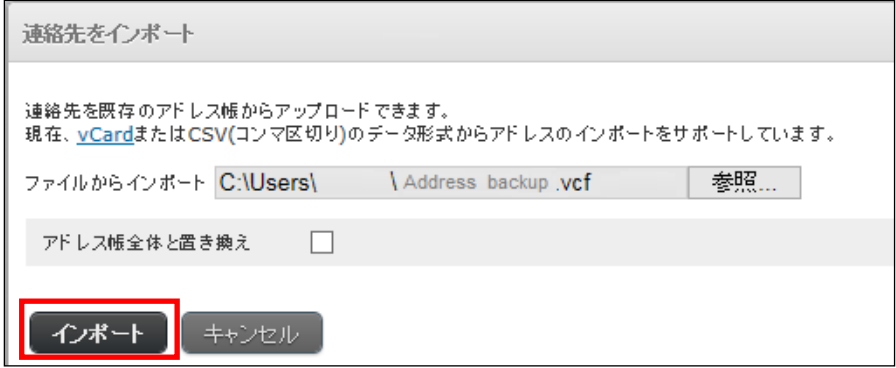

### ⑤[完了]ボタンをクリックし、インポートは完了となります。

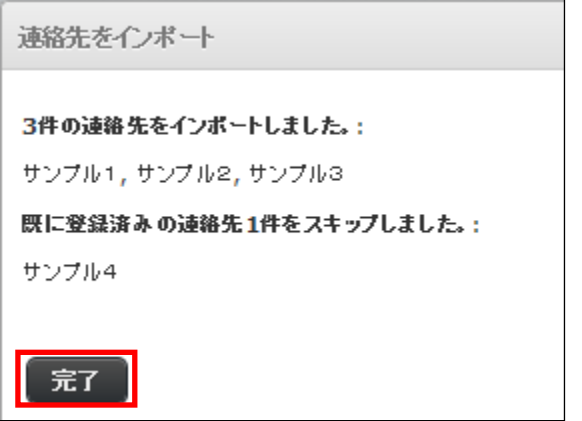

## 取り込まれた連絡先が、連絡先一覧に表示されます。

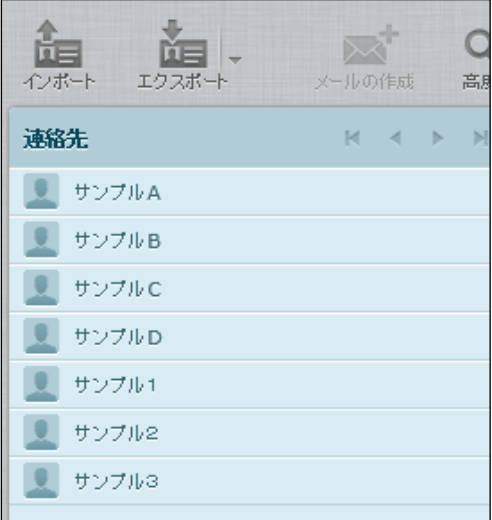

<CSV 形式の連絡先ファイルをインポートする>

(1)CSV ファイル形式

アドレス帳にインポート出来る項目は以下の4つとなります。

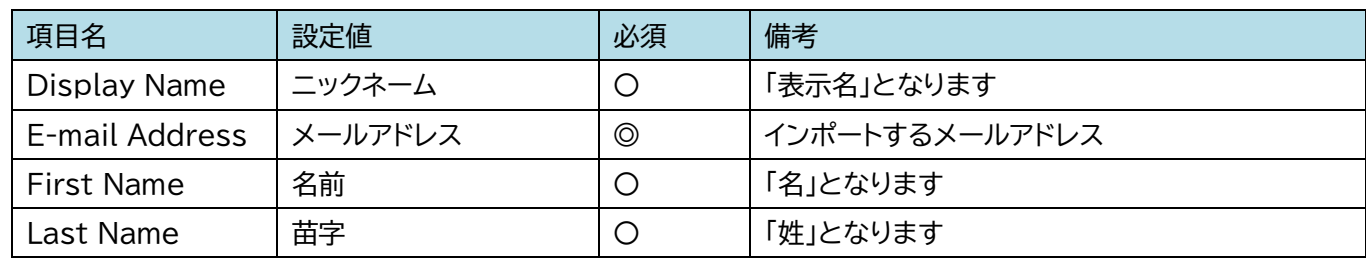

◎:必須

○:必要な場合に設定する

CSV フォーマットは以下の通りとなります。

1行目は項目を指定するためのヘッダー行になりますので、省略する事はできません。

2行目以降はデータ行になり、インポートしたい行を下記のように必要数記載します。

Display Name,E-mail Address,First Name,Last Name

ニックネーム 1,sample1@sample.com,名前 1,苗字 1

ニックネーム 2,sample2@sample.com,名前 2,苗字 2

ニックネーム 3,sample3@sample.com,名前 3,苗字 3

(2)インポート

①「連絡先をインポート」のボタンをクリックします。

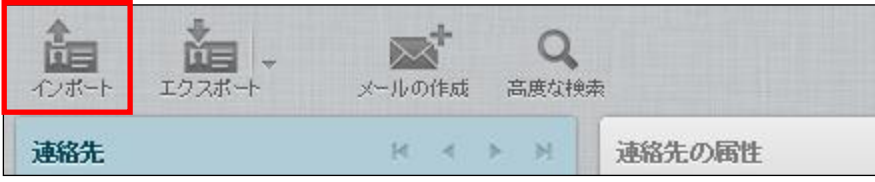

②連絡先のインポート画面が表示されます。[参照]ボタンをクリックします。

「アドレス帳全体と置き換え」にチェックすると、現在のアドレス帳にインポートしたアドレス帳が上書きされます。

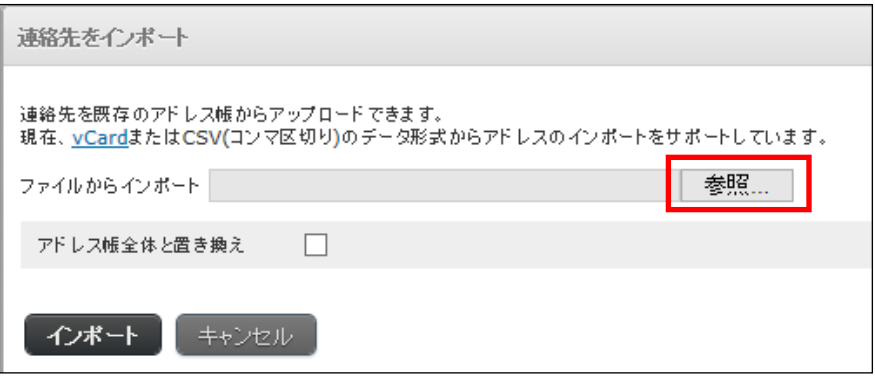

③作成した CSV ファイルを選択し、「開く」ボタンを押します。

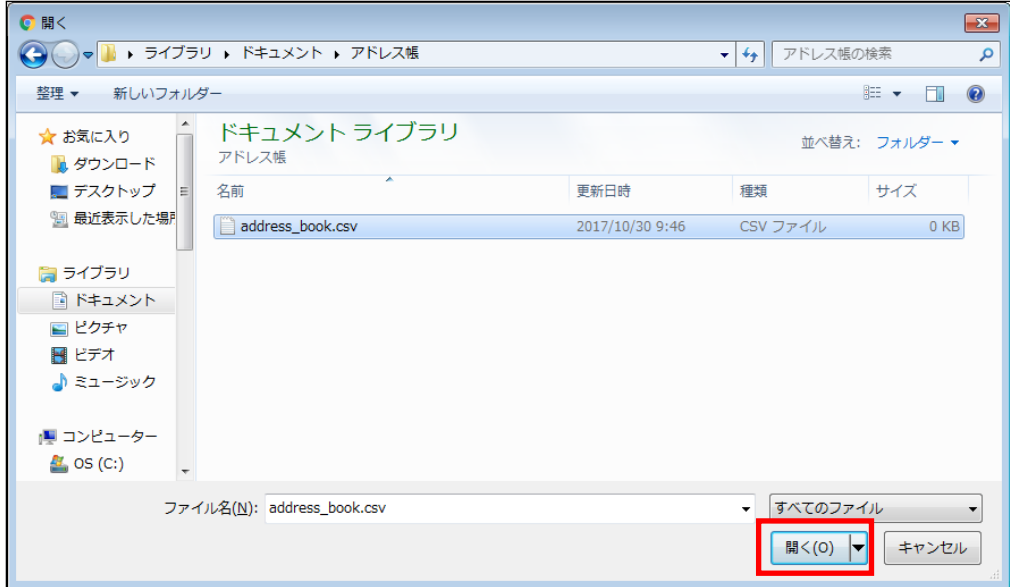

④選択したファイルが表示されているか確認し、「インポート」ボタンを押します。

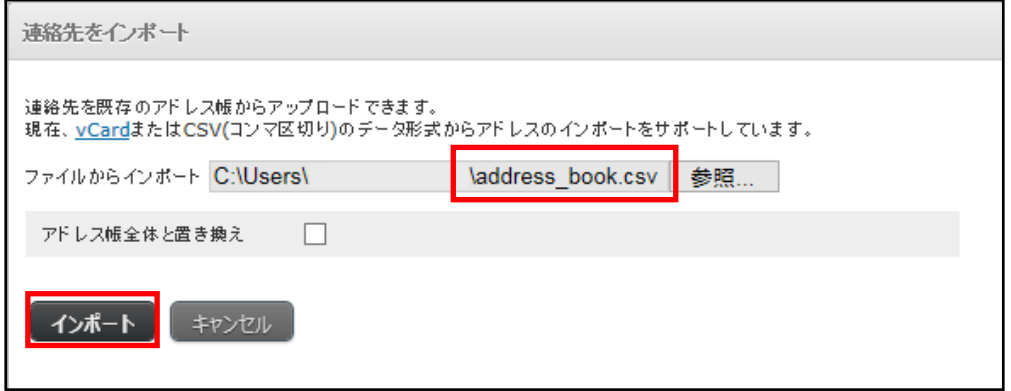

⑤インポートが成功する場合、下記のような画面に進みます。

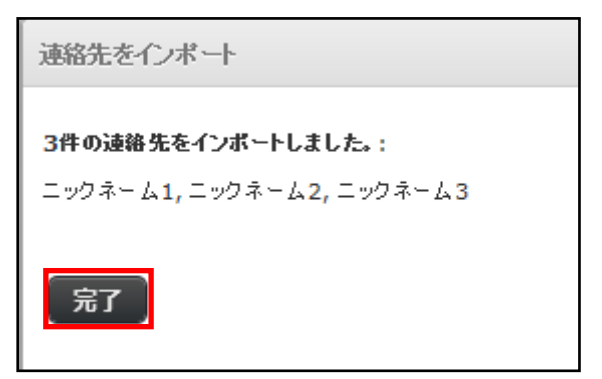

⑥「完了」ボタンを押しますと、「アドレス帳」の一覧画面に戻ります。取り込まれた連絡先が、連絡先一覧に表示されます。

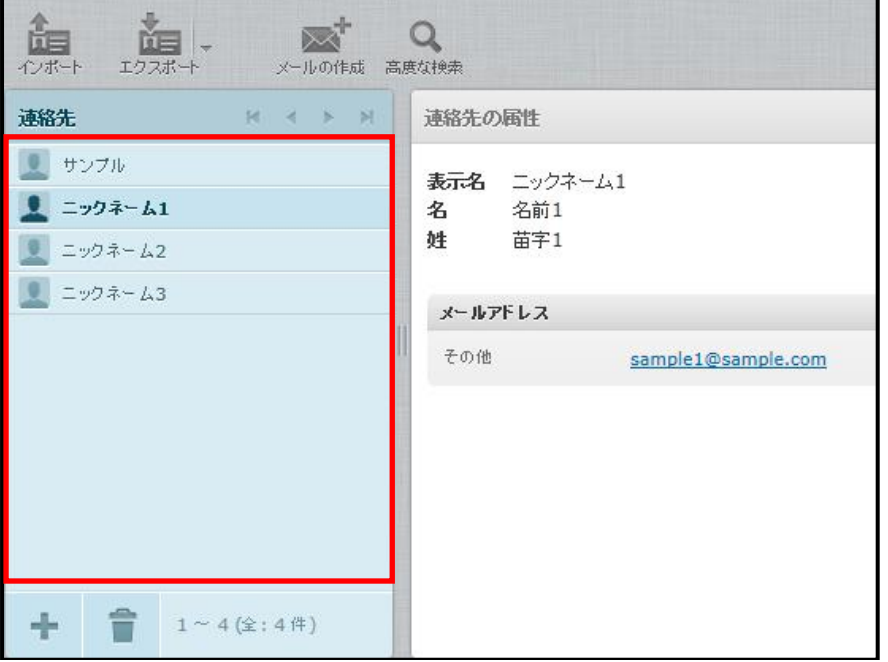

## 連絡先のエクスポート

すべてエクスポートする場合:

①ツールバーで「 まま |- 」をクリックし、「すべてエクスポート」を選択します。又は vCard 形式でエクスポート」をクリック します。

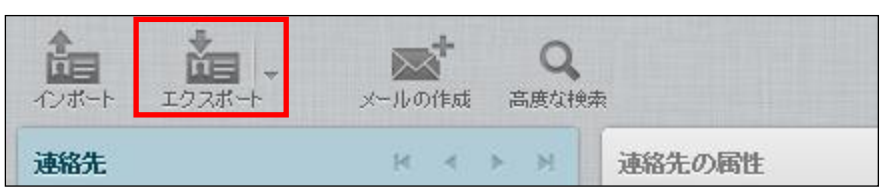

②画面下部に保存確認メッセージが表示される為、[保存]>[名前を付けて保存]の順にクリックします。

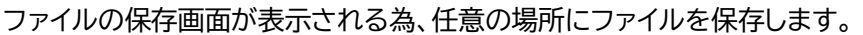

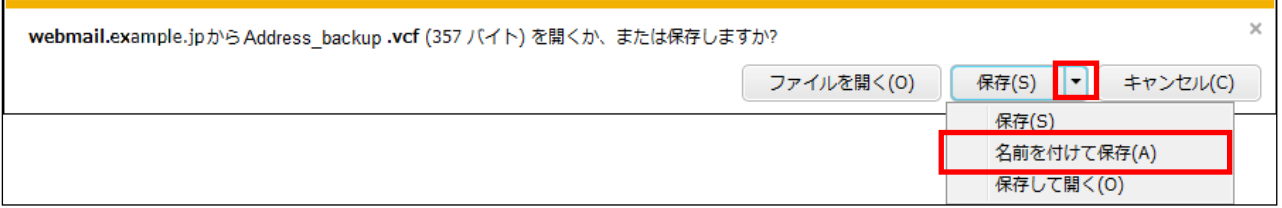

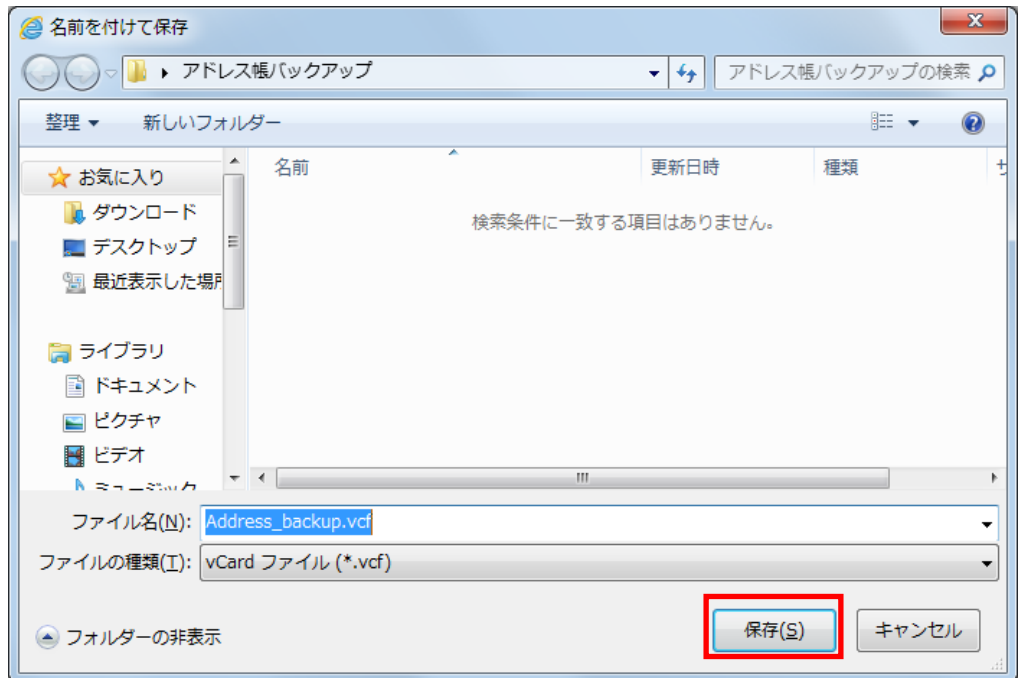

③選択した保存先に vCard 形式で保存されます。

①エクスポートしたい連絡先を選択します。

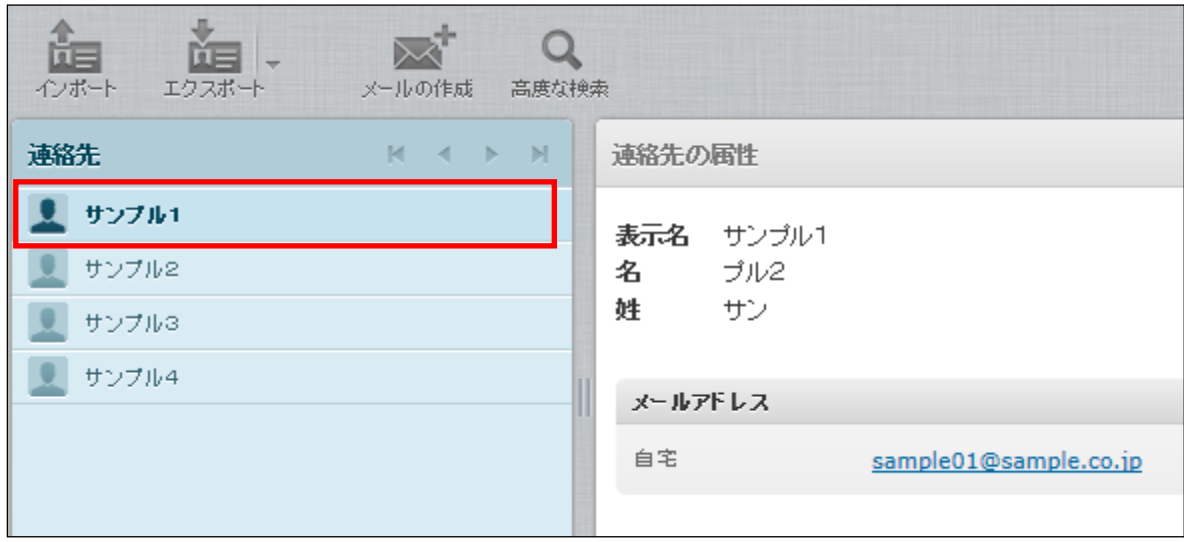

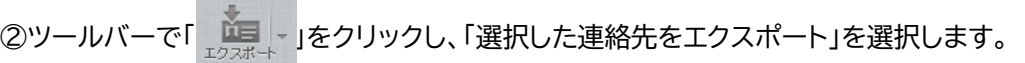

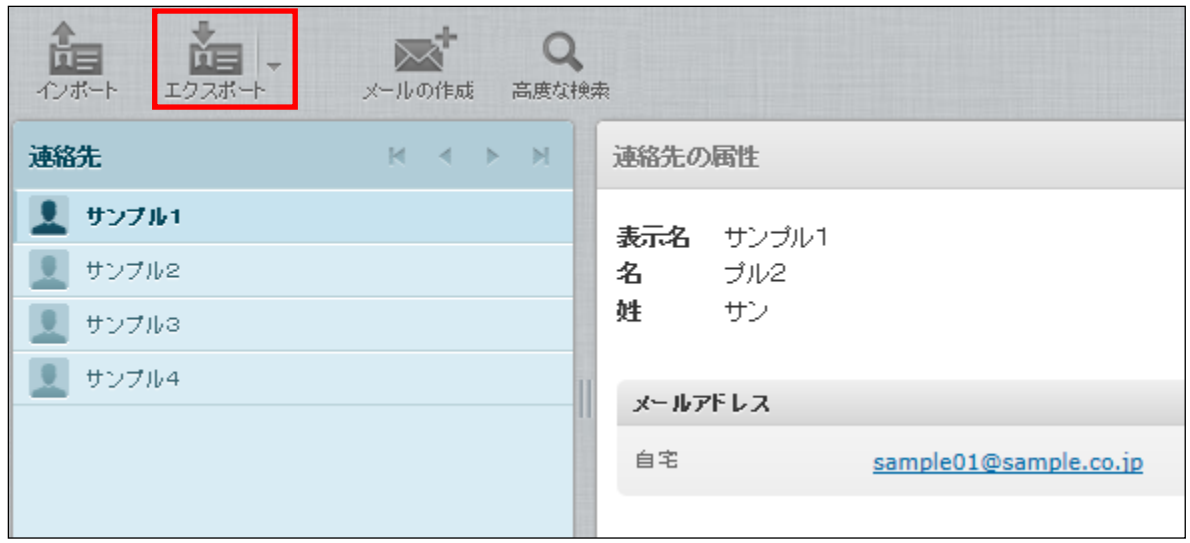

③画面下部に保存確認メッセージが表示される為、[保存]>[名前を付けて保存]の順にクリックします。 ファイルの保存画面が表示される為、任意の場所にファイルを保存します。 ※以降は「すべてエクスポートする場合」の②~③と同じ操作となります。

# 個人設定

#### 個人設定では以下の 3 つの設定項目があります。

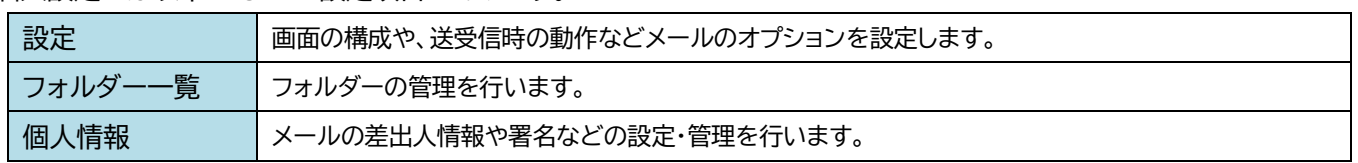

## 個人設定画面の表示

① メイン画面右上にある、メニューバー内の「個人設定」をクリックします。

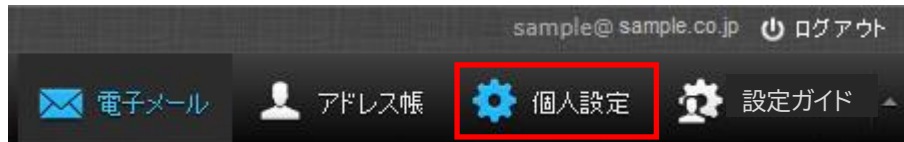

### ② 設定画面が表示されます。

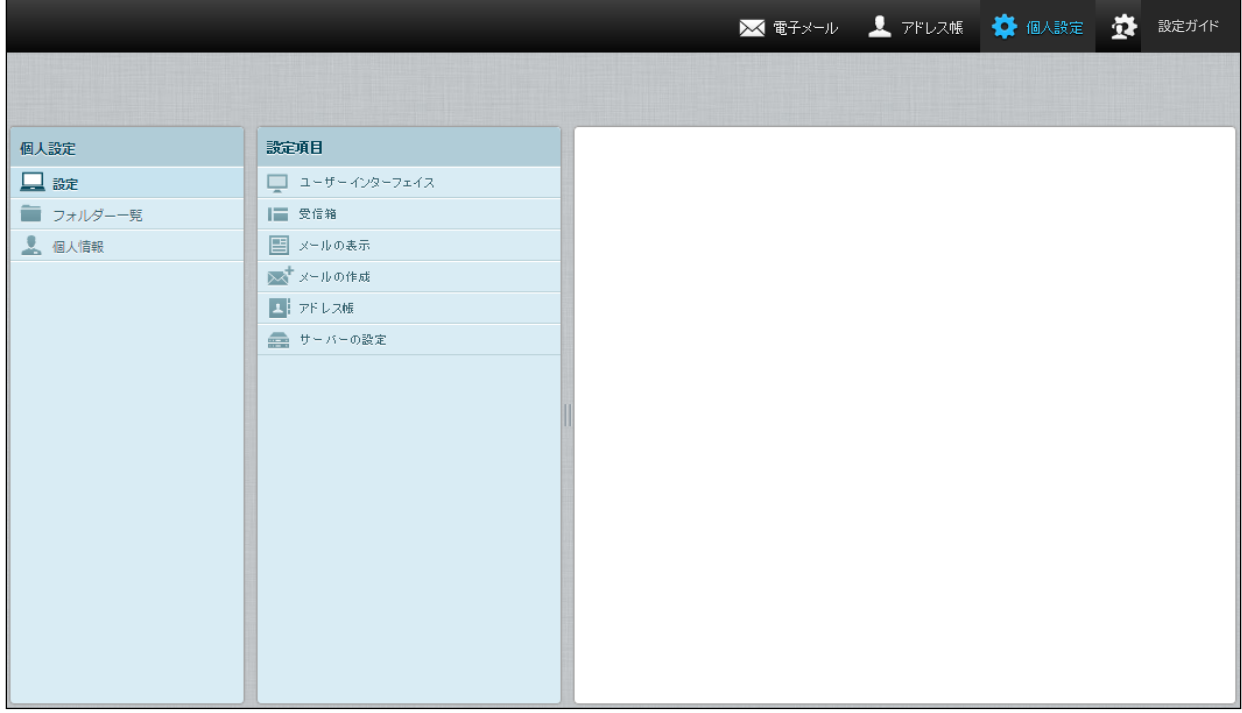

「ユーザーインターフェース」、「受信箱」、「メールの表示」、「メールの作成」、「アドレス帳」、「サーバーの設定」の 6 つの設 定項目があります。

ユーザーインターフェース

## 画面左側のメニューから「設定」>「ユーザーインターフェース」を選択し、画面を表示します。 設定変更後、[保存]ボタンを押すと設定が反映されます。

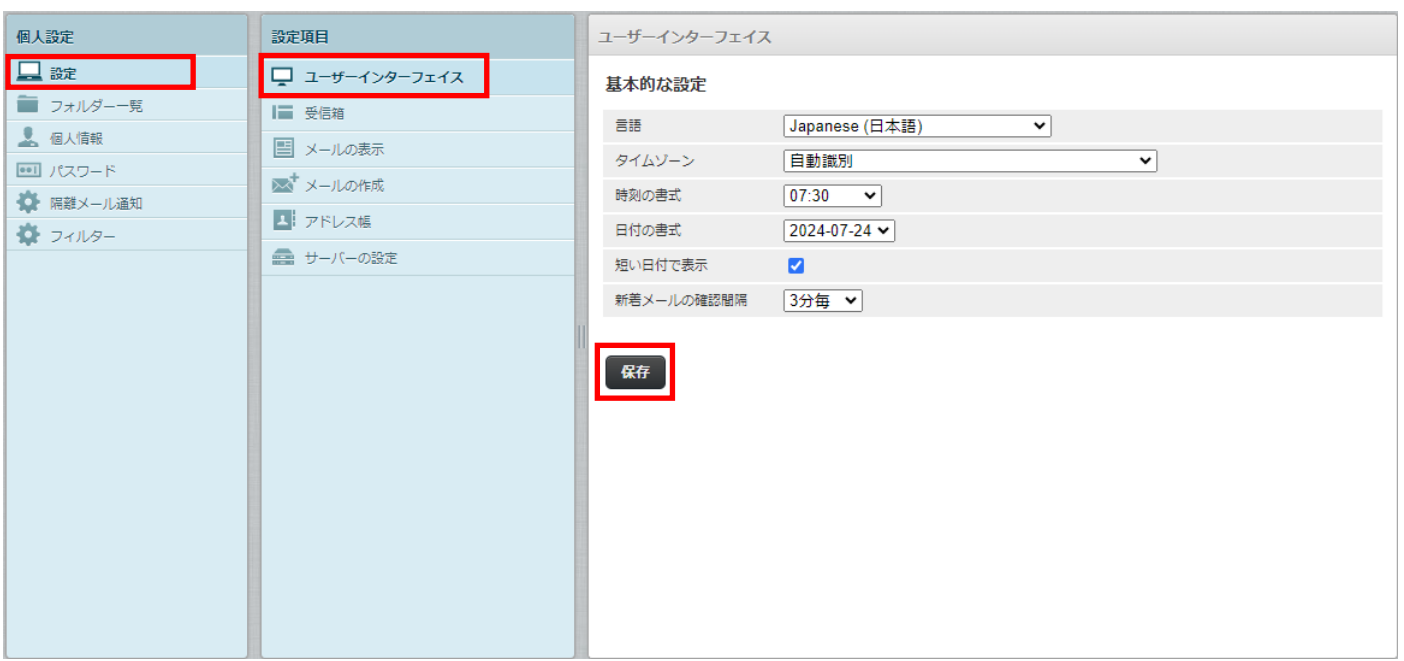

## ユーザーインターフェース設定項目

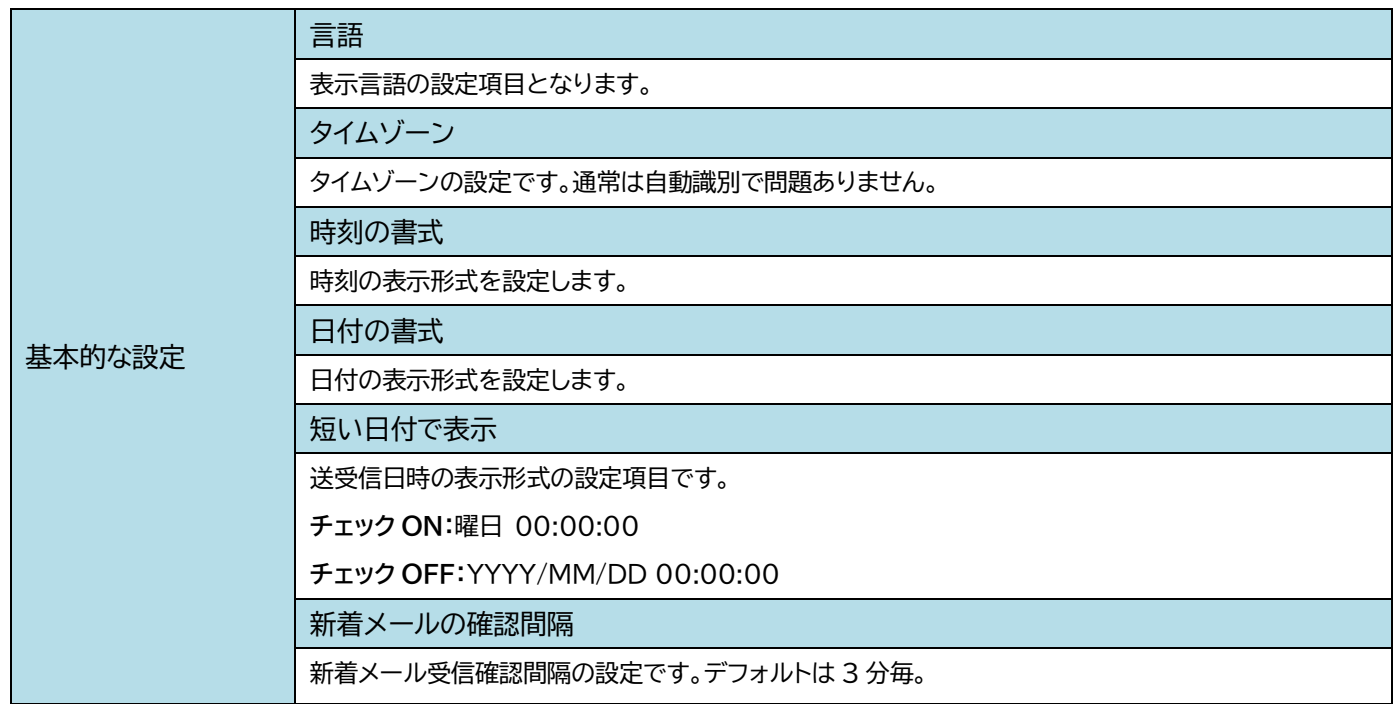

画面左側のメニューから「設定」>「受信箱」を選択し、画面を表示します。

設定変更後、[保存]ボタンを押すと設定が反映されます。

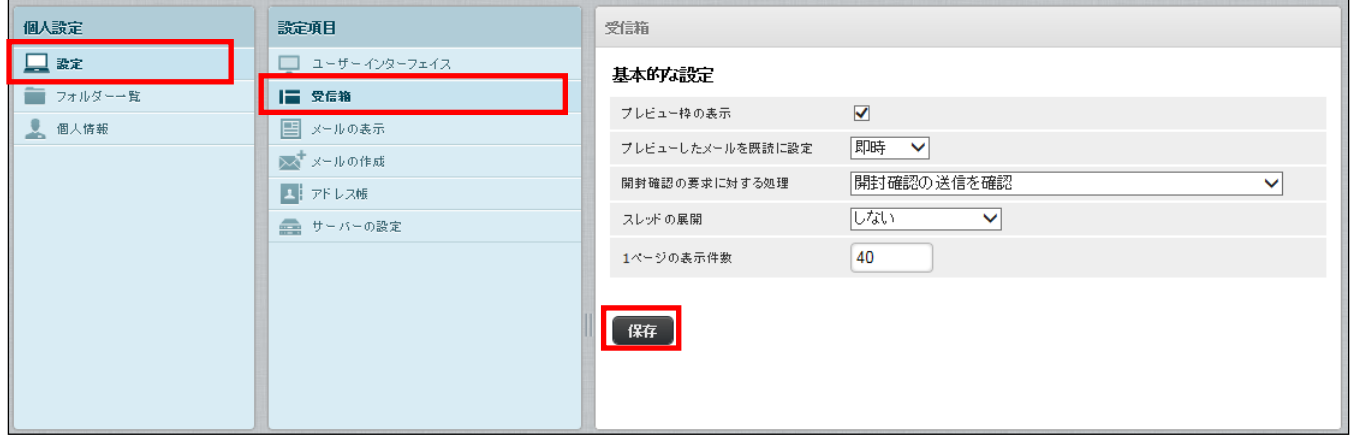

#### 受信箱設定項目

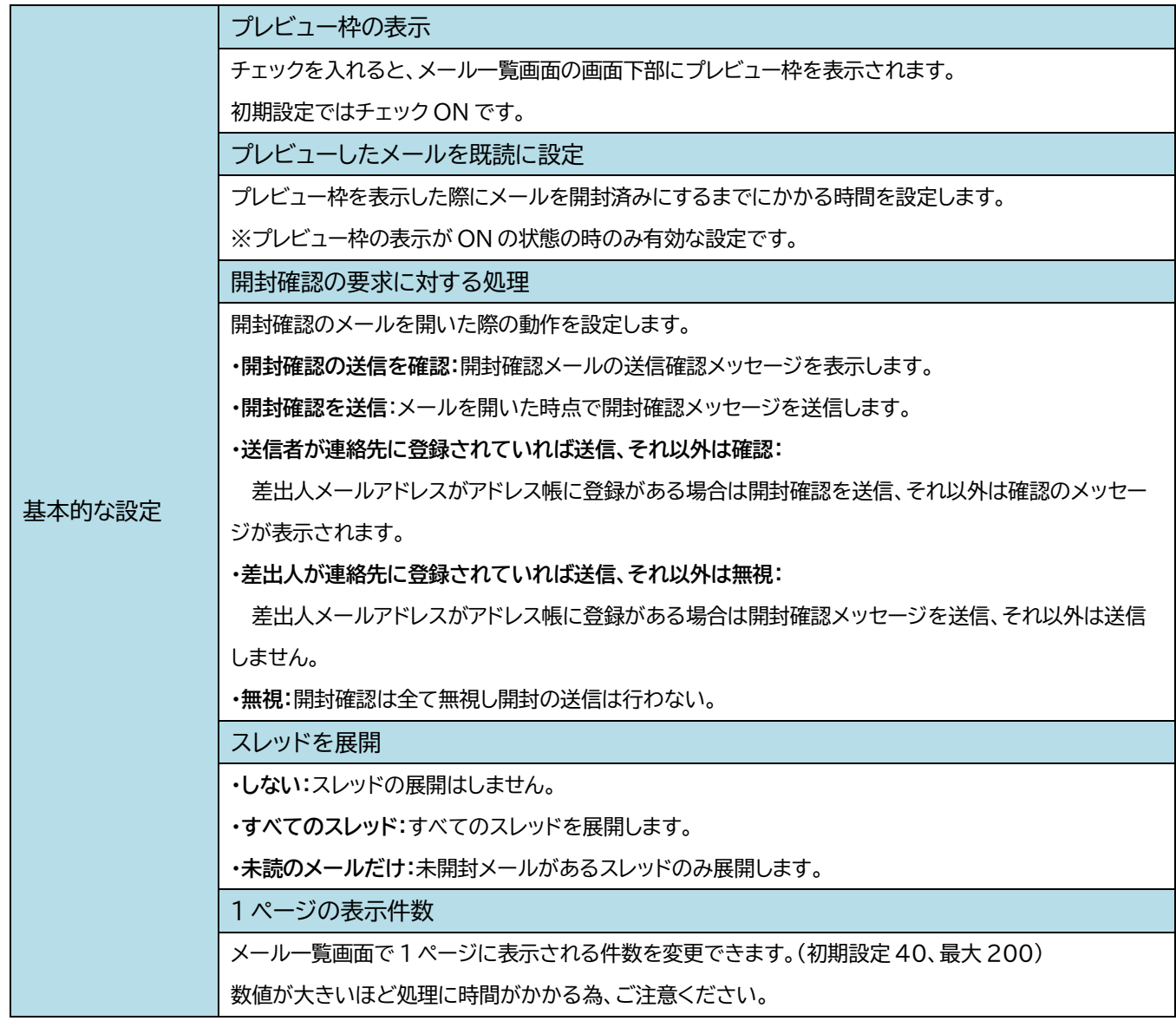

## 画面左側のメニューから「設定>メールの作成」を選択し、画面を表示します。

設定変更後、[保存]ボタンを押すと設定が反映されます。

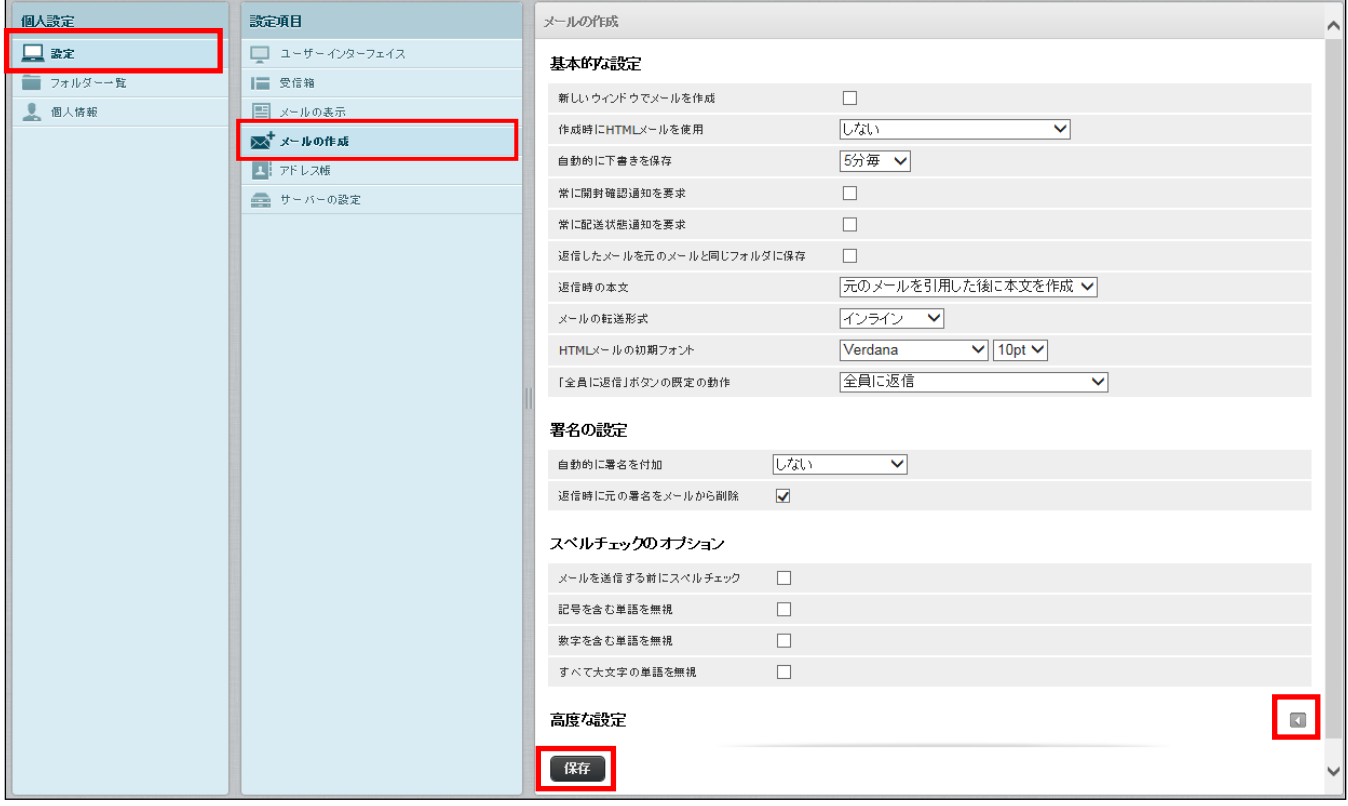

「高度な設定」が閉じる状態はデフォルト状態となります。画面右下の ■ をクリックすることで表示することが可能です。 以下は「高度な設定」項目は開いた状態の画面イメージです。

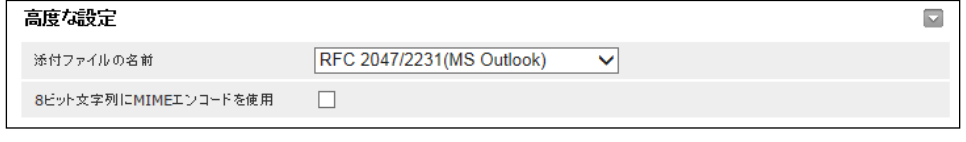

#### メールの作成設定項目

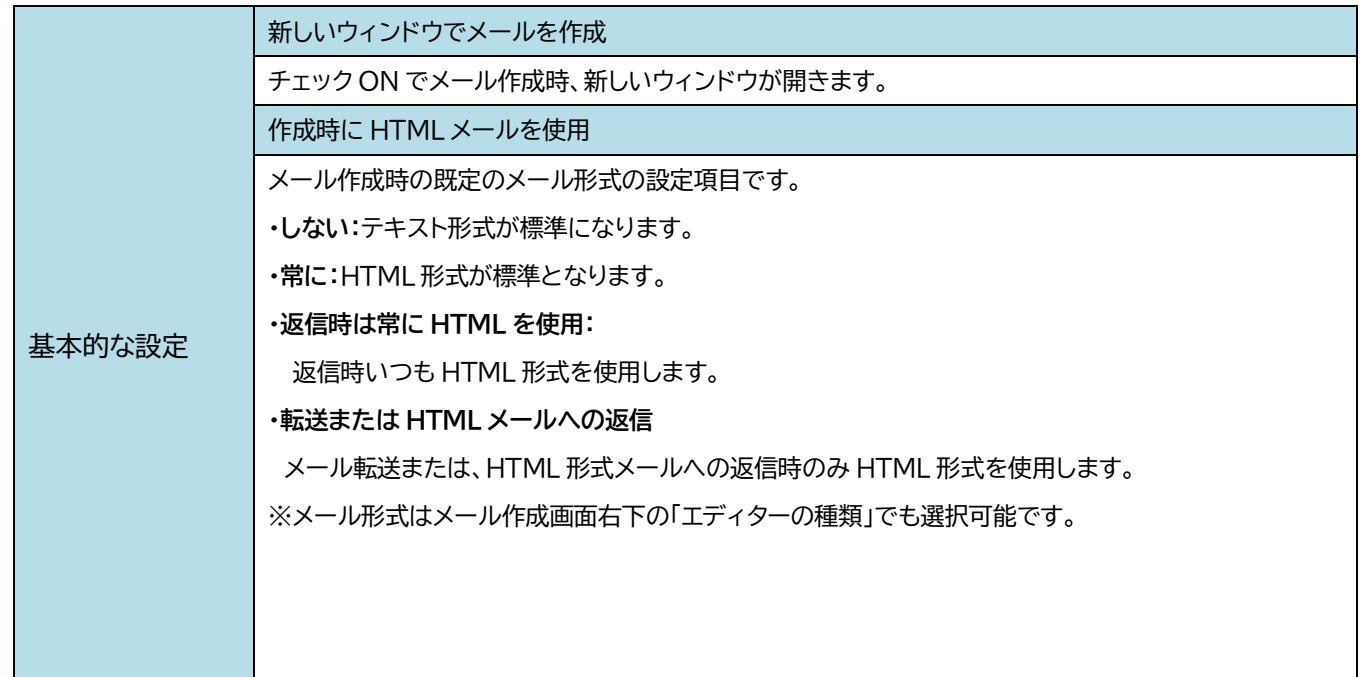

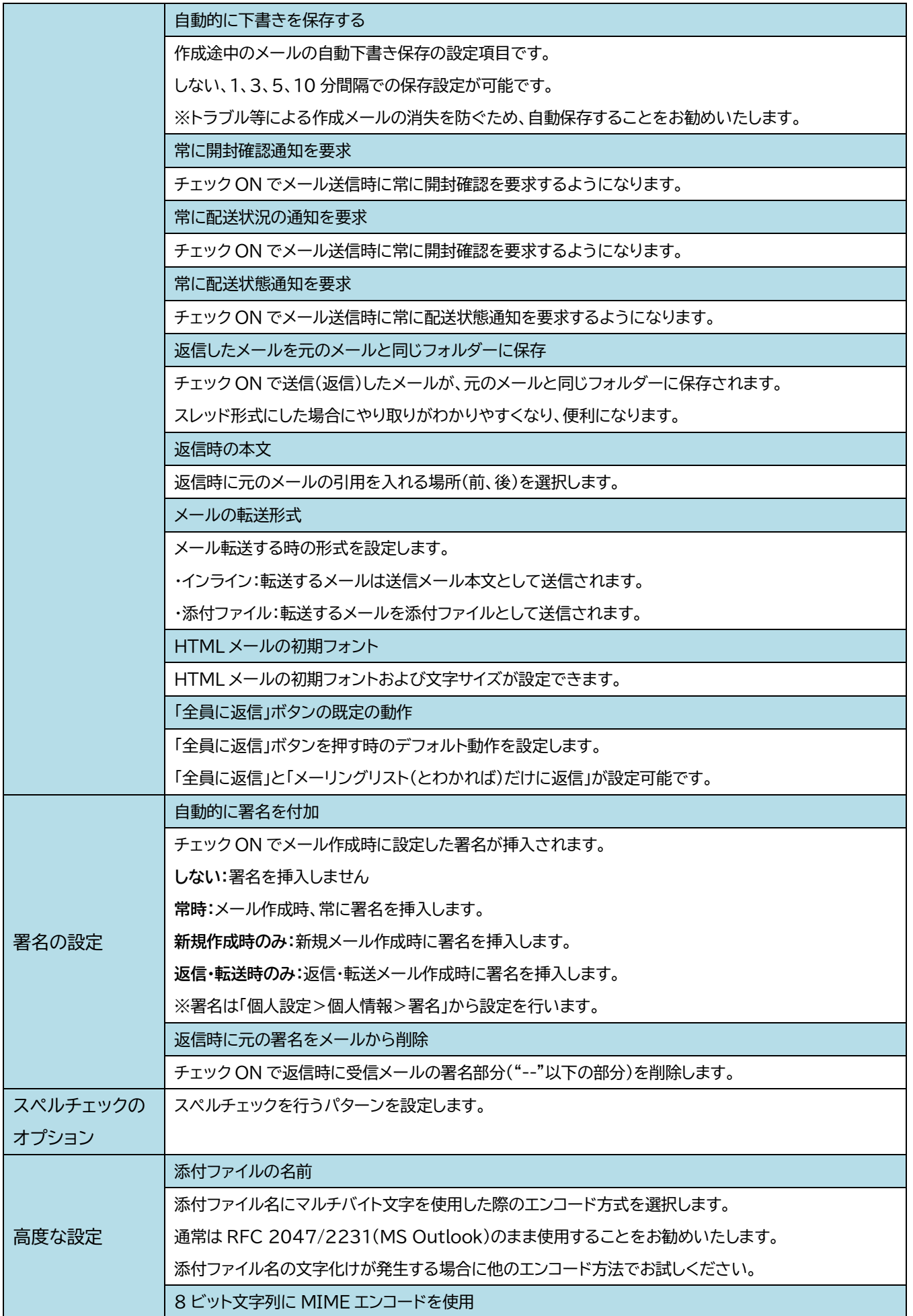

## 画面左側のメニューから「設定」>「メールの表示」を選択し、画面を表示します。

設定変更後、[保存]ボタンを押すと設定が反映されます。

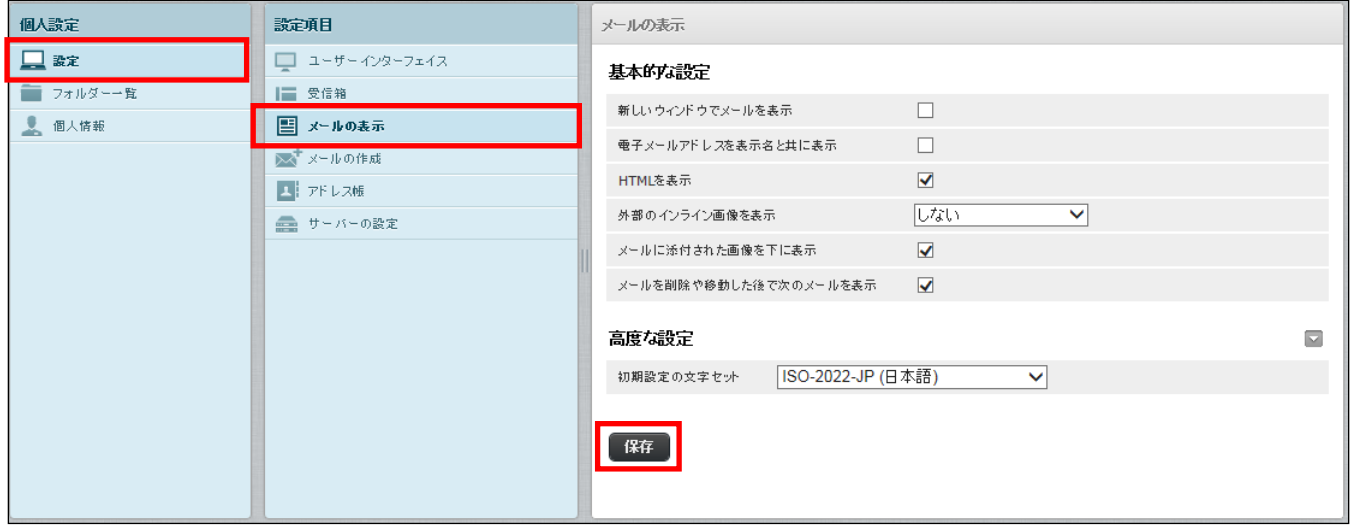

### メールの表示設定項目

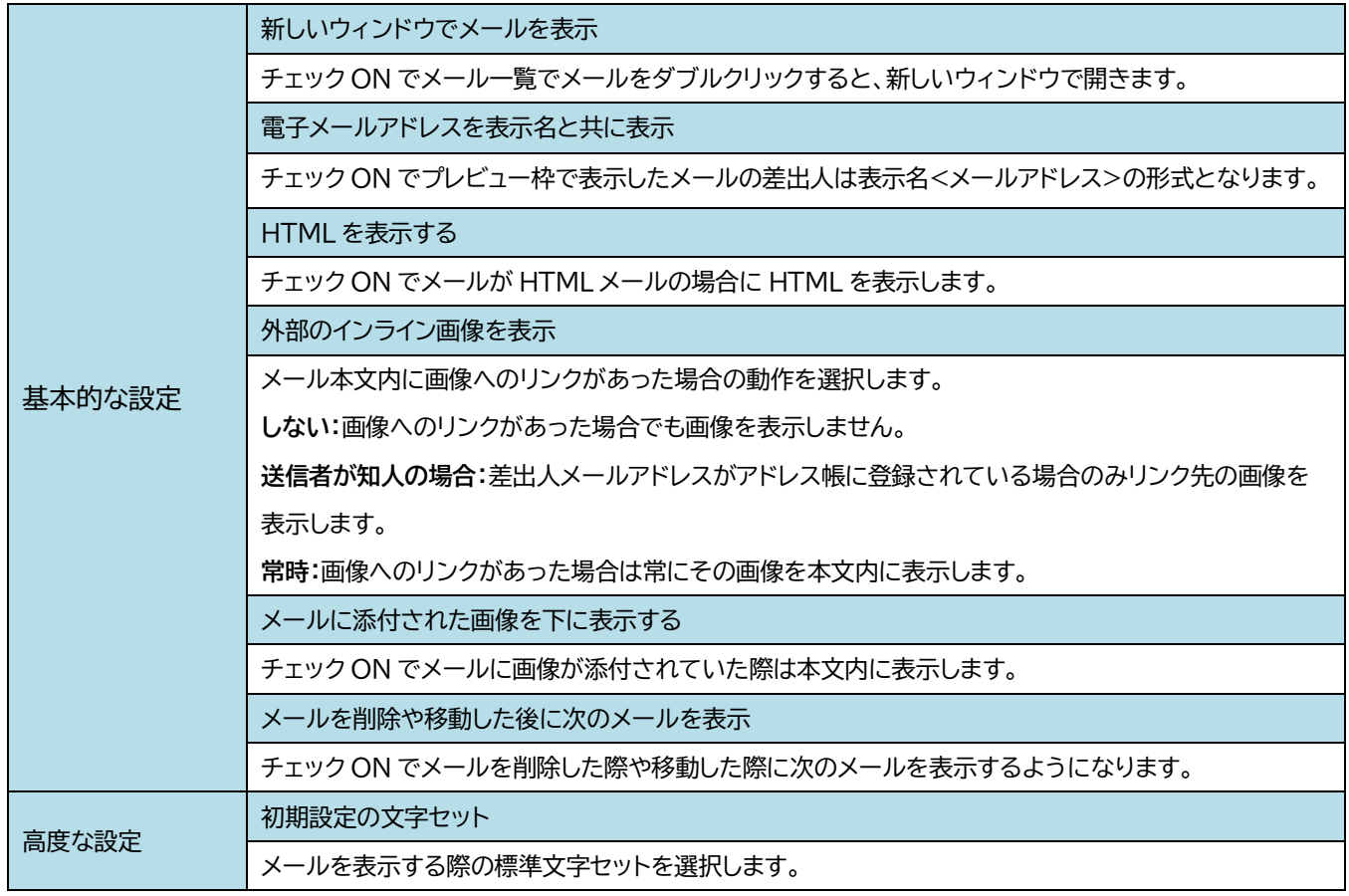

## 画面左側のメニューから「設定」>「アドレス帳」を選択し、画面を表示します。

設定変更後、[保存]ボタンを押すと設定が反映されます。

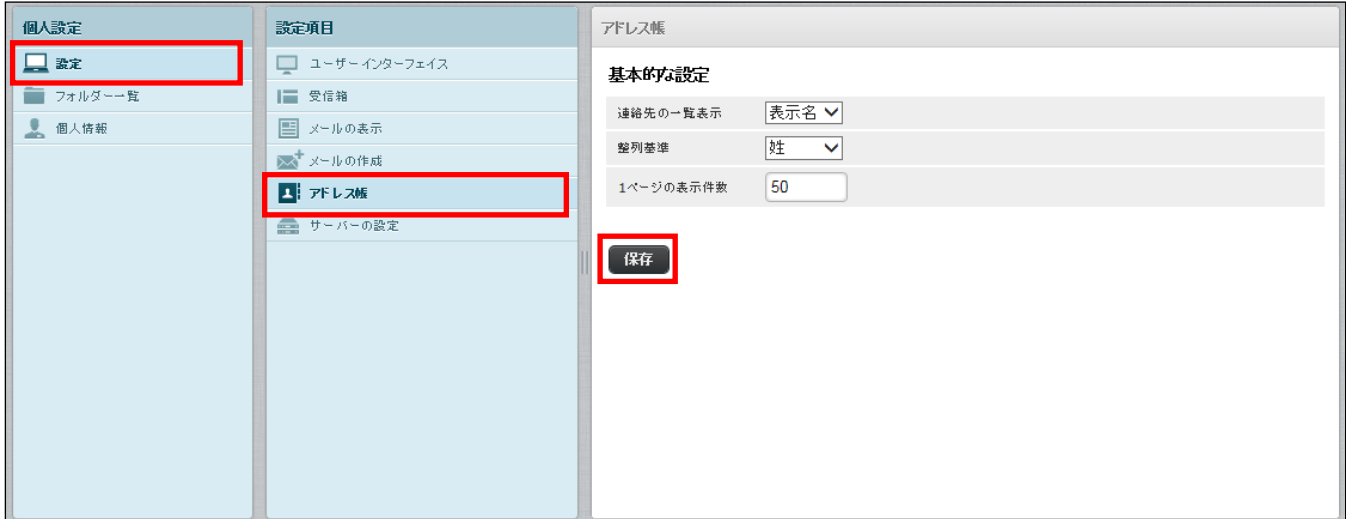

#### アドレス帳の設定項目

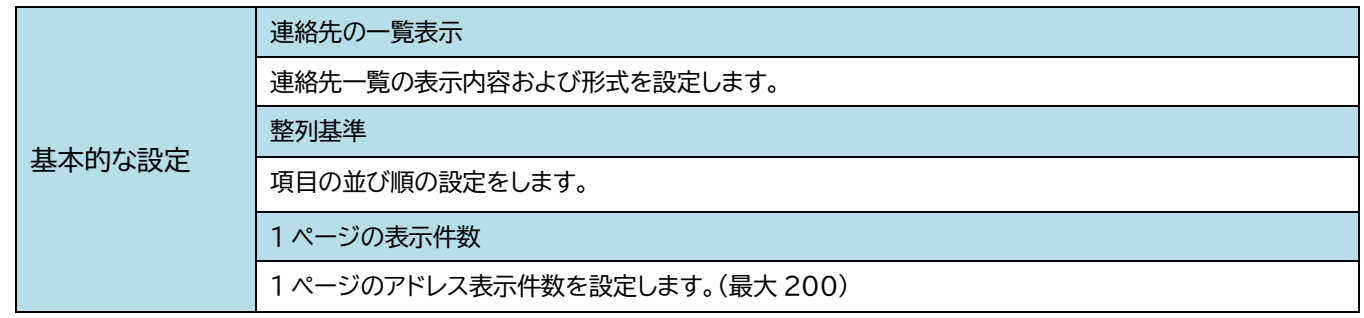

# 画面左側のメニューから「設定」>「サーバーの設定」を選択し、画面を表示します。 設定変更後、[保存]ボタンを押すと設定が反映されます。

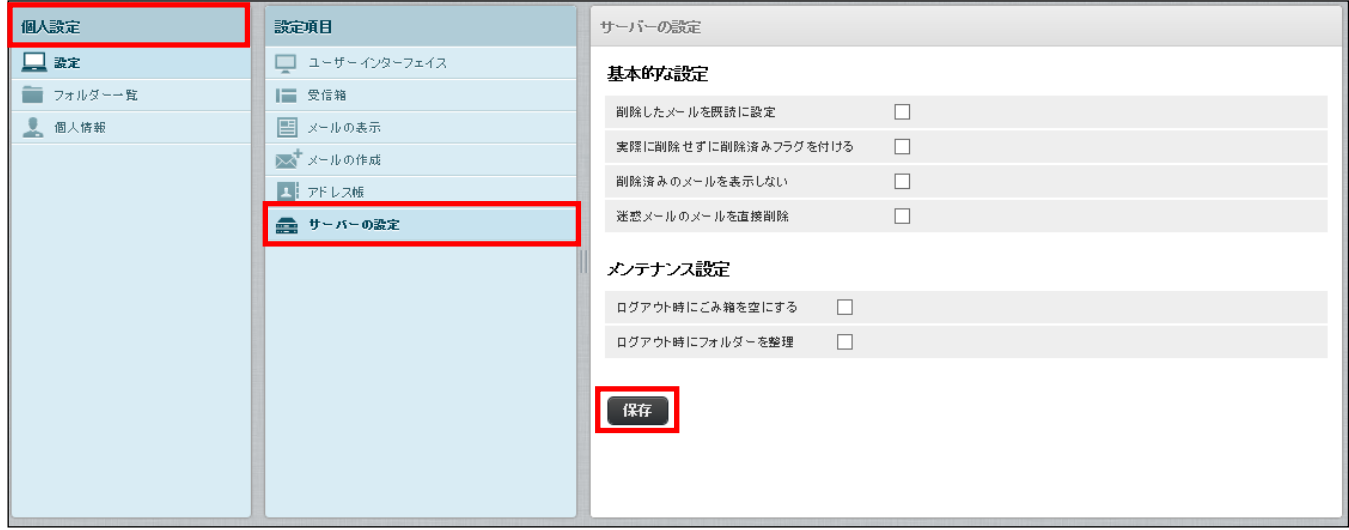

### サーバーの設定項目

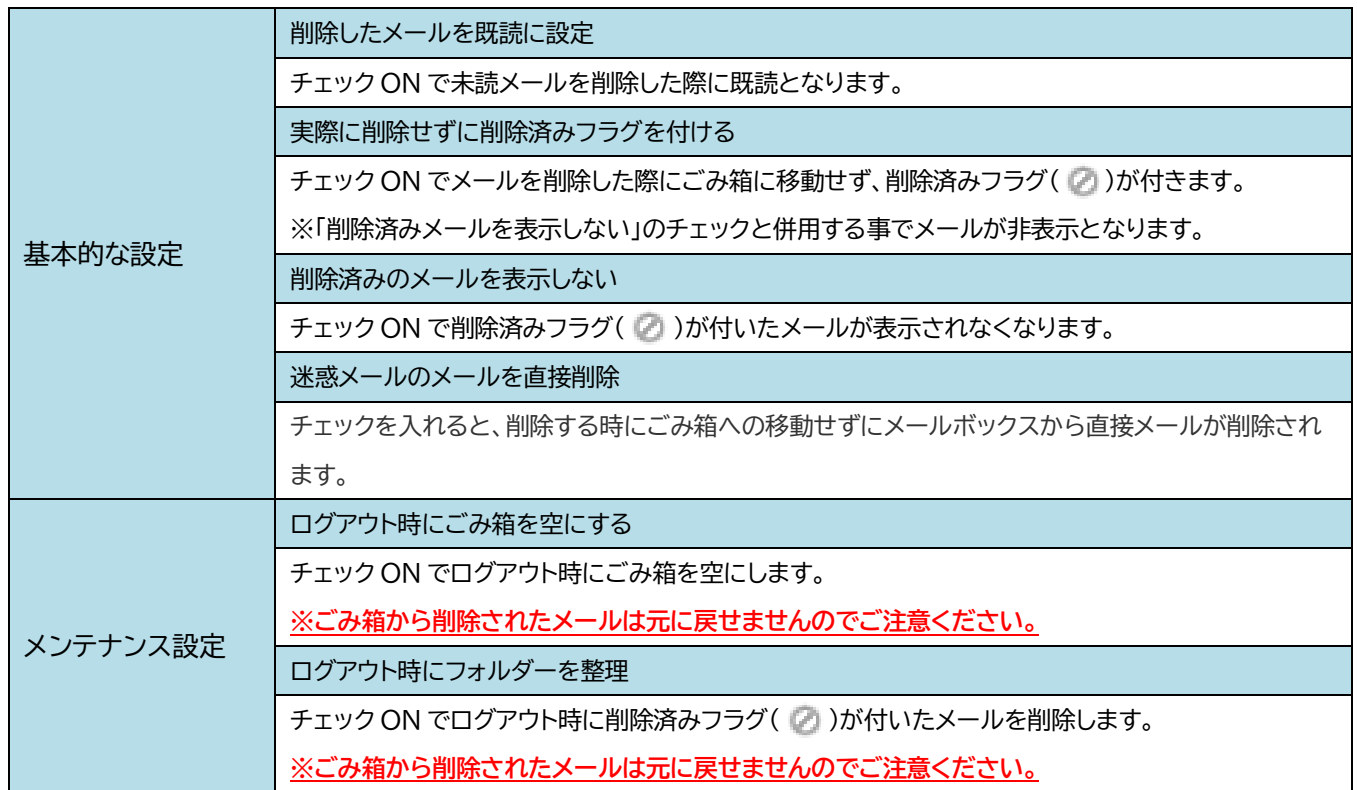

フォルダー一覧

フォルダー一覧ではフォルダーの管理を行います。

## フォルダー一覧の選択

個人設定画面から「フォルダー一覧」を選択し、画面を表示します。

## フォルダー一覧は 3 つの画面で構成されています。

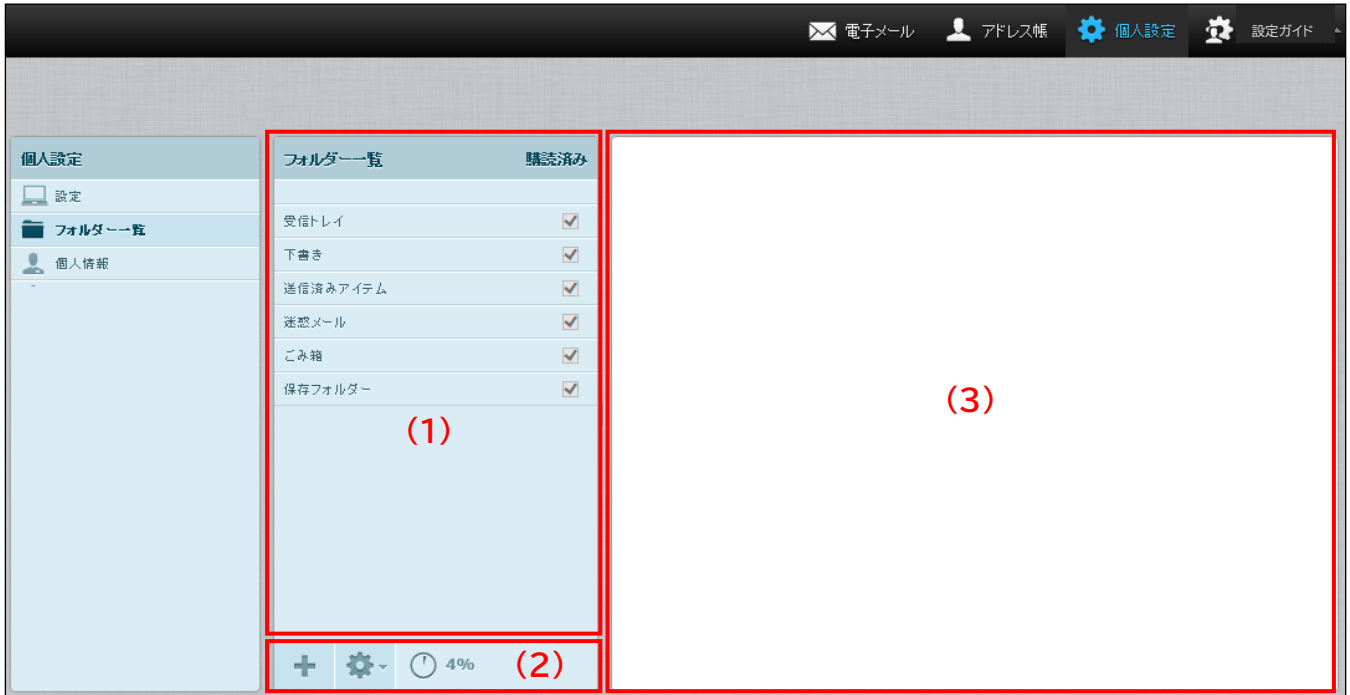

### 【フォルダー一覧画面構成】

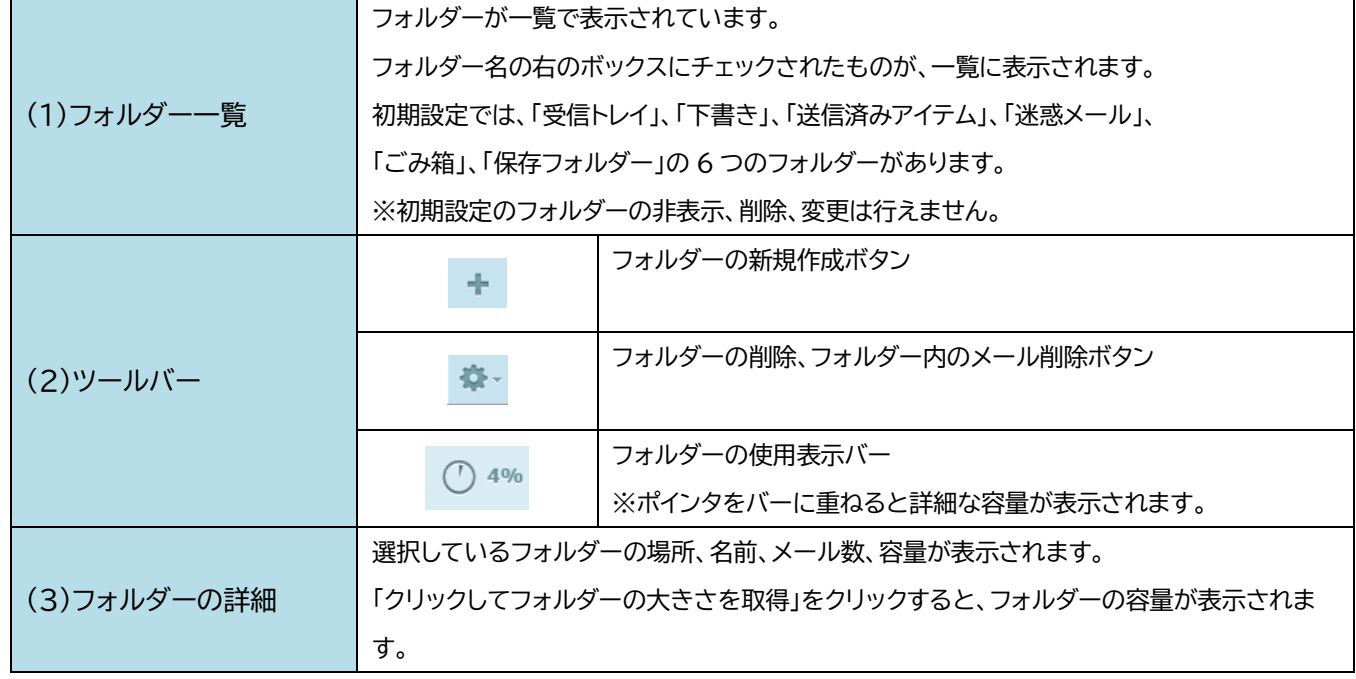

初期設定の 6 つのフォルダー以外に、任意の名称のフォルダーを作成できます。 フォルダーを作成しメールを整理する事で、メールの管理が容易となります。

①面左下にある、 <sup>★</sup> ボタンをクリックします。

フォルダーのプロパティ画面のフォルダー名欄に名前を入力後、「親のフォルダー」を 「---」に選択し、[保存]ボタンで画面を閉じ、通常のフォルダーが作成されます。 作成しない場合は[キャンセル] ボタンをクリックします。

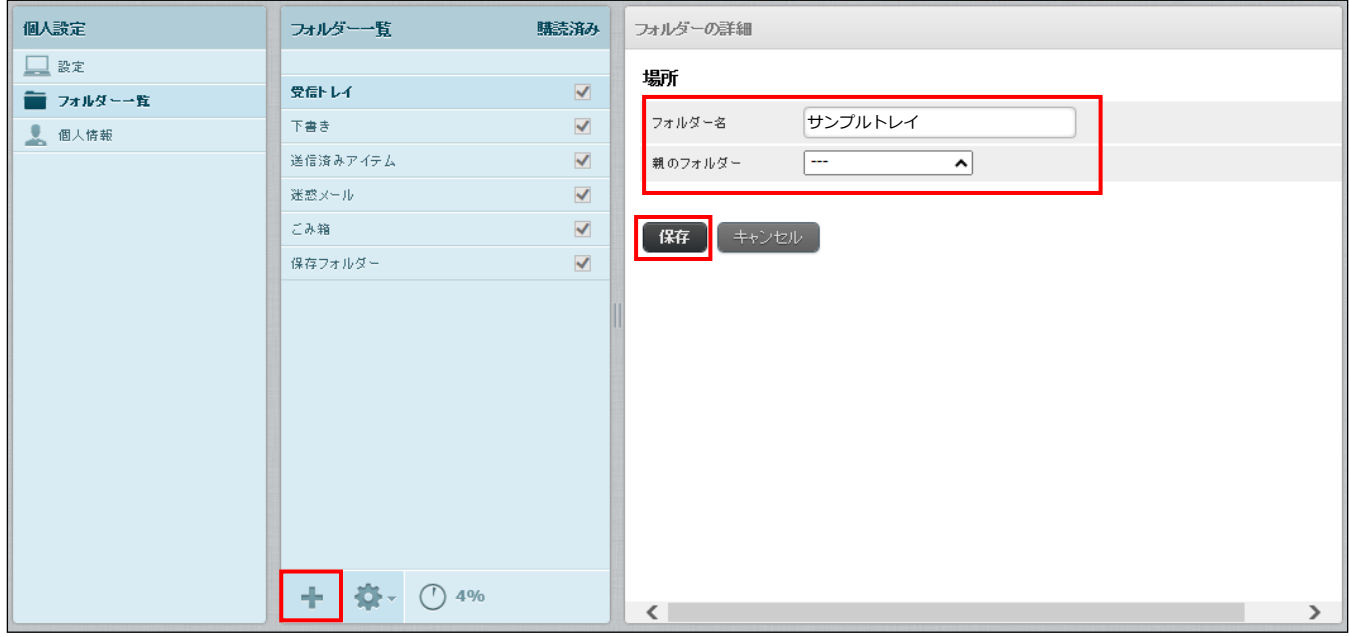

②新しく作成したフォルダーが、フォルダー一覧に表示されます。

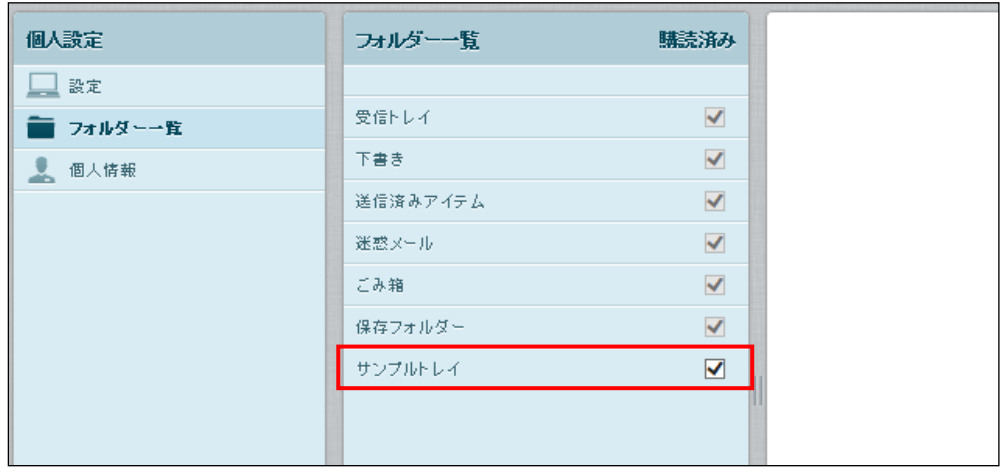

フォルダー内にフォルダーを作成する事も可能です。方法は以下の二つとなります。

#### 作成方法1

①子フォルダーを作成したい親フォルダーを選択し、画面左下にある、 ★ ボタンをクリックします。

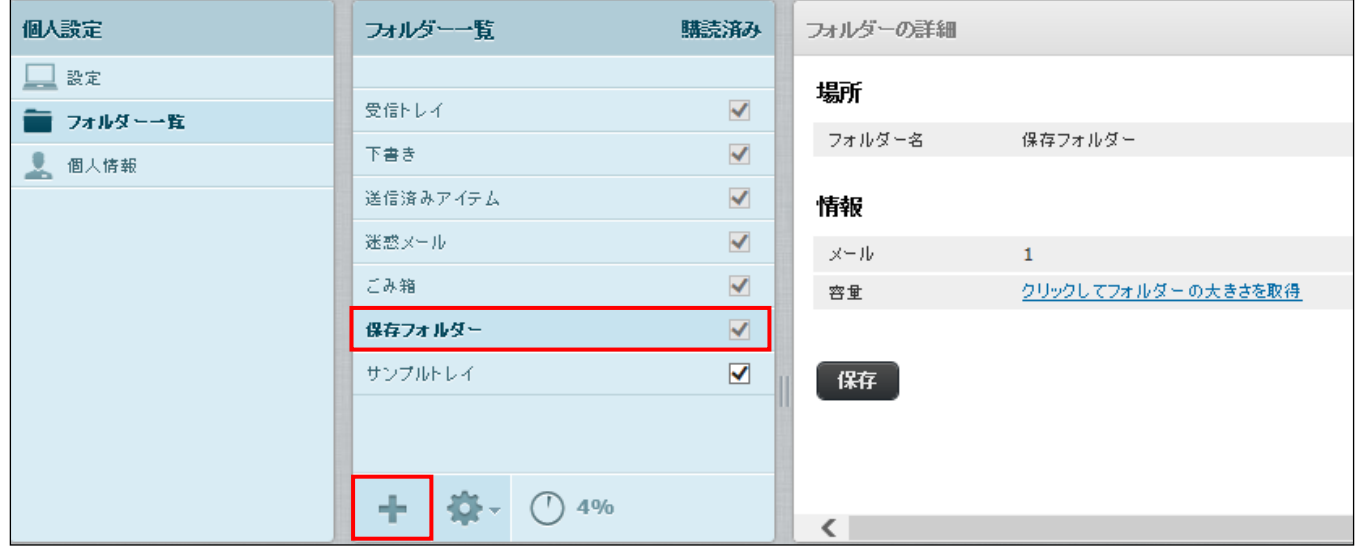

②フォルダーの詳細画面のフォルダー名欄に、親フォルダーの名前が自動的に入ります。子フォルダー名前を入力後、[保 存]ボタンで画面を閉じます。

作成しない場合は[キャンセル] ボタンをクリックします。

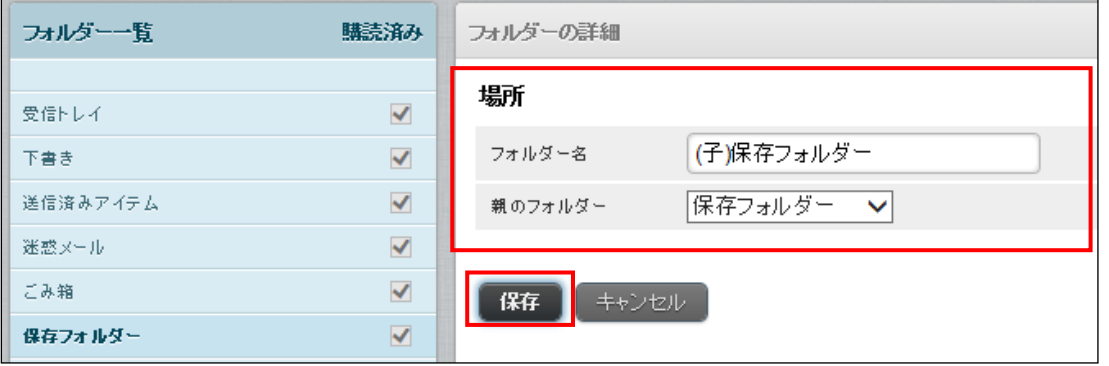

## ③新しく作成した子フォルダーは、フォルダー一覧に表示されます。

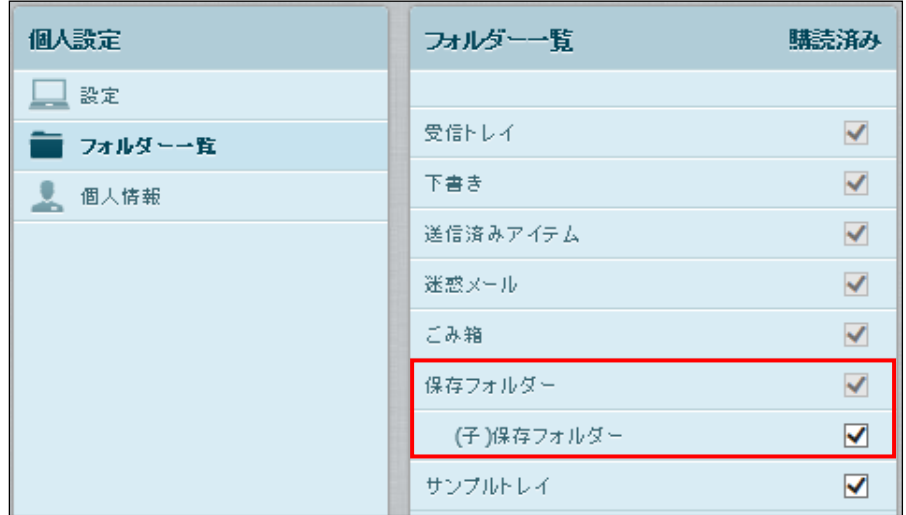

作成方法2

② 画面左下にある、 + ボタンをクリックします。

② フォルダーの詳細画面のフォルダー名欄に名前を入力後、「親のフォルダー」を選択し、

[保存]ボタンで画面を閉じます。

作成しない場合は「キャンセル] ボタンをクリックします。

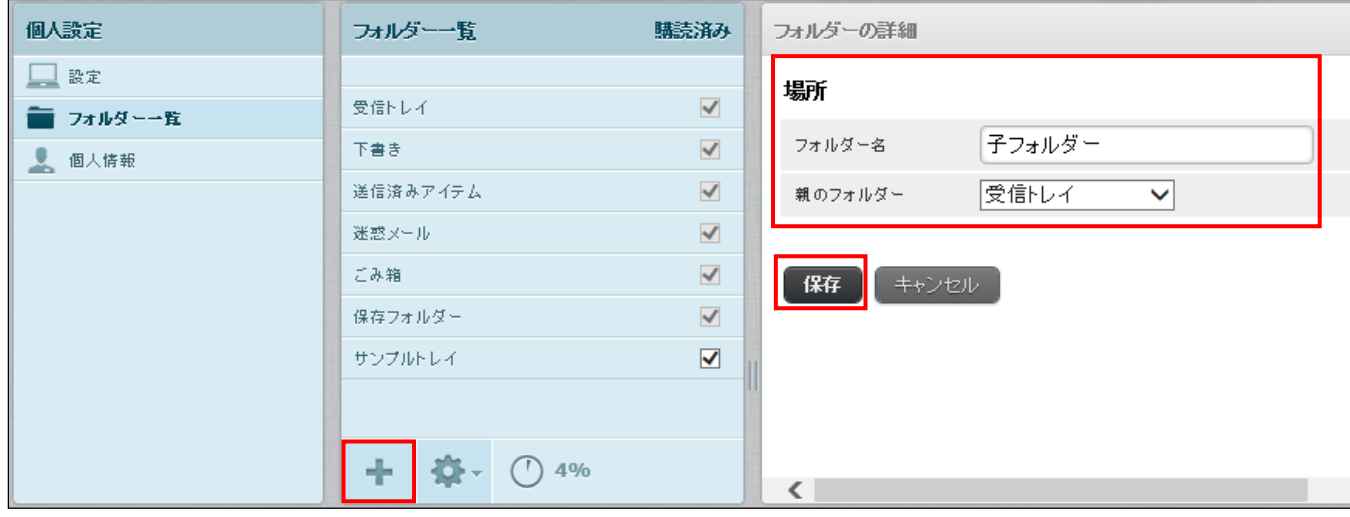

① 新しく作成したフォルダーが、フォルダー一覧に表示されます。

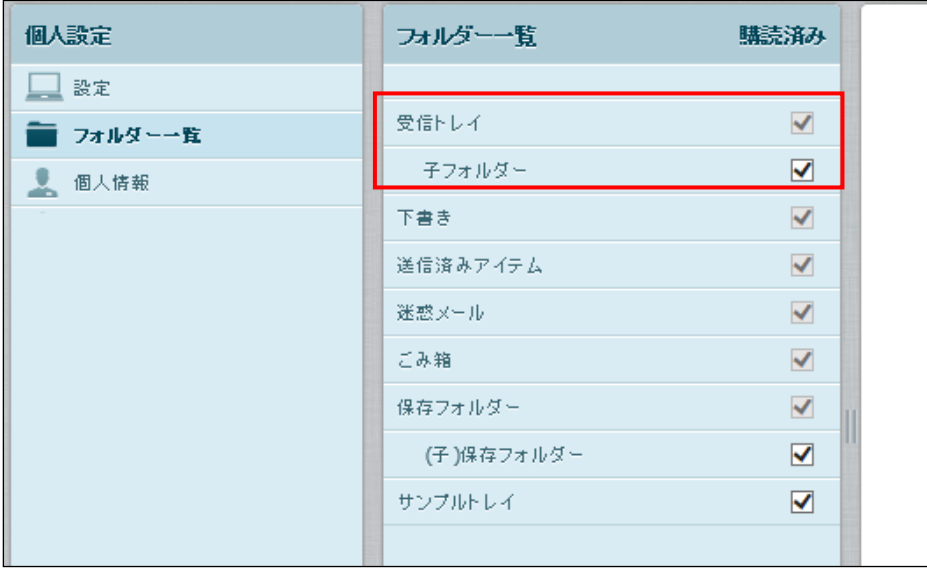

\*作成したフォルダーのチェックボックス「購読済み」にチェックが入っていないと、 「受信トレイ」のフォルダーリストにフォルダー名が表示されませんので、ご注意ください。 \*作成したフォルダーを、フォルダー一覧でドラッグする事で子フォルダーにする事も可能です。

\*この操作は初期設定の 6 つのフォルダーである「受信トレイ」、「下書き」、「送信済みアイテム」、 「迷惑メール」、「ごみ箱」、「保存フォルダー」には行えません。

①フォルダー一覧画面で削除したいフォルダーを選択し、画面左下の <u>ボンボタンをクリックします。</u>

表示されたメニュー内の「削除」をクリックします。

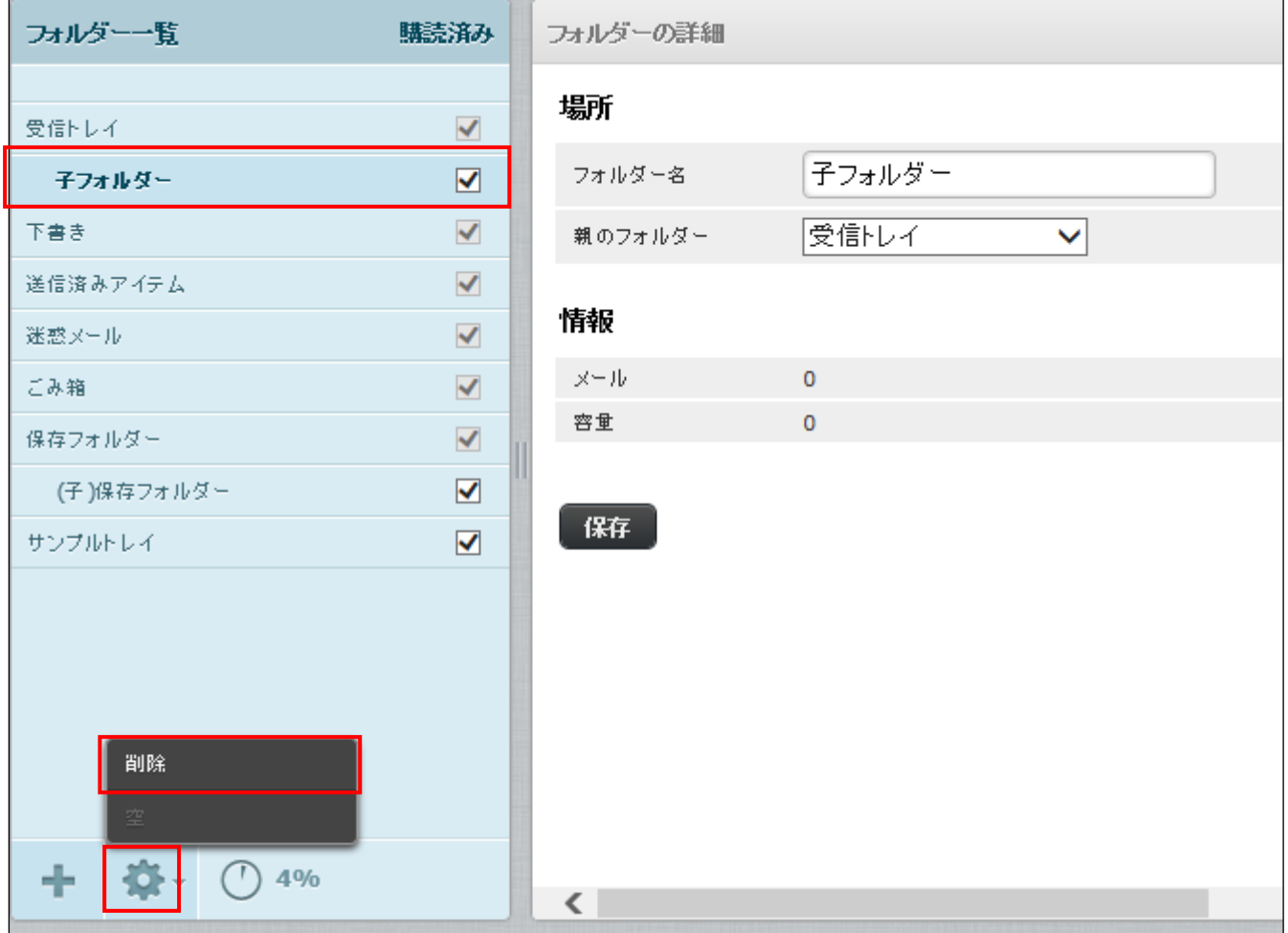

②確認メッセージが表示されます。

削除して問題ない場合は[OK]ボタン、やめる場合は[キャンセル]をクリックします。 **※同時にフォルダー内のメールも削除され、元に戻すことができませんのでご注意ください。**

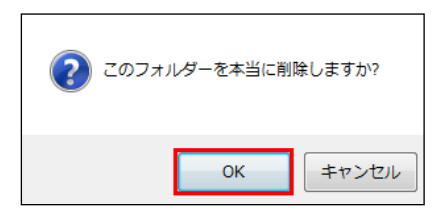

③フォルダー一覧からフォルダーが削除されます。

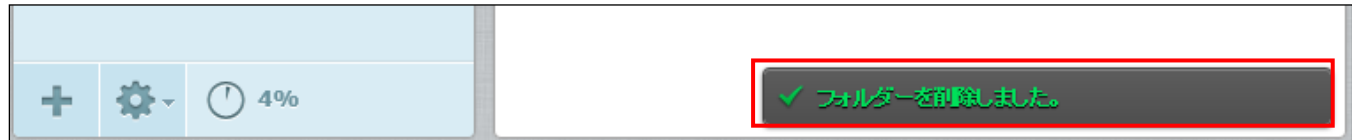

# ① フォルダー一覧で変更を行うフォルダーを選択します。

フォルダーの詳細画面のフォルダー名欄の変更を行い、[保存]ボタンで画面を閉じます。

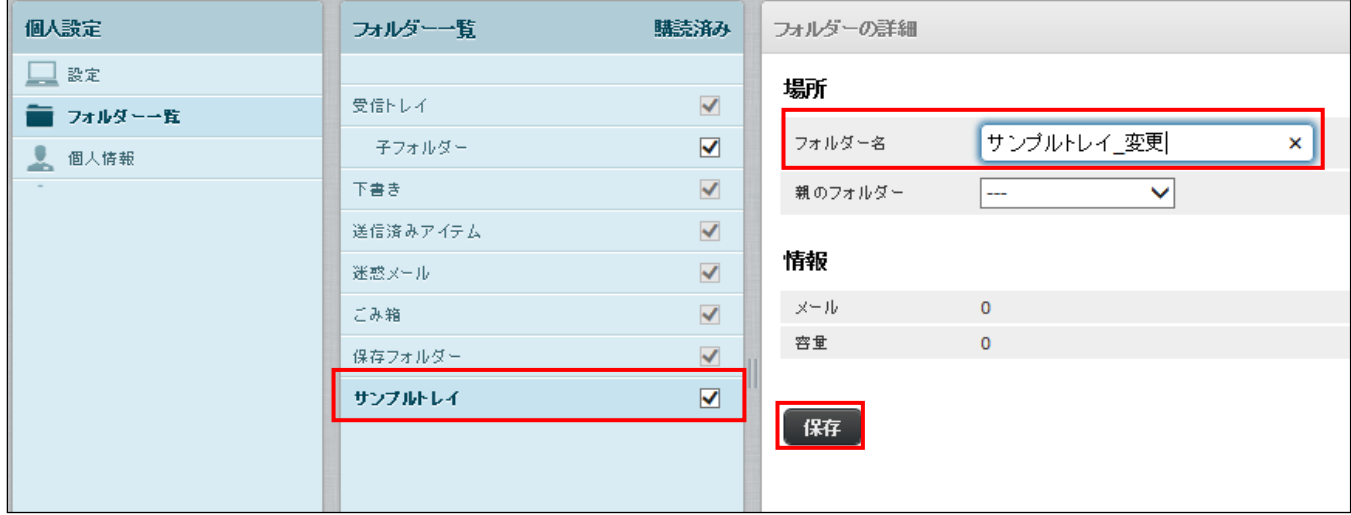

#### ②フォルダー名が変更されます。

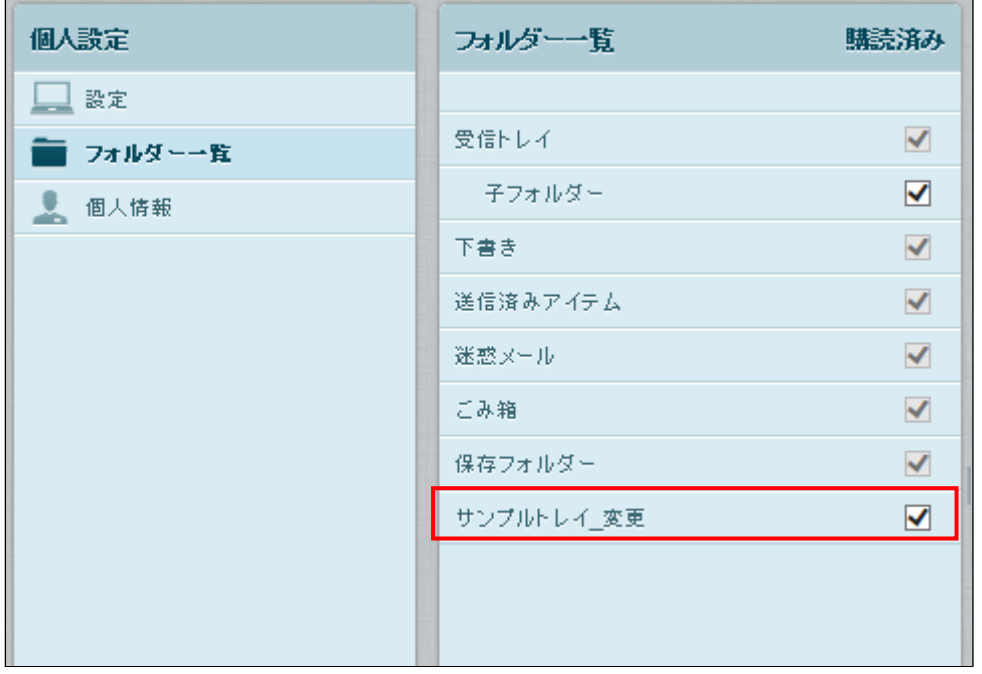

③フォルダー一覧でフォルダーを選択し、メールが保存されている場合、「情報」画面で [「クリックしてフォルダーの大きさを取得」](http://webmail-test.siriuscloud.jp/?_task=settings&_action=edit-folder&_mbox=%E3%83%86%E3%82%B9%E3%83%88ABC&_framed=1)をクリックすることで、メールの件数、 フォルダーの大きさが表示されます。

\*この操作は初期設定の 6 つのフォルダーである「受信トレイ」、「下書き」、「送信済みアイテム」、 「迷惑メール」、「ごみ箱」、「保存フォルダー」には行えません。

①フォルダー一覧で空にしたいフォルダーを選択します。 画面左下にある、 ボタンをクリックします。 表示されたメニュー内の「空」をクリックします。

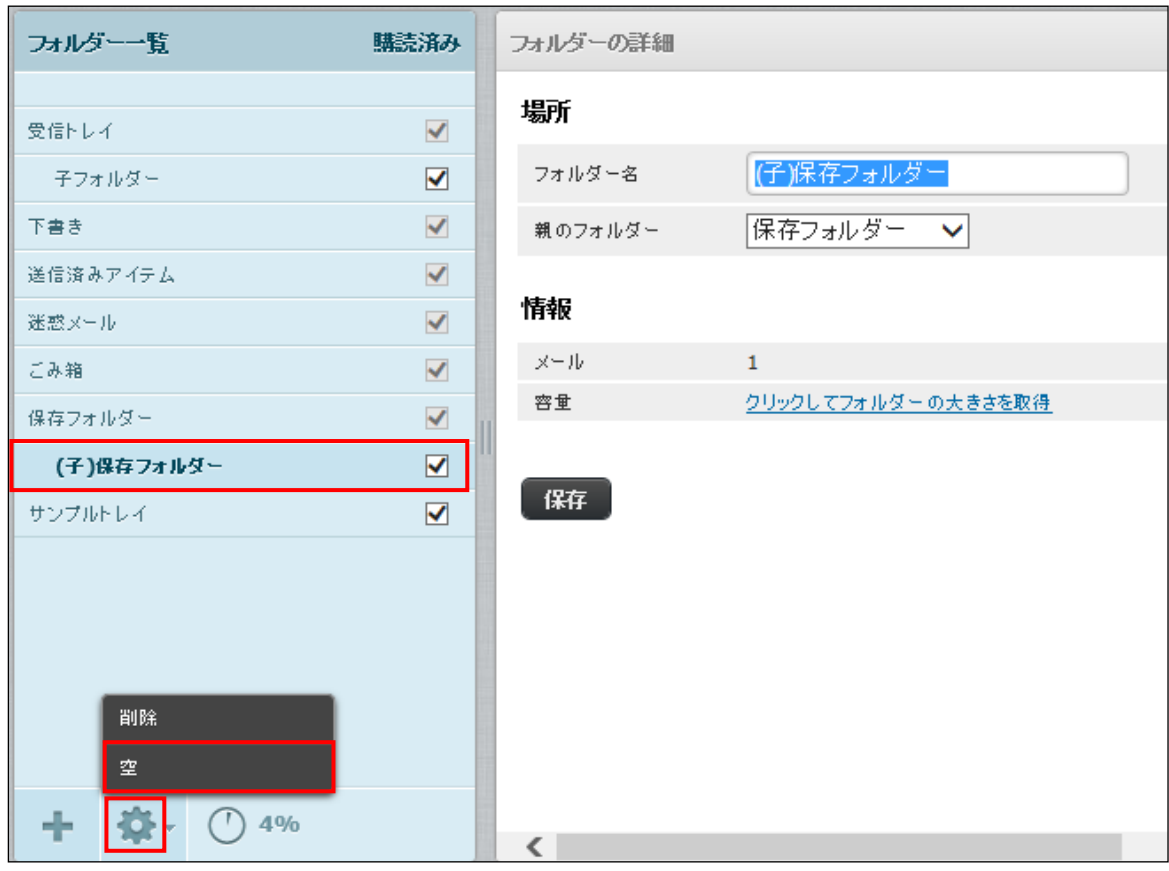

②確認メッセージが表示されます。

削除して問題ない場合は[OK]ボタン、やめる場合は[キャンセル]をクリックします。

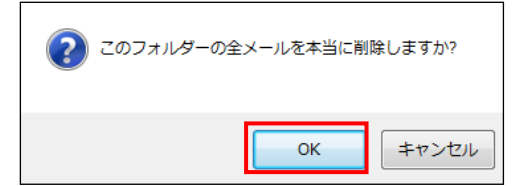

### 個人情報(差出人情報・署名設定など)

個人情報ではお客様が利用するメールアドレスの差出人の表示名やと署名などの設定を行います。

<WAKWAK の[独自ドメインメール] [メールおなまえプラス] を Web メールでご利用されるお客様> 後述の[「■追加」](#page-63-0)の手順で差出人情報(表示名、[独自ドメインメール]または[メールおなまえプラス]のメールアドレスなど)の設 定が必要となります。

#### 個人情報画面

#### 個人設定画面から「個人情報」を選択し、画面を表示します。

#### 個人情報は 3 つの画面で構成されています。

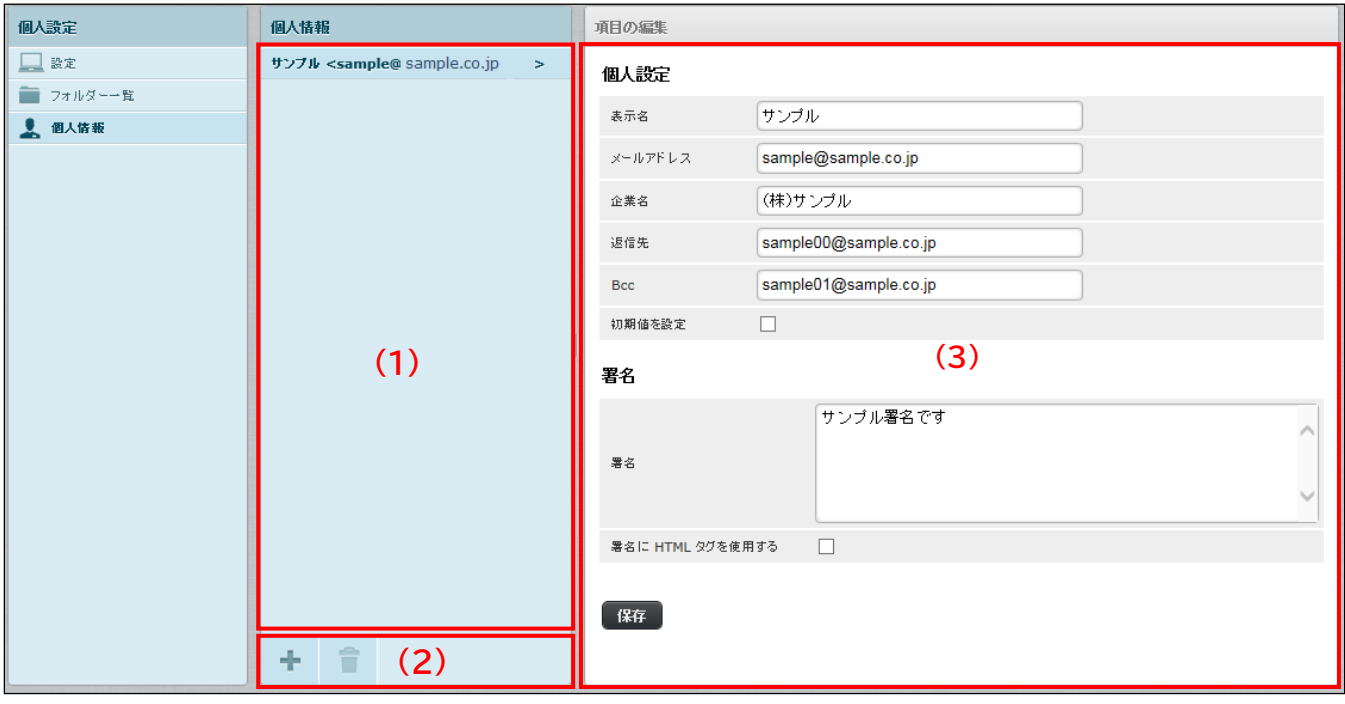

#### フォルダー一覧画面構成

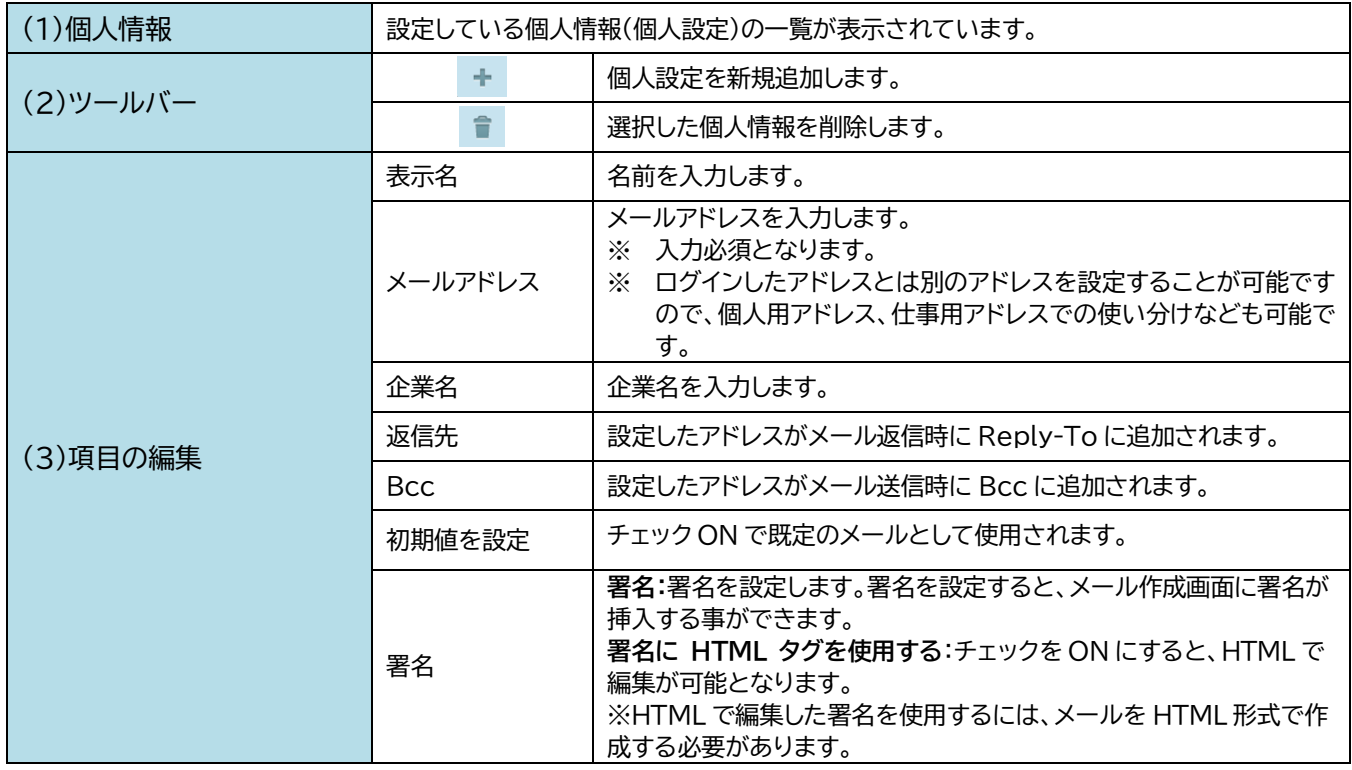

### <span id="page-63-0"></span>**■追加**

お客様が利用するメールアドレスの差出人の表示名や署名などを追加する方法です。 \*存在しないメールアドレスを追加した場合には、送受信は行えませんのでご注意ください。

## 画面左下の + ボタンをクリックします。

項目の編集画面で情報を入力し、[保存]ボタンで画面を閉じます。

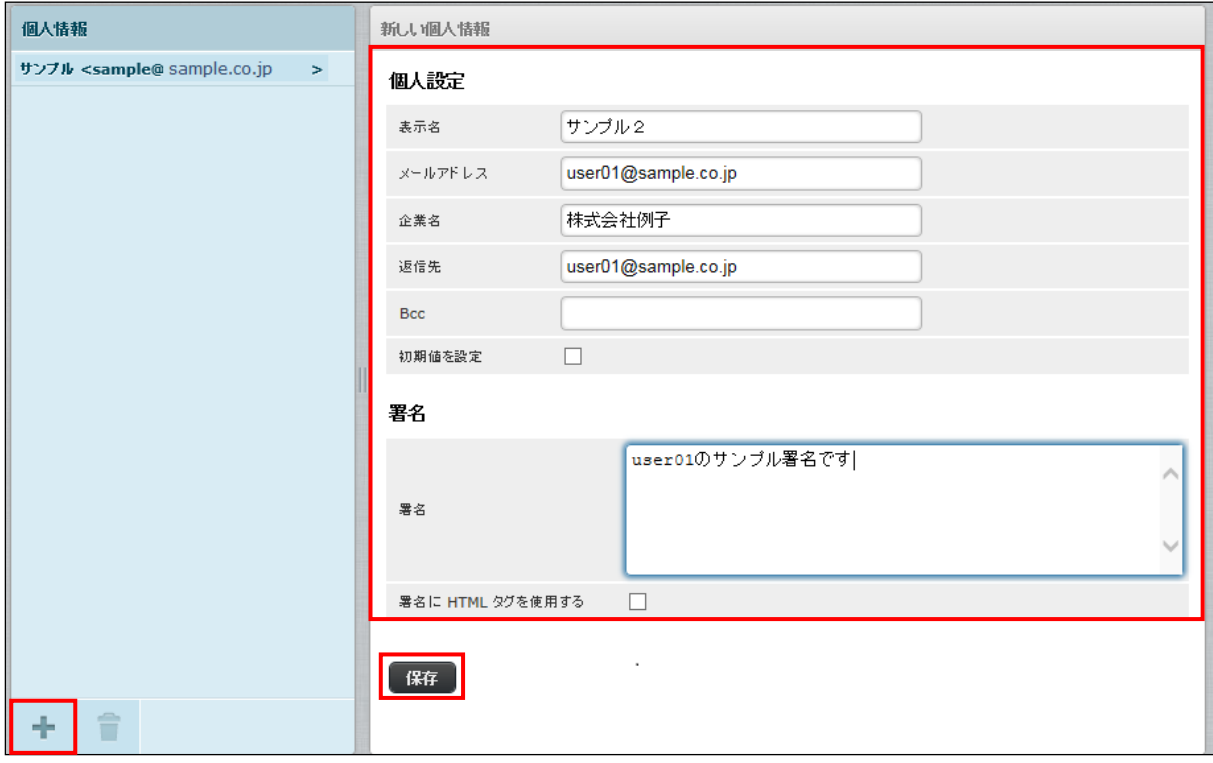

#### ※設定した署名がメール作成画面に表示されます

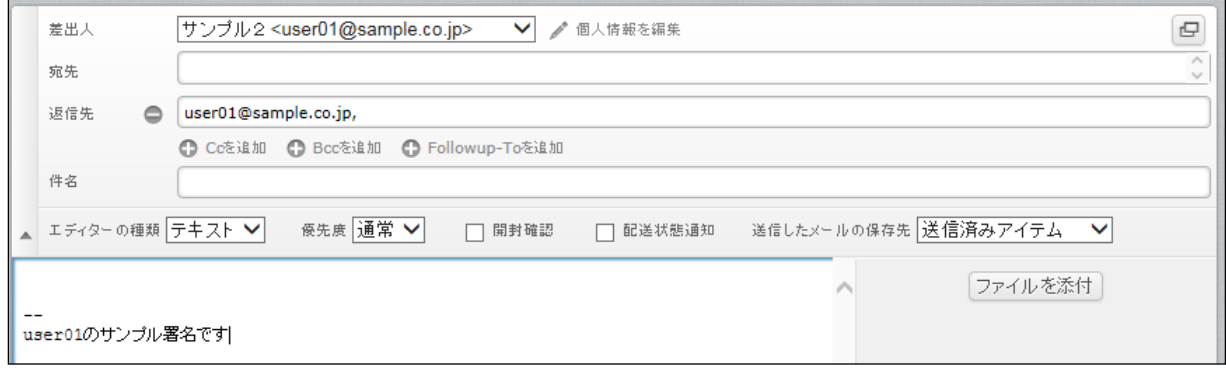

## ■**削除**

追加されているメールアドレスの個人情報を削除する方法です。

個人情報の一覧から削除するアカウントを選択し、■ ボタンをクリックします。

アカウントが 1 つしか登録されていない場合削除できません。

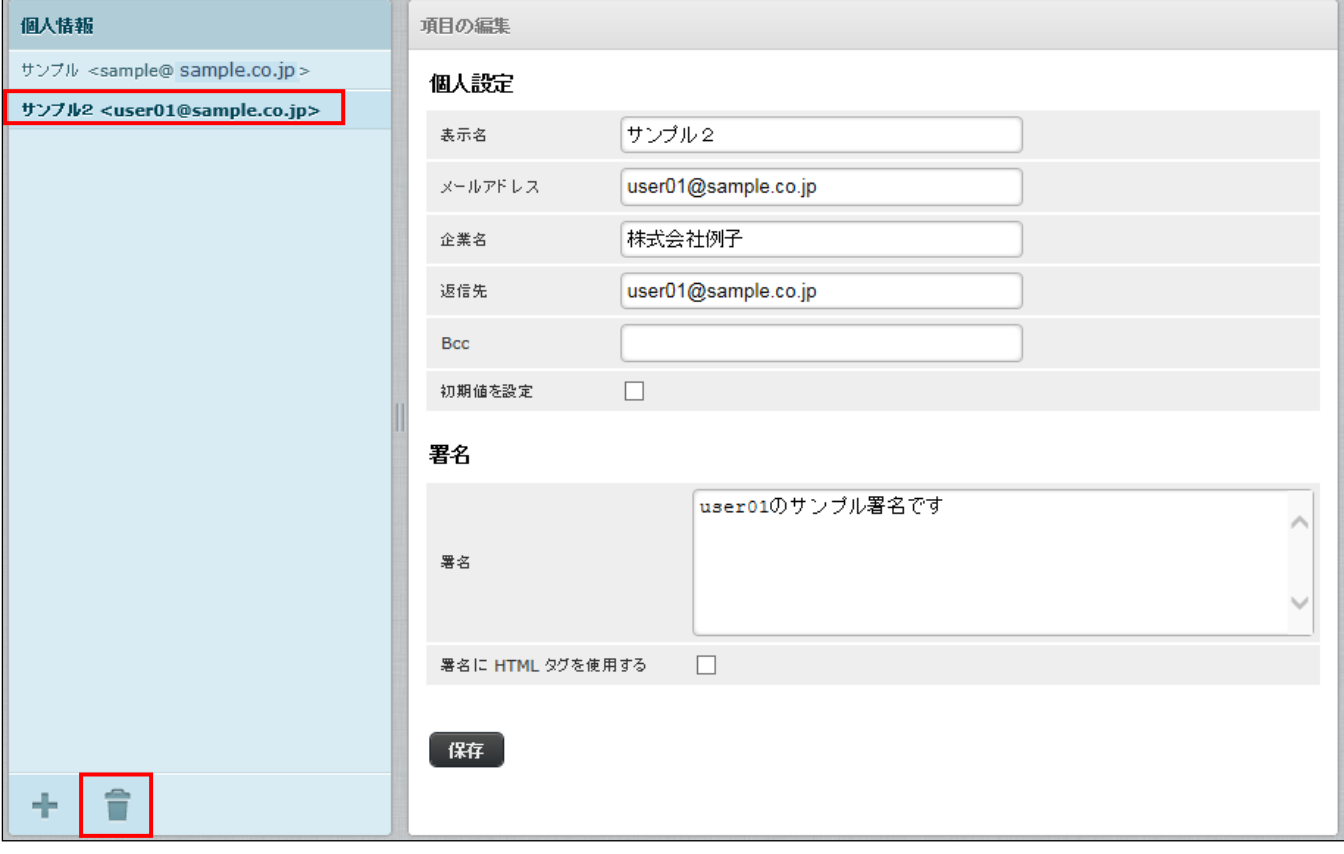

メールパスワード変更

(1) Web メールにログインし、画面右上の「個人設定」をクリックします。

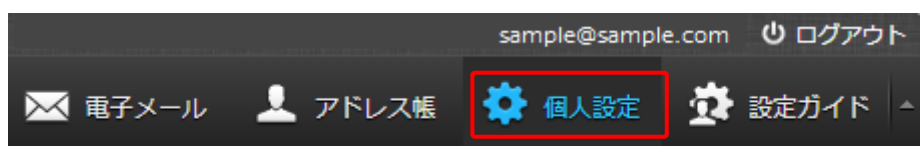

### 「パスワード」タブをクリックし、以下の画面が表示されます。

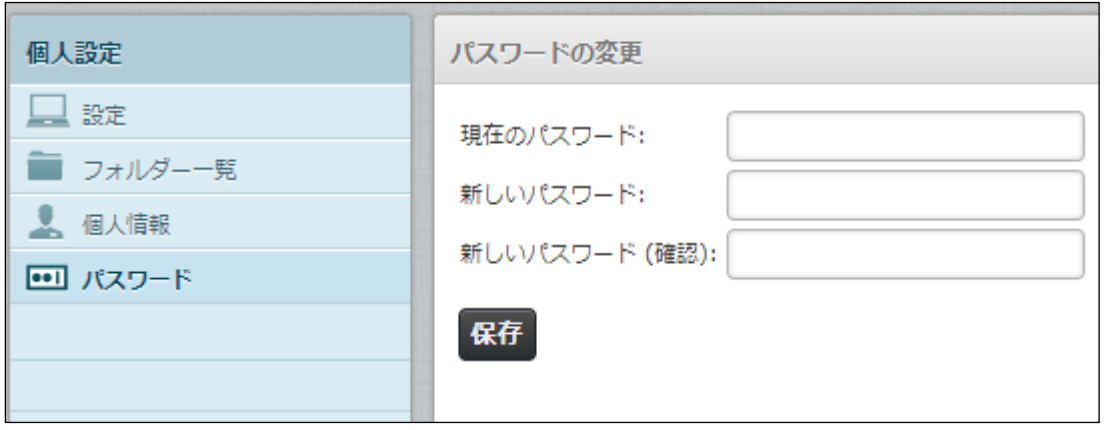

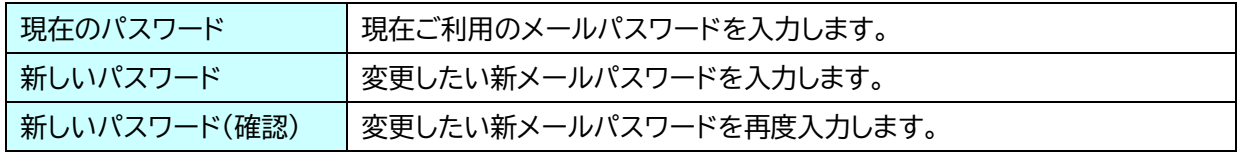

現在ご利用のメールパスワード、および変更したいメールパスワードを入力し、「保存」ボタンをクリックします。 メールパスワードが変更された場合、画面下部に以下メッセージが表示されます。

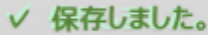

## **■メールパスワード変更失敗ケース1:新しいメールパスワードが5文字以下**

新しいメールパスワードが短過ぎる(5 文字以下)場合は、下図のようなメッセージが表示されます。 6 文字以上で正しいメールパスワードを再入力して、**[保存]**ボタンを押してください。

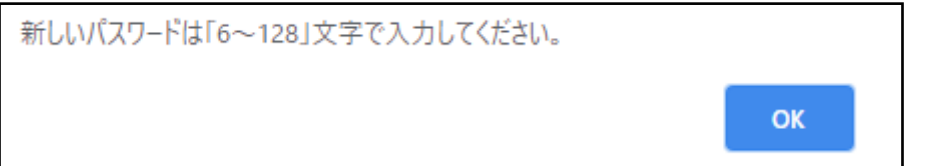

**■メールパスワード変更失敗ケース2:新しいパスワードに非対応文字を使用** 新しいメールパスワードに不適切な文字列を入力した場合は、下図のようなメッセージが表示されます。 使用できない文字を入力していないかを確認し、正しいメールパスワードを再入力します。 ※メールパスワードで利用出来る文字は、以下の通りです。 半角英数字:「a~z」「A~Z」「0~9」 記号:「」 「-」 「\$」 「@」 「:」 「;」 「^」 「{」 「}」 「/」 半角英数字、記号 (F.J., F-J., F.J., F@J., F\$J., F:J., F:J., F^J., F(J., F)J., F/J)

**OK** 

で入力してください。

フィルター設定画面の表示

(1)Web メールにログインし、画面右上の「個人設定」をクリックします。

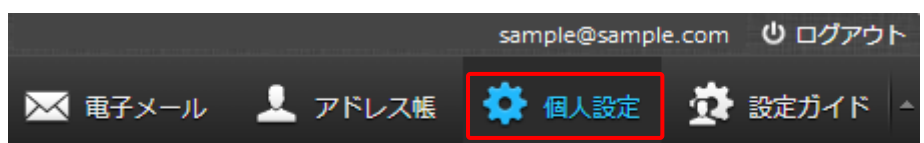

(2)「フィルター」タブをクリックすると、フィルター設定画面が表示されます。

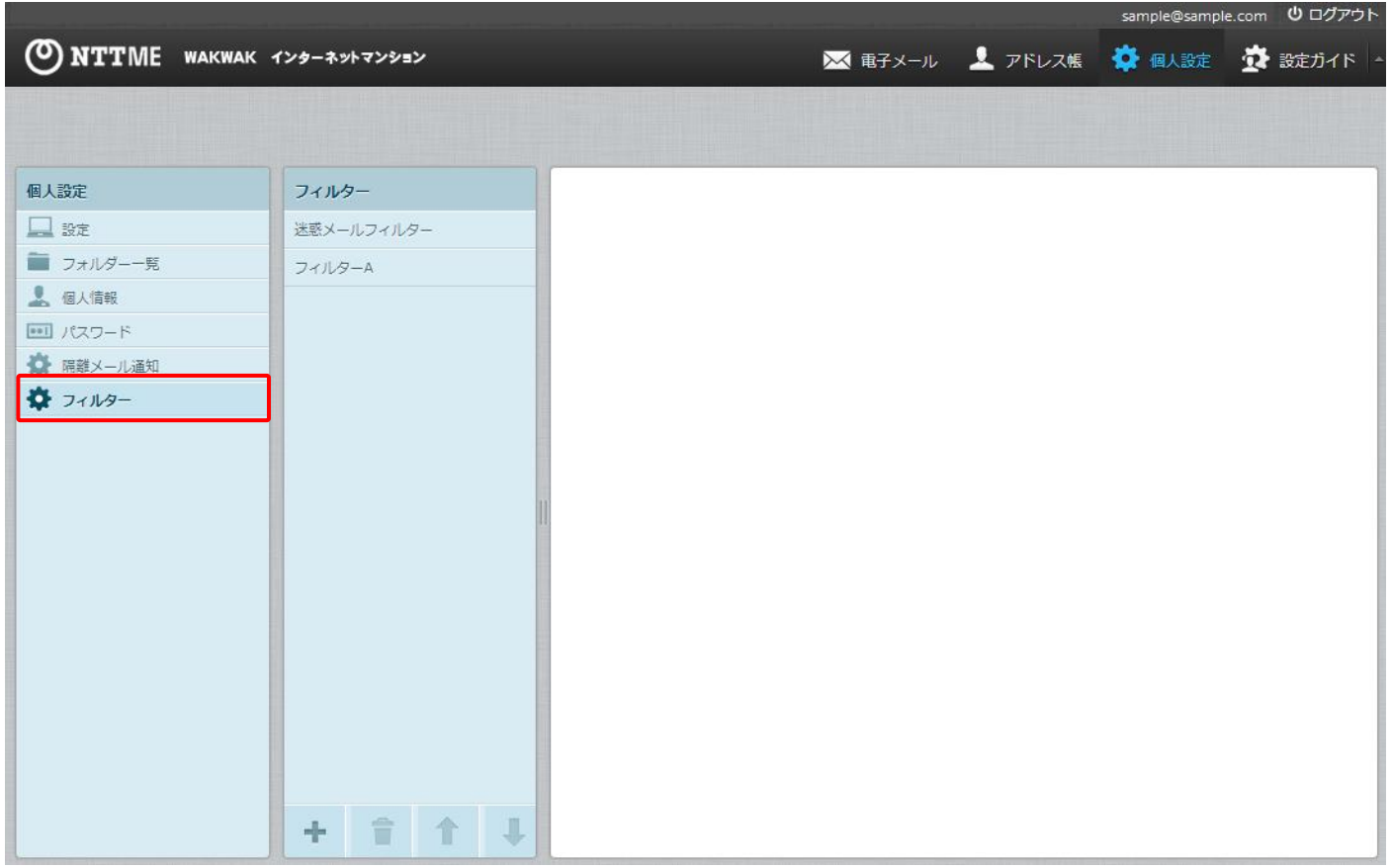

# フィルター画面の構成

フィルター設定画面は以下のような構成となっています。

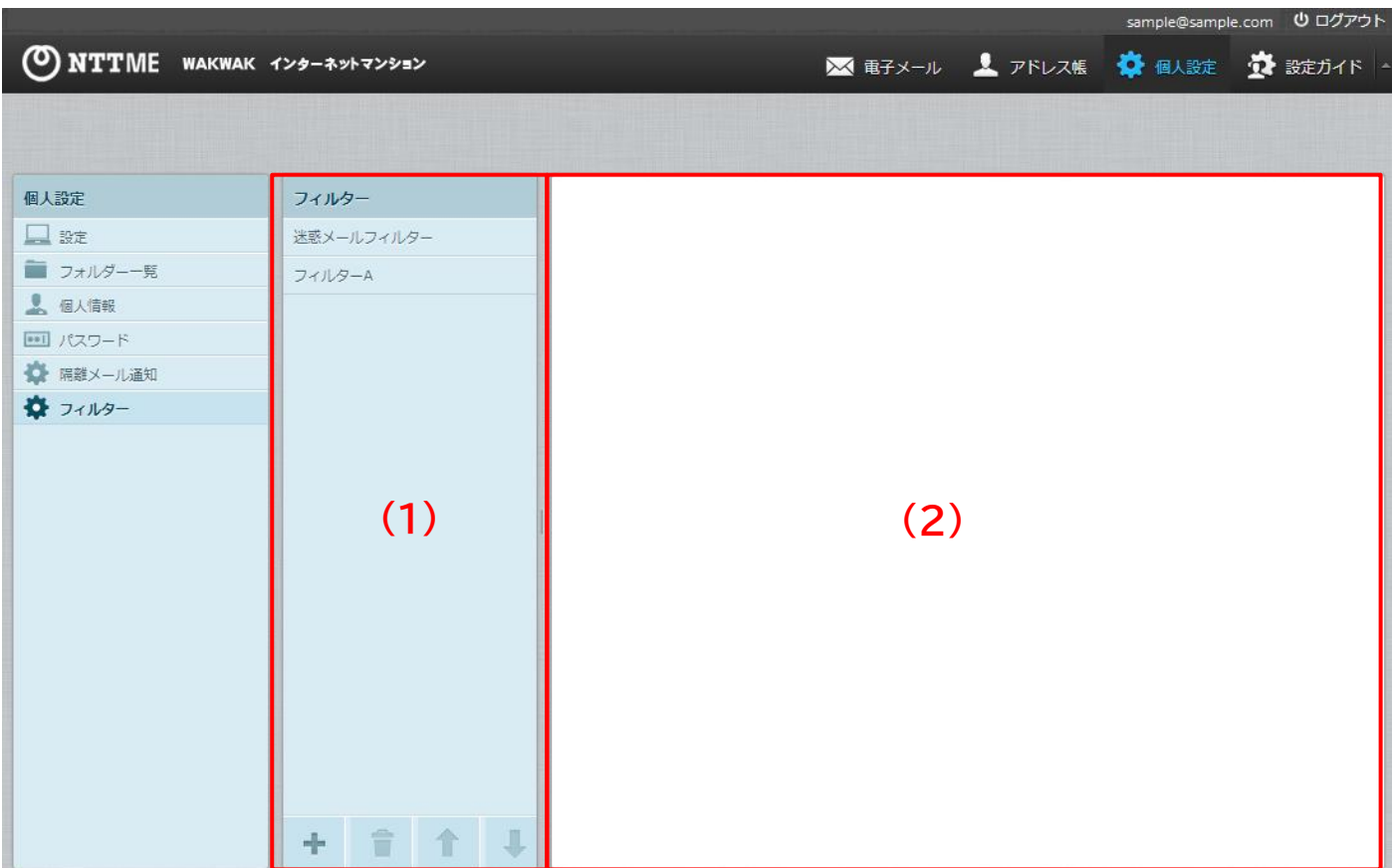

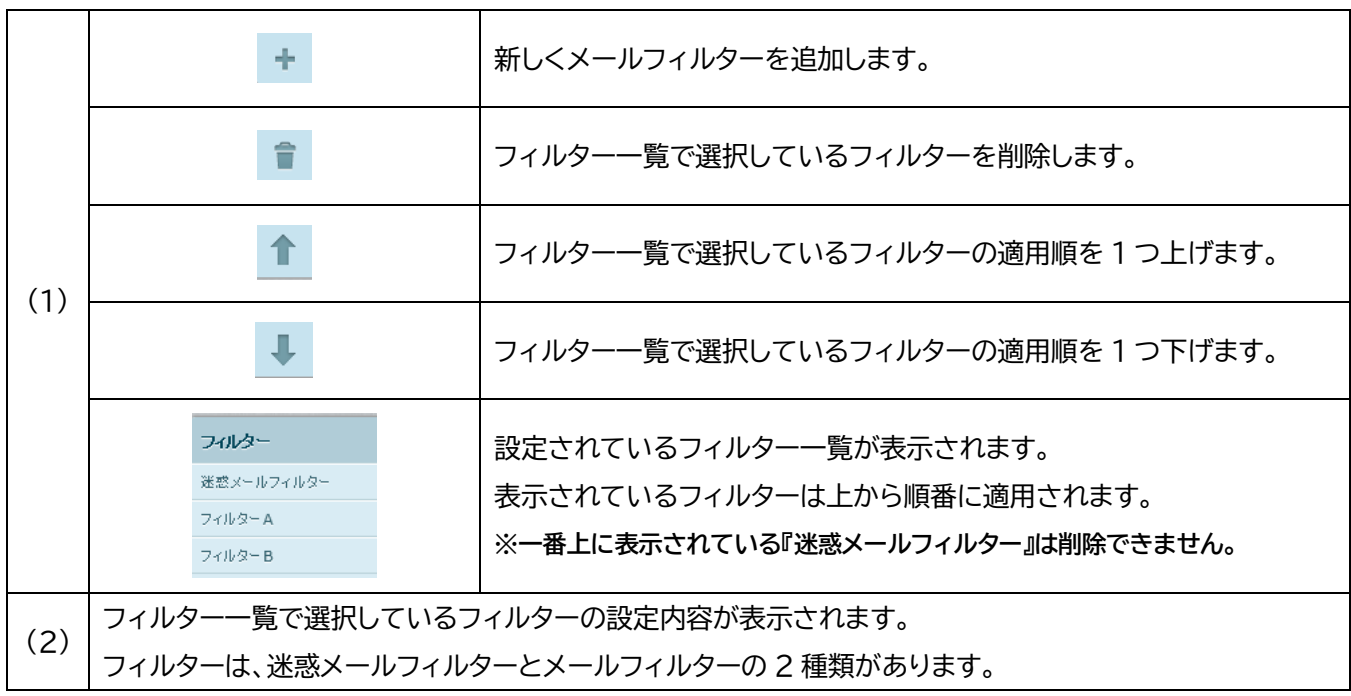

フィルターの適用順

メールを受信した際にフィルターは以下の順番で適用されます。

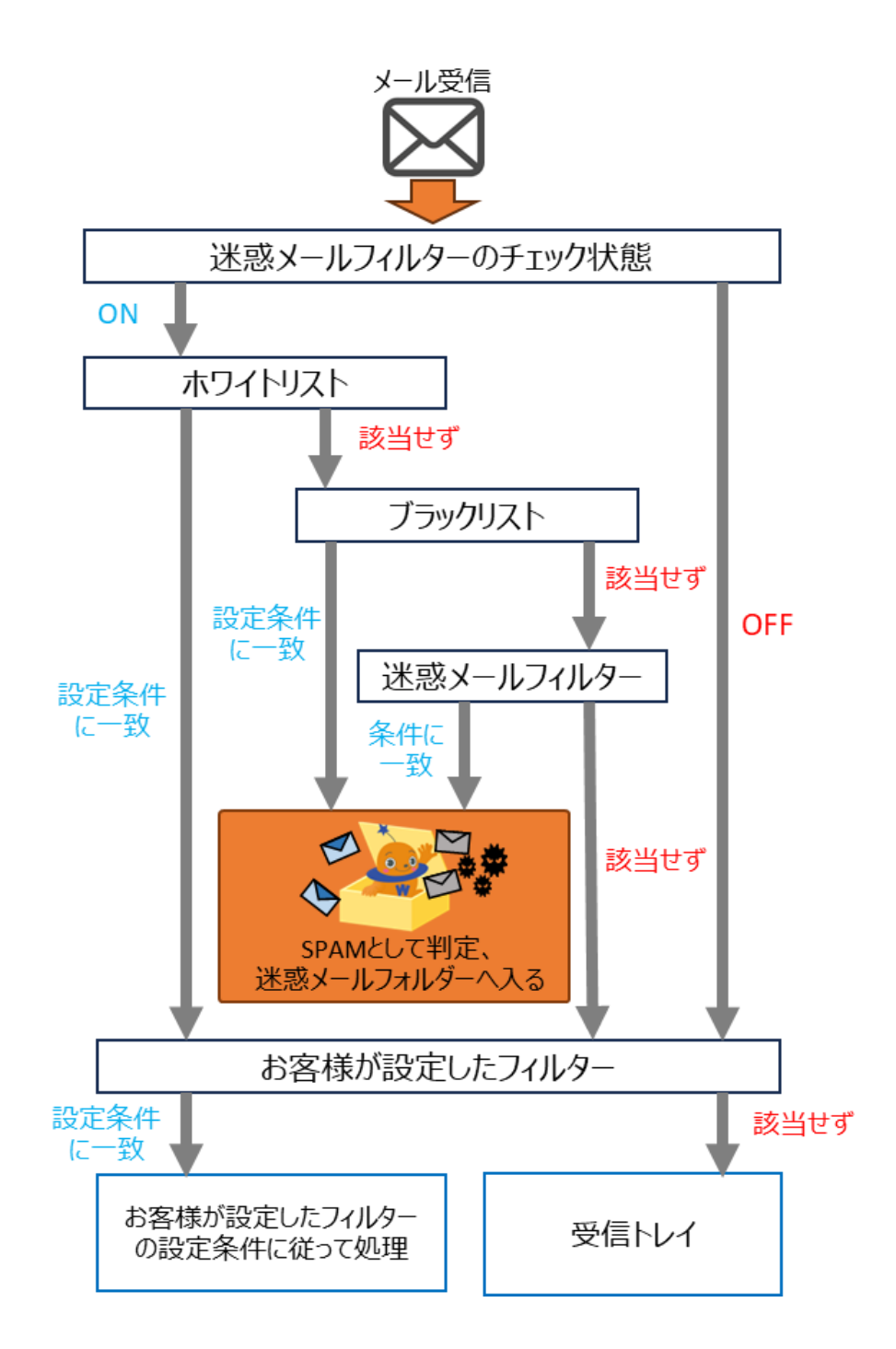

迷惑メールフィルター

フィルター強度設定、ブラックリスト、ホワイトリストで構成されています。

## 迷惑メールフィルターの画面

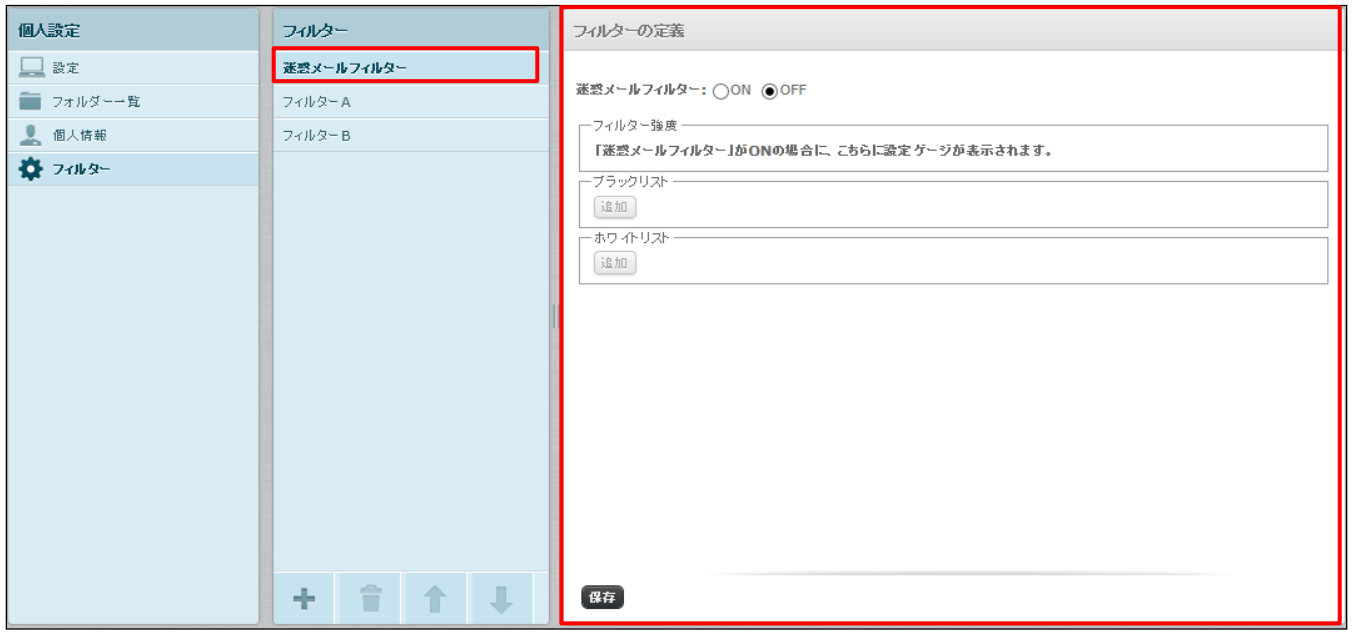

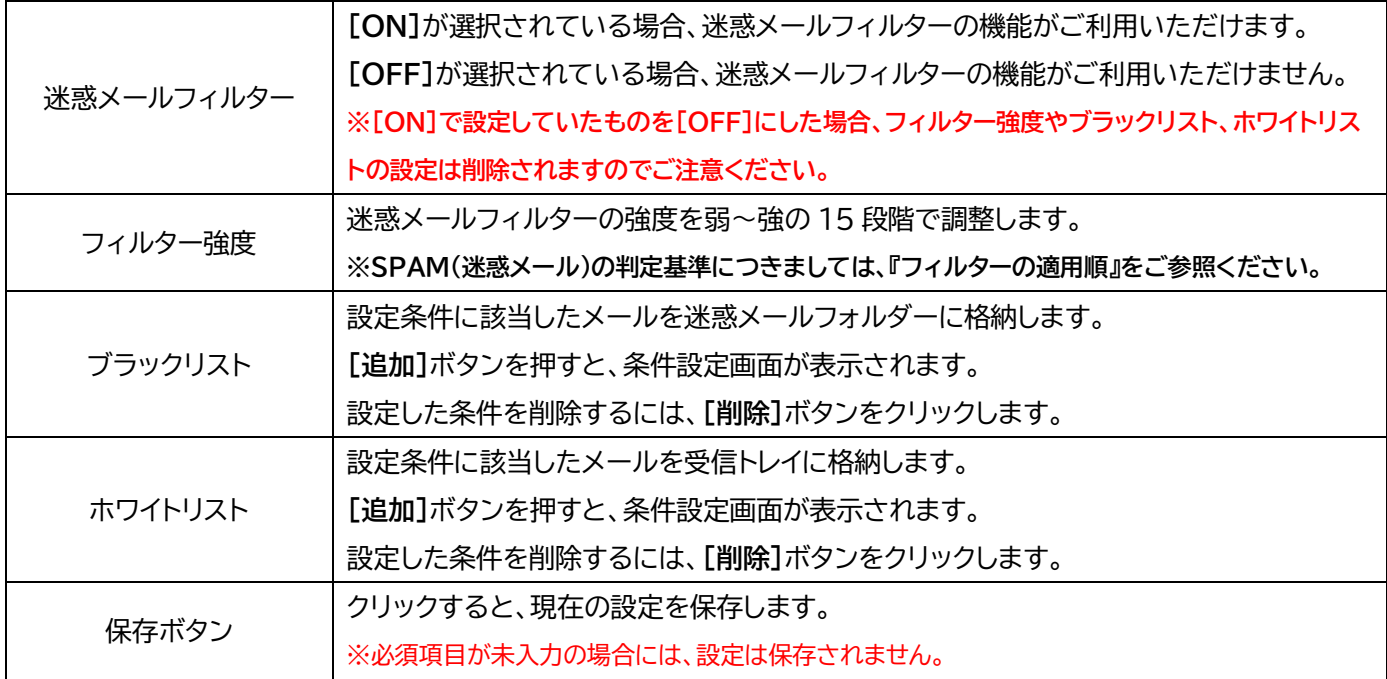

以下の 2 つの条件のいずれかに該当したメールは、SPAM として迷惑メールフォルダーに格納されます。

・ブラックリストに設定されている条件に合致

・「X-Spam-Level」の「\* (アスタリスク)」の数が、設定されているフィルター強度以上の場合

#### 「X-Spam-Level」はメールヘッダから確認できます。

**\*メールヘッダは、メールプレビュー画面の▼マークをクリックする事で表示されます。**

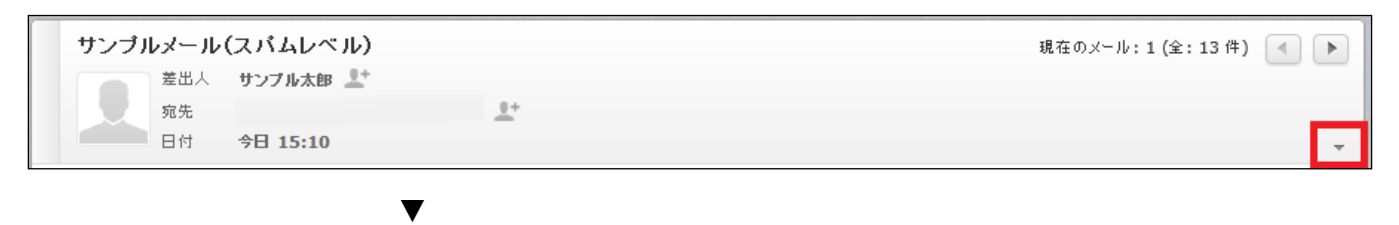

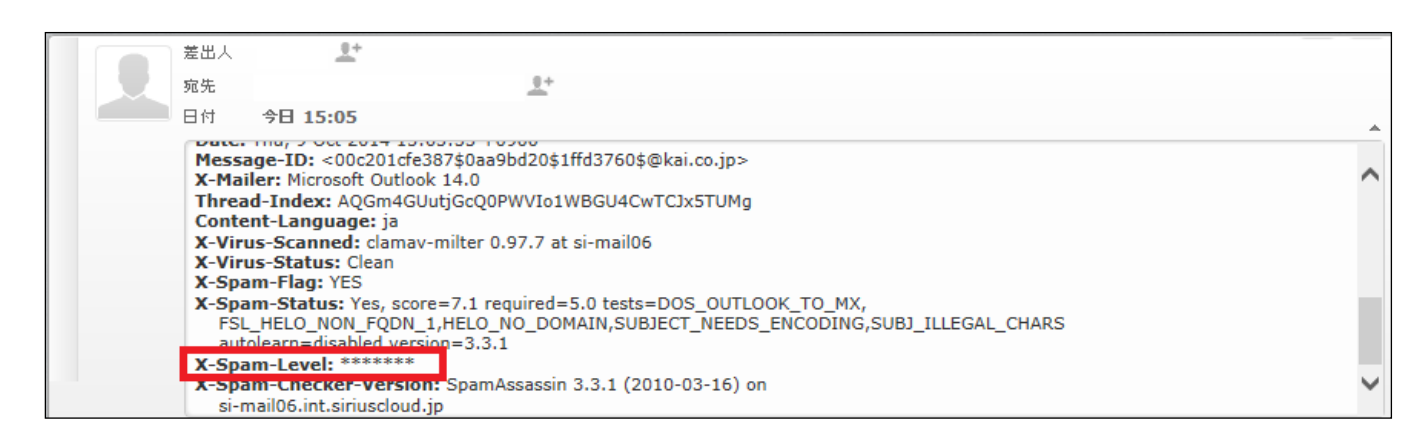

### 「X-Spam-Level」は「X-Spam-Status」の Score を元に「\* (アスタリスク)」で表示されます。

### 各項目の詳細は下表をご覧ください。

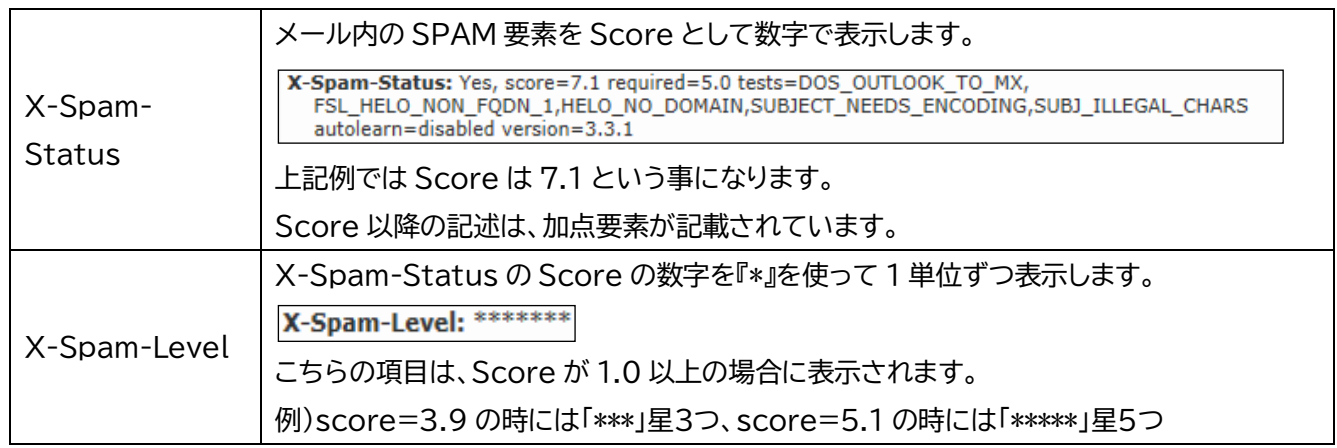
フィルター強度の設定

迷惑メールのフィルター強度は「フィルター強度」欄にあるスライダーを左右にドラッグしてゲージを調整します。 調整できる範囲は最弱(X-Spam-Status の Score が 15 以上)~最強(Score が 1 以上)になります。 設定強度以上の Score のメールを受信した場合に迷惑メールフォルダーにメールが格納されます。

(1)迷惑メールフィルターが[ON]であることを確認します。

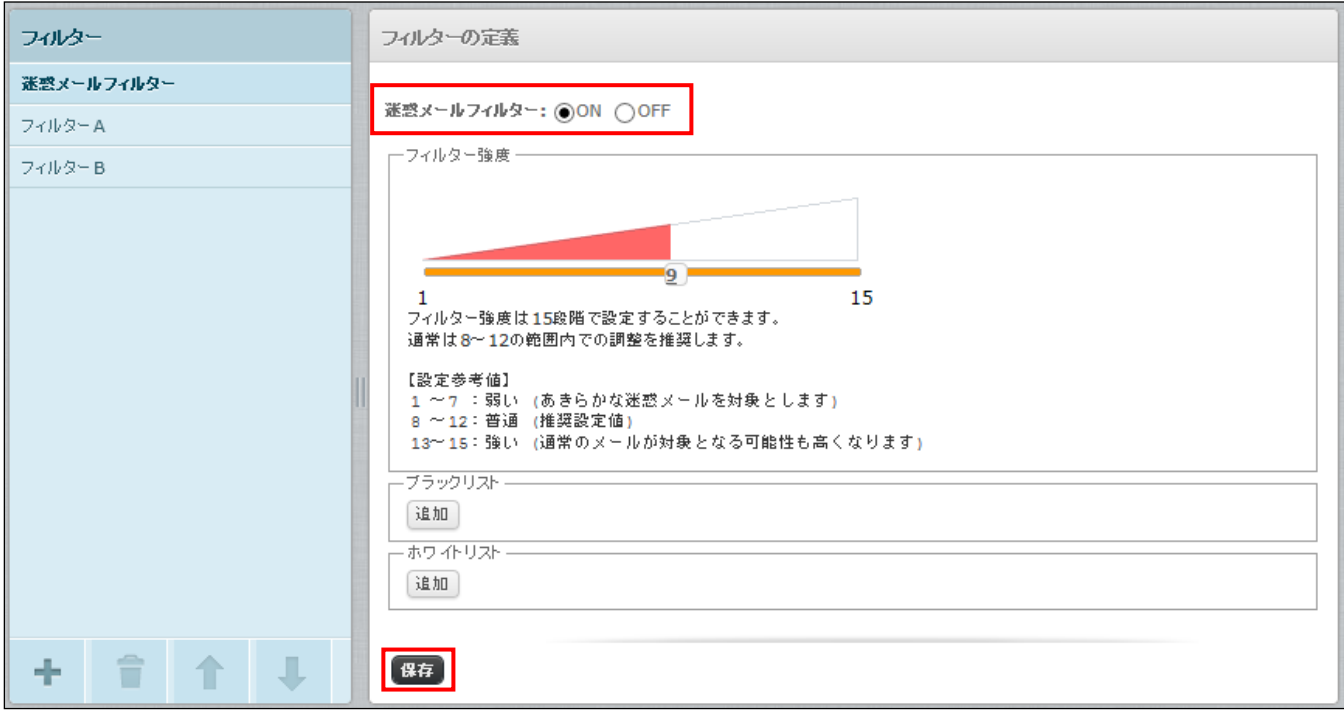

(2)フィルター強度欄にある、スライダーを任意の場所にドラッグ操作で調整します。

ゲージ弱 1(Score15)~ゲージ強 15(Score1)の 15 段階で設定が可能です。

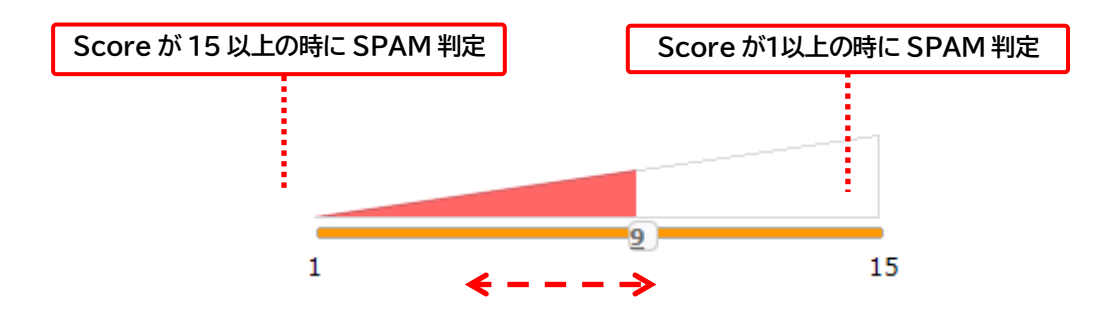

ゲージと score 早見表

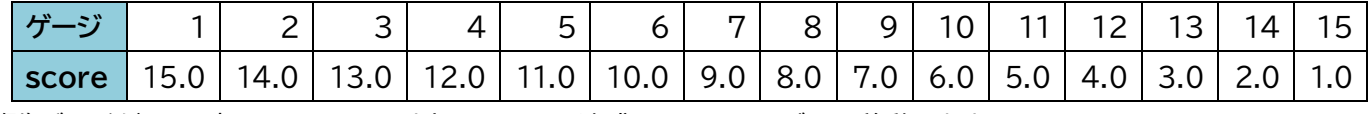

例)ゲージが 5 の時、score11.0 以上のメールを迷惑メールフォルダーへ移動します。

例)ゲージが 13 の時、score3.0 以上のメールを迷惑メールフォルダーへ移動します。

**※最強設定(ゲージ 15)にした場合、通常のメールも SPAM として判定される可能性がある為、**

**あわせてホワイトリスト機能も設定していただく事をお勧めします。**

(3)設定後、画面最下部にある**[保存]**ボタンをクリックします。

<span id="page-73-0"></span>ブラックリスト/ホワイトリストの設定

(1)迷惑メールフィルターが[ON]であることを確認し、

ブラックリスト / ホワイトリストそれぞれの項目の**[追加]**ボタンをクリックします。

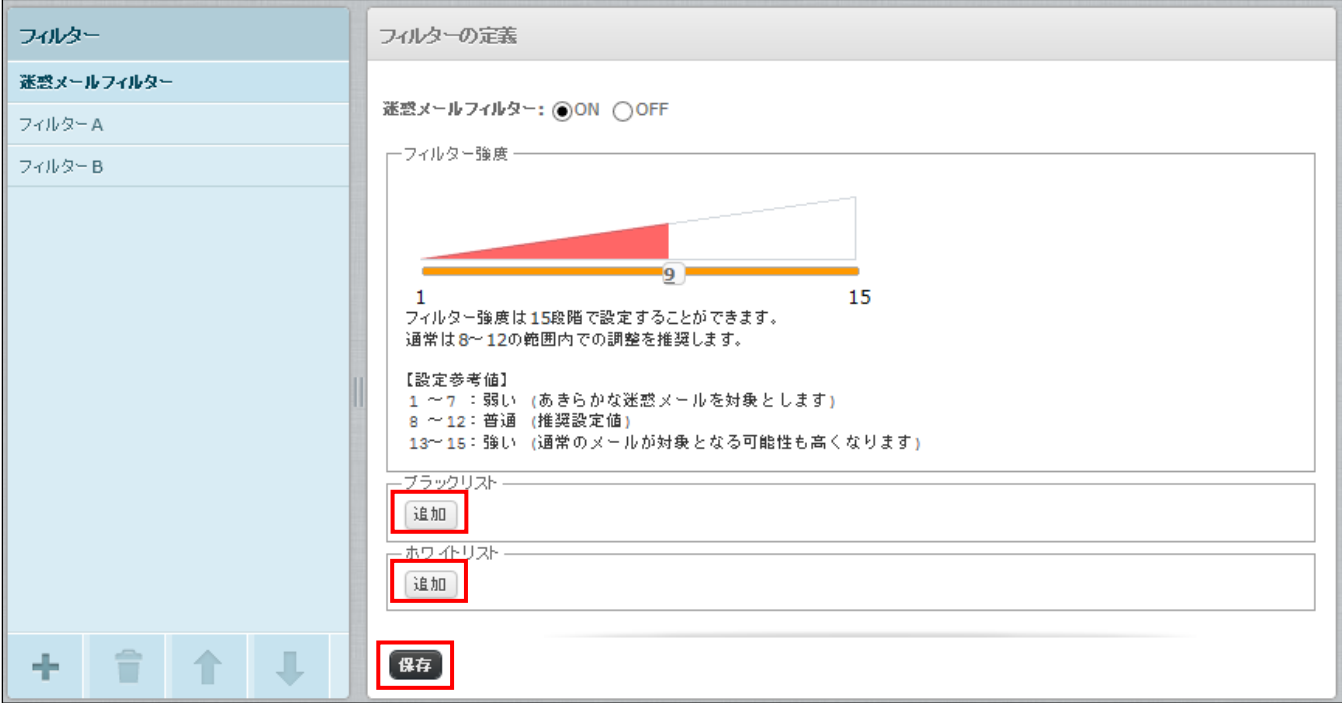

(2)ルールの適用条件を設定します。

複数の条件を追加するには**[追加]**ボタン、削除する場合は**[削除]**ボタンをクリックします。

**※複数条件を設定している場合は、すべて or 条件指定となります。**

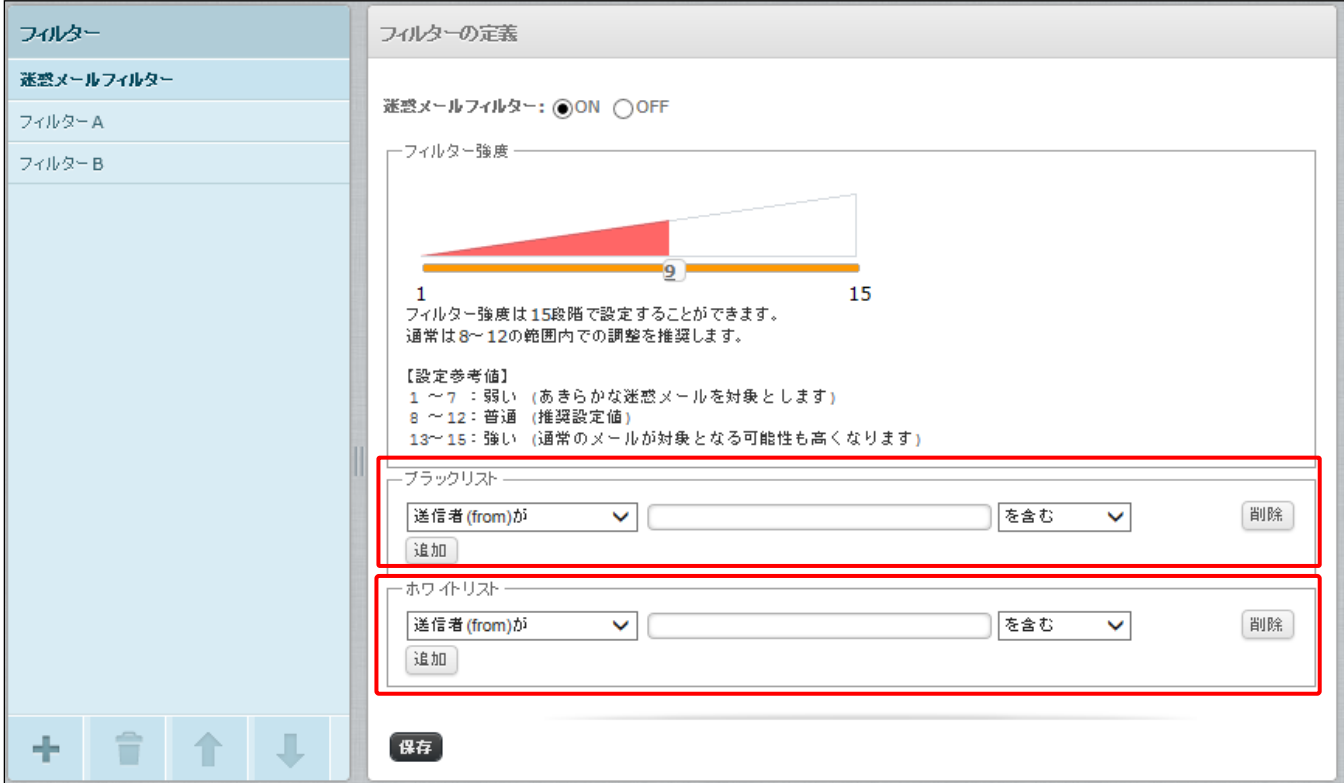

◆パターン1:「送信者(from)、受信者(to、cc)、件名(Subject)、本文(body)が」を選択した場合

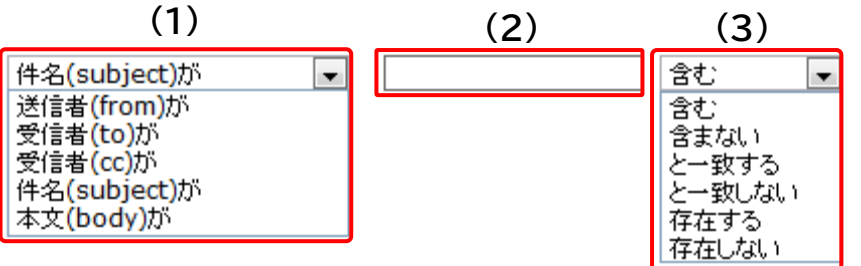

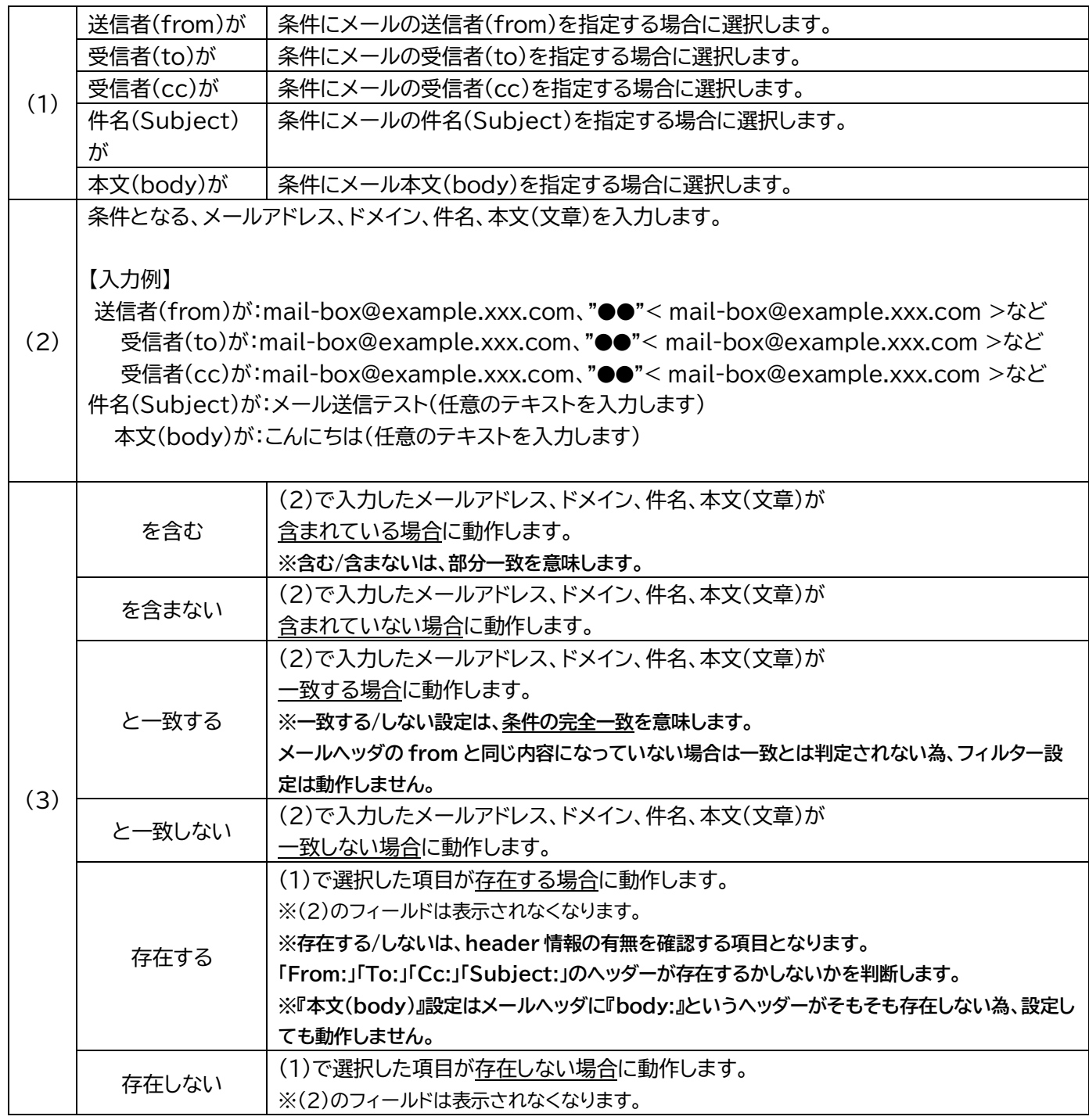

◆パターン2:「メールヘッダー(header)が」を選択した場合

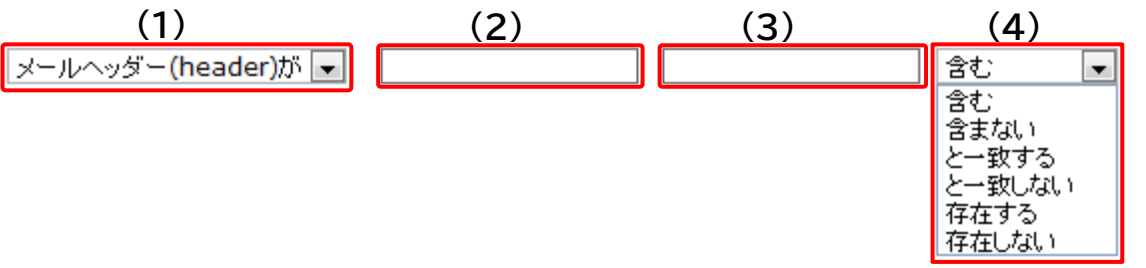

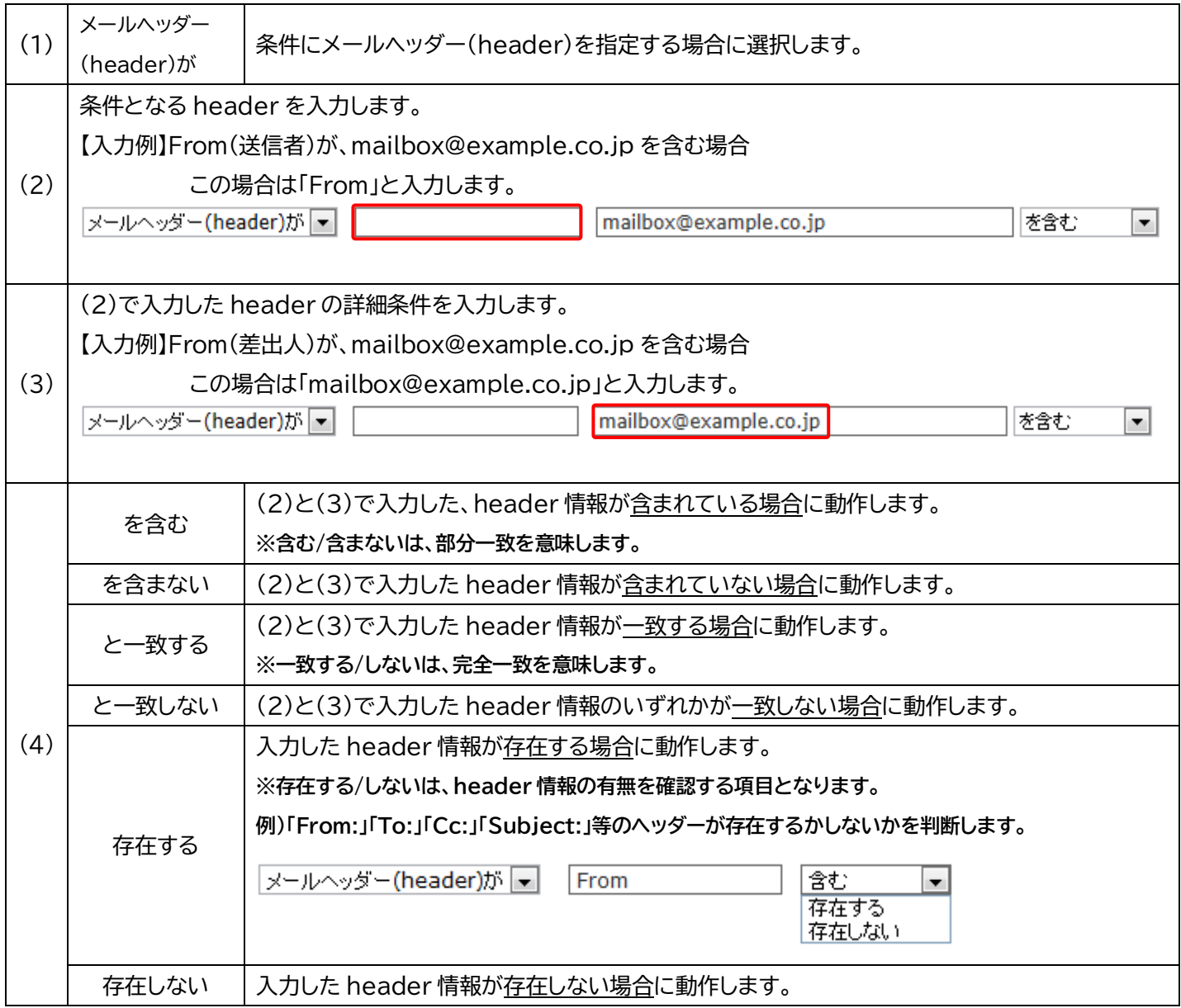

◆パターン3:「メールサイズが」を選択した場合。

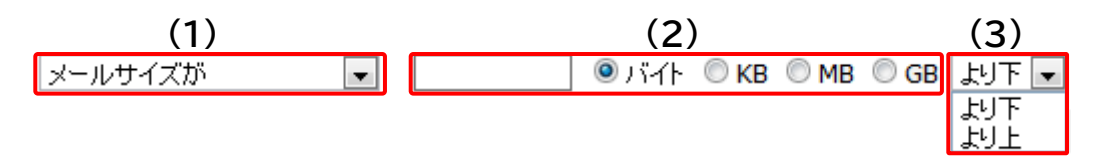

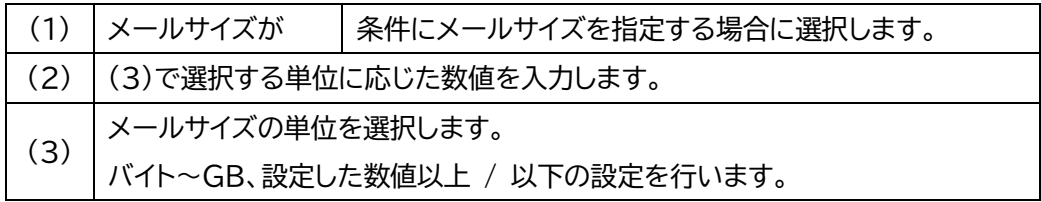

#### (3)設定後、画面最下部にある**[ 保存 ]**ボタンをクリックします。

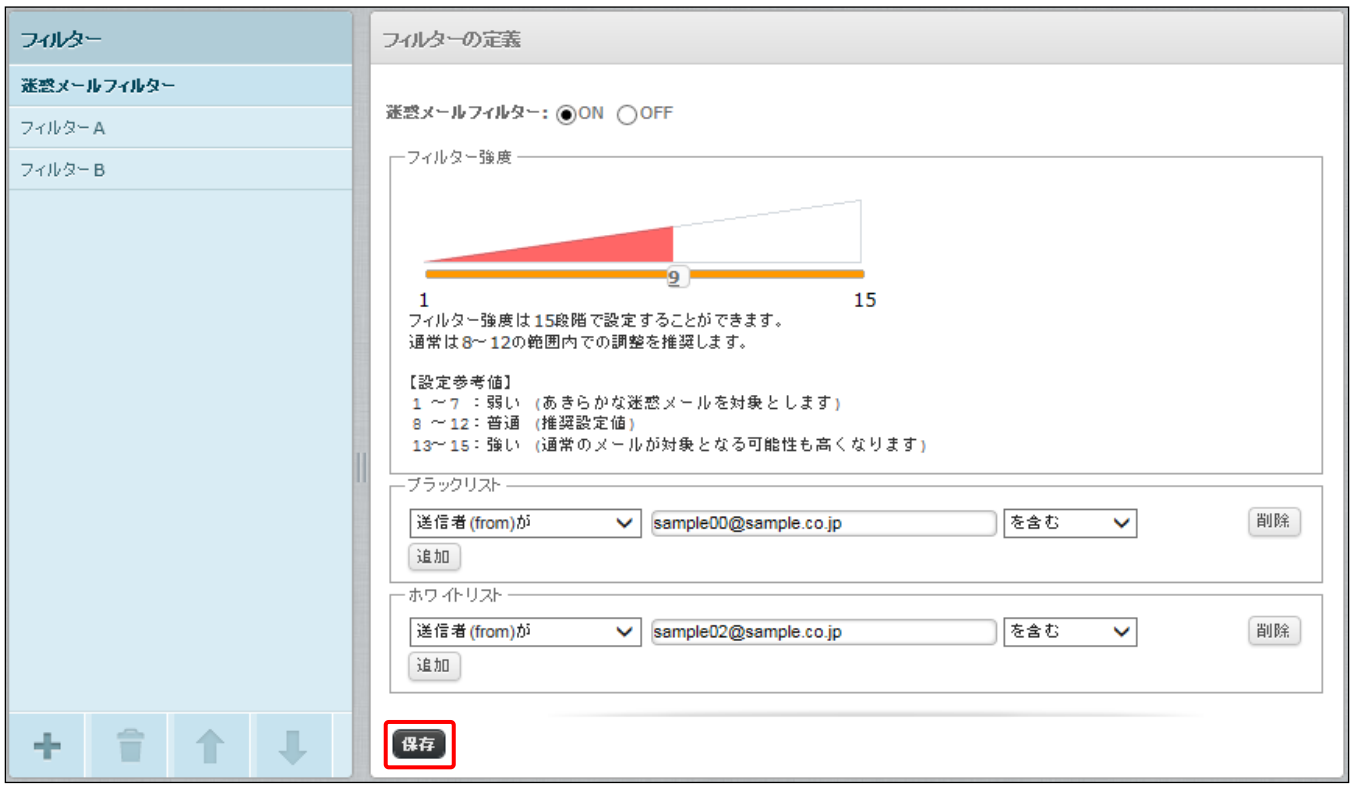

# メールフィルター

メールフィルターとは、お客様が任意の条件と処理方法を設定できるフィルターのことです。任意で追加、削除する事がで き、お客様はフィルターを好きなようにカスタマイズすることができます。 複数設定している場合は、フィルター一覧の上から順番に適用されます。

### メールフィルター追加の方法

(1) フィルター設定画面で、画面左下にある + ボタン(フィルターの追加)をクリックします。

メールフィルターの新規設定画面が表示されます。

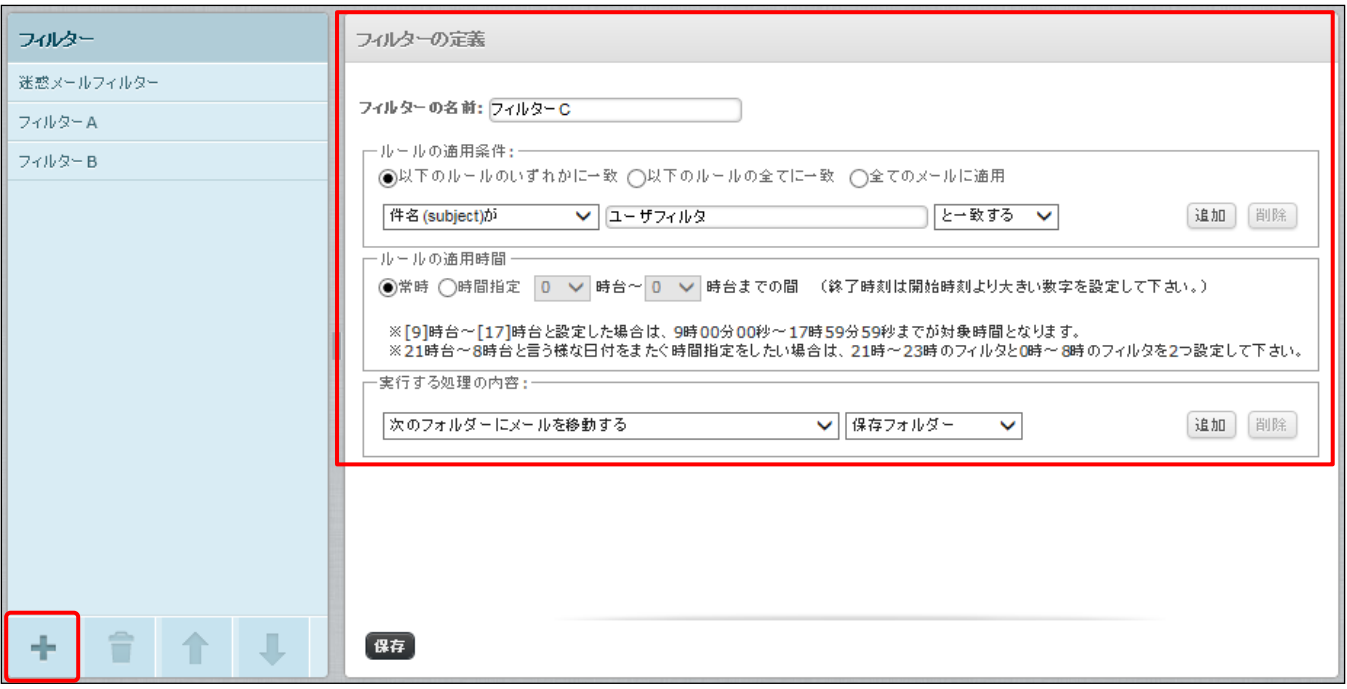

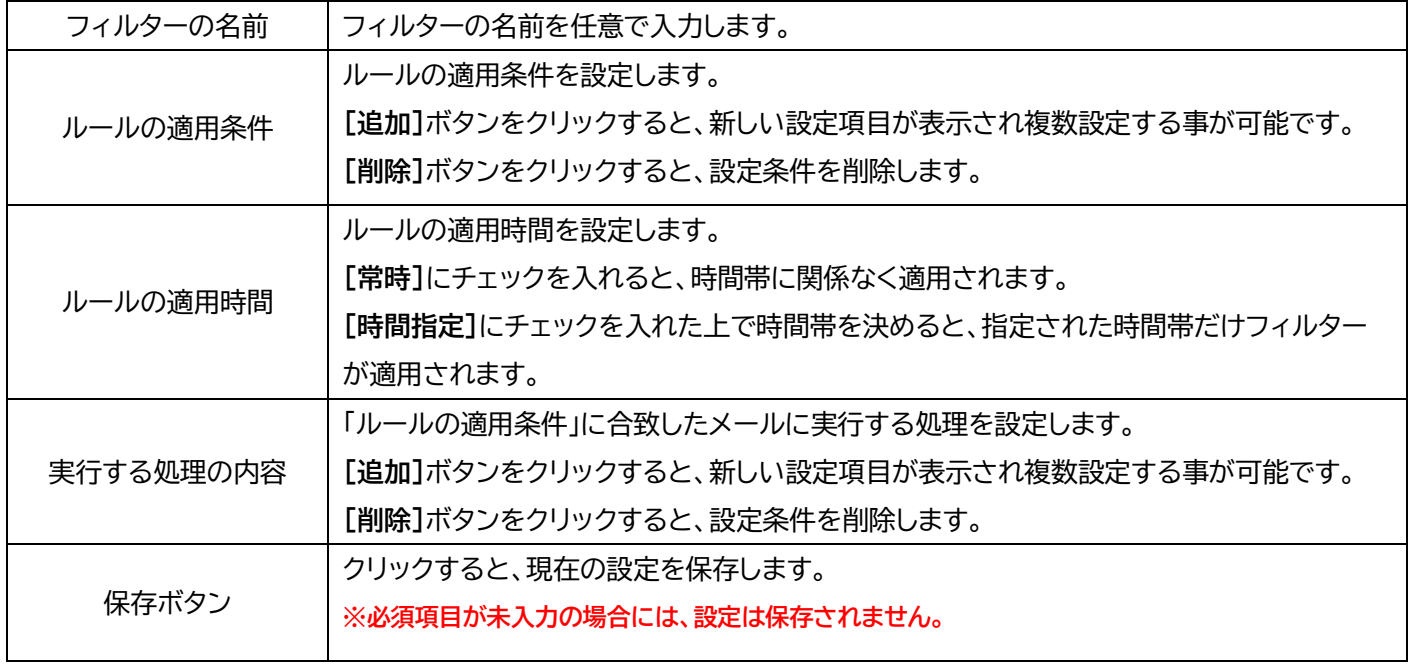

(2)フィルターの名前欄に、任意のフィルター設定名を入力します。

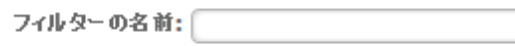

#### (3)ルールの適用条件を設定します。

複数の条件を追加するには**[追加]**ボタン、削除する場合は**[削除]**ボタンをクリックします。

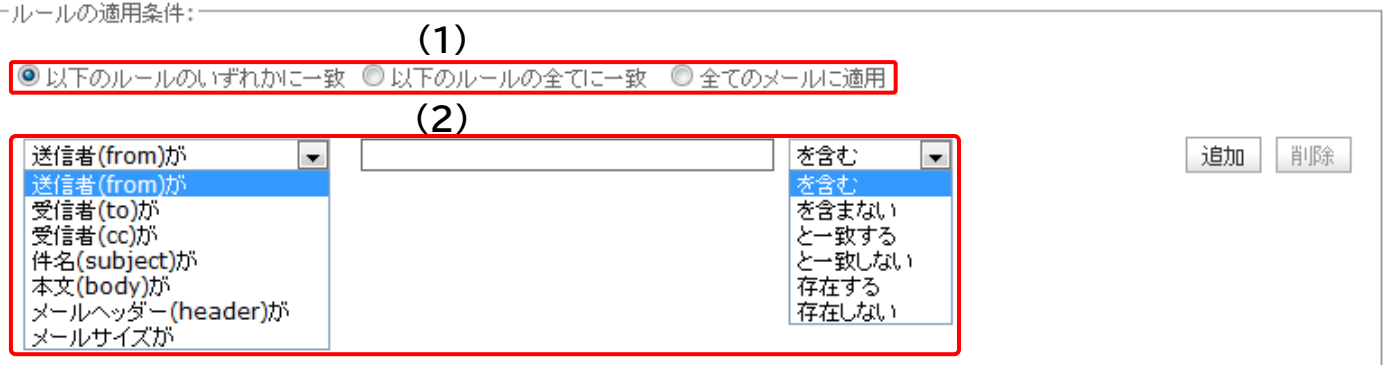

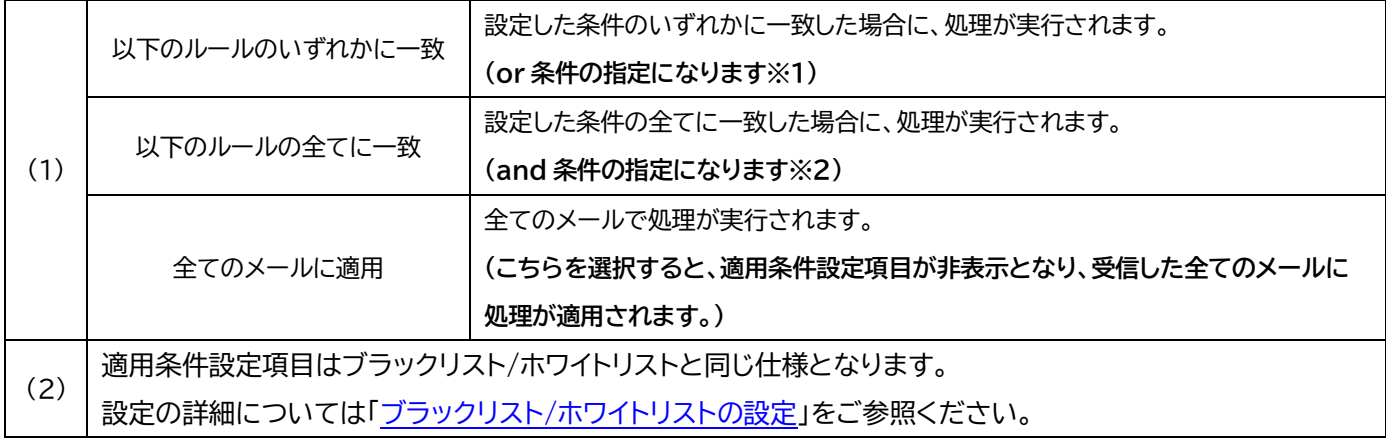

※1……or 条件とは、『複数の条件のどちらか』を満たしている場合

(例)A と B のどちらかが入っていること

※2……and 条件とは、『複数の条件のどちらも』満たしている場合

(例)A も B もどちらも入っていること

(4)実行する処理の内容を設定します。処理は、複数設定する事が可能となっております。 複数の条件を追加するには**[追加]**ボタン、削除する場合は**[削除]**ボタンをクリックします。

実行する処理の内容画面は、選択したメニューにより、下記の 5 つのパターンに変化します。

[◆パターン1:「次のフォルダーにメールを移動する、次のフォルダーにメールをコピーする」を選択した場合](#page-79-0)

- [◆パターン2:「次のアドレスにメールを転送する](#page-79-1)(転送後サーバーに残さない / 残す)」を選択した場合
- [◆パターン3:「メールを破棄する」を選択した場合](#page-80-0)

[◆パターン4:「バケーションメールを送信する」を選択した場合](#page-80-1)

[◆パターン5:「メールを削除する、ルール評価を停止する」を選択した場合](#page-81-0)

<span id="page-79-0"></span>◆パターン1:「次のフォルダーにメールを移動する、次のフォルダーにメールをコピーする」を選択した場合

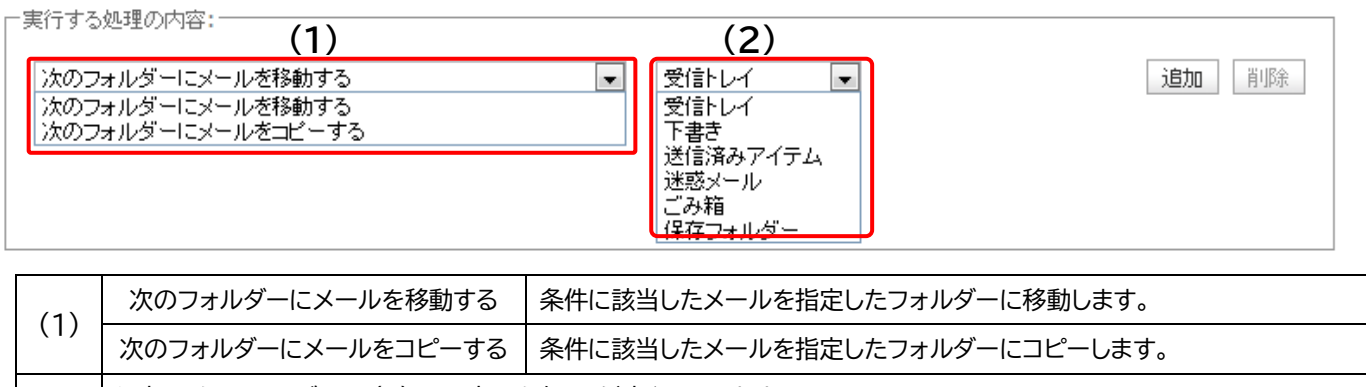

(2) 選択したフォルダーに(1)で設定した処理が実行されます。 **※初期フォルダーには「受信トレイ」「下書き」「送信済みアイテム」「迷惑メール」「ごみ箱」「保存フォルダー」の**

**6つのフォルダーがありますが、お客様が自身で作成したフォルダーがある場合も一覧に表示されます。**

<span id="page-79-1"></span>◆パターン2:「次のアドレスにメールを転送する(転送後サーバーに残さない / 残す)」を選択した場合

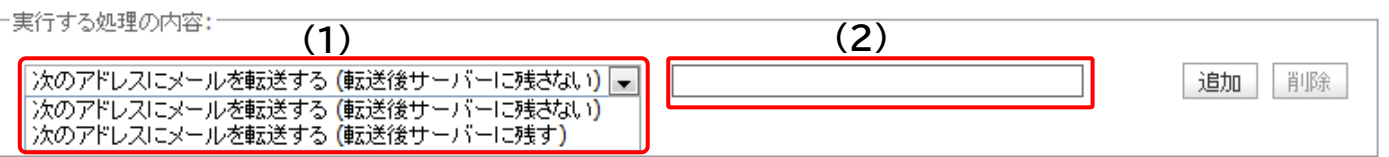

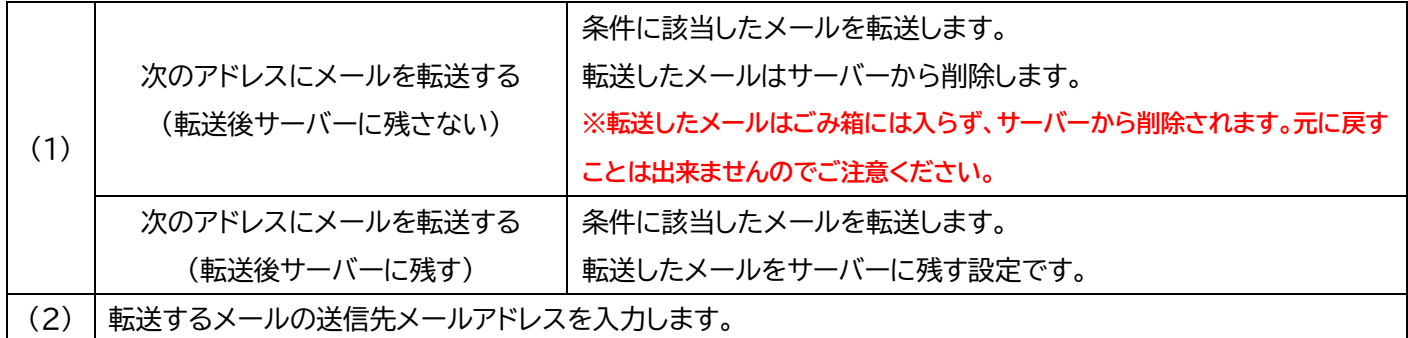

# <span id="page-80-0"></span>◆パターン3:「メールを破棄する」を選択した場合

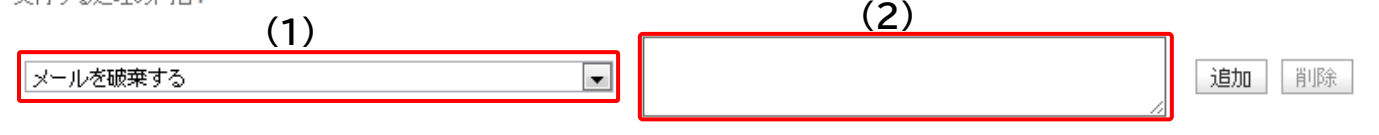

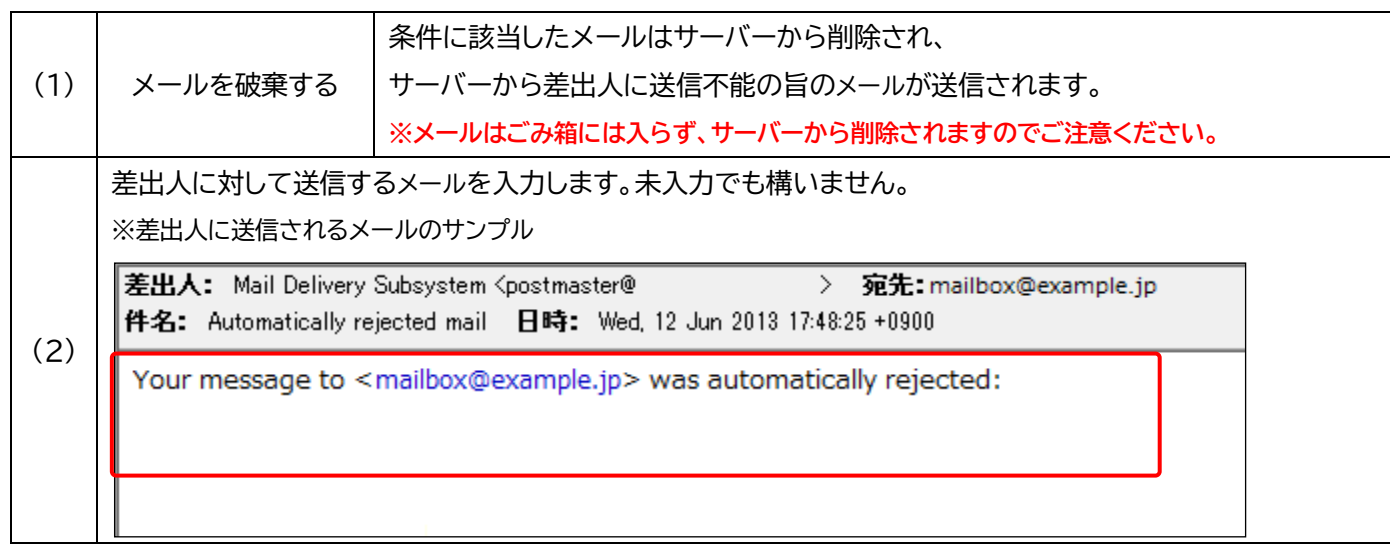

# <span id="page-80-1"></span>◆パターン4:「バケーションメールを送信する」を選択した場合

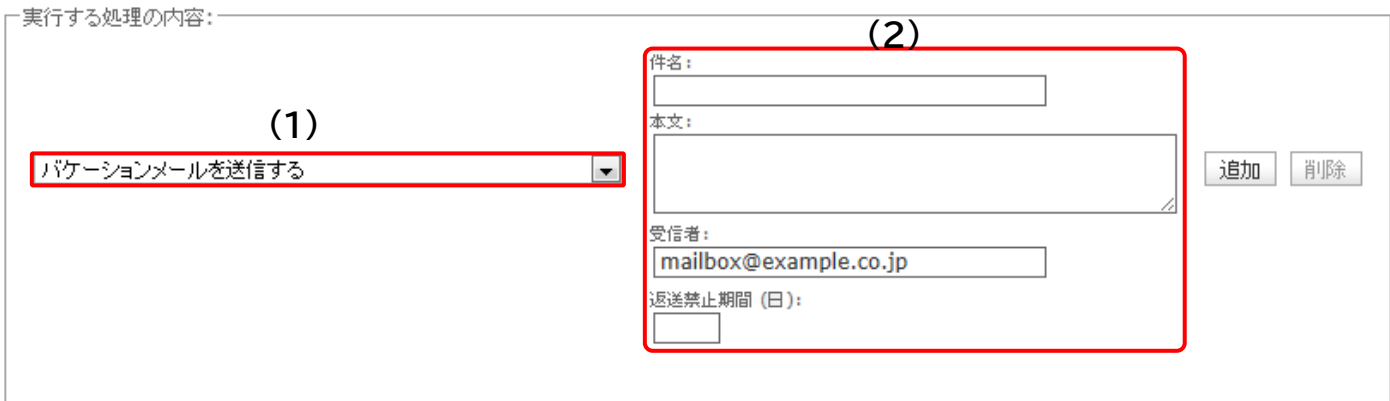

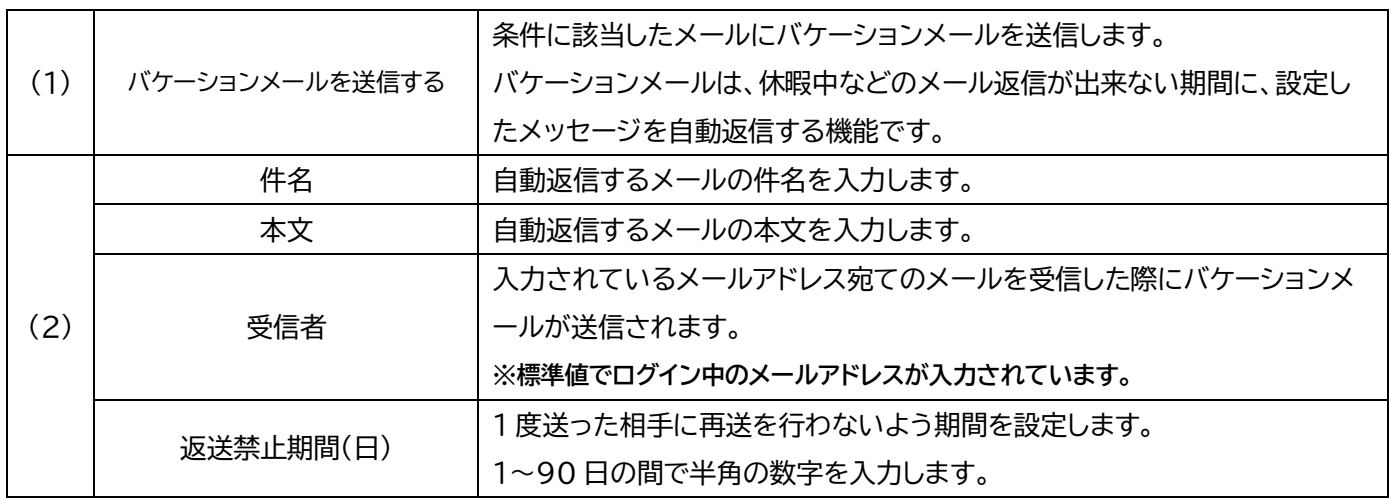

## <span id="page-81-0"></span>◆パターン5:「メールを削除する、ルール評価を停止する」を選択した場合

□実行する処理の内容: □

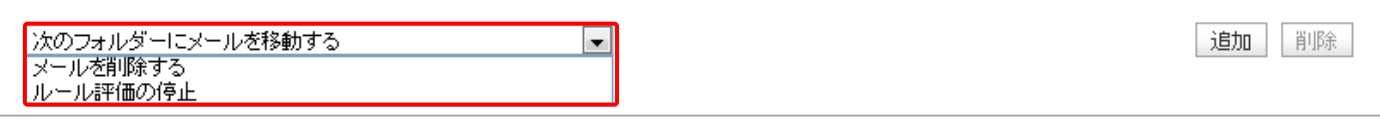

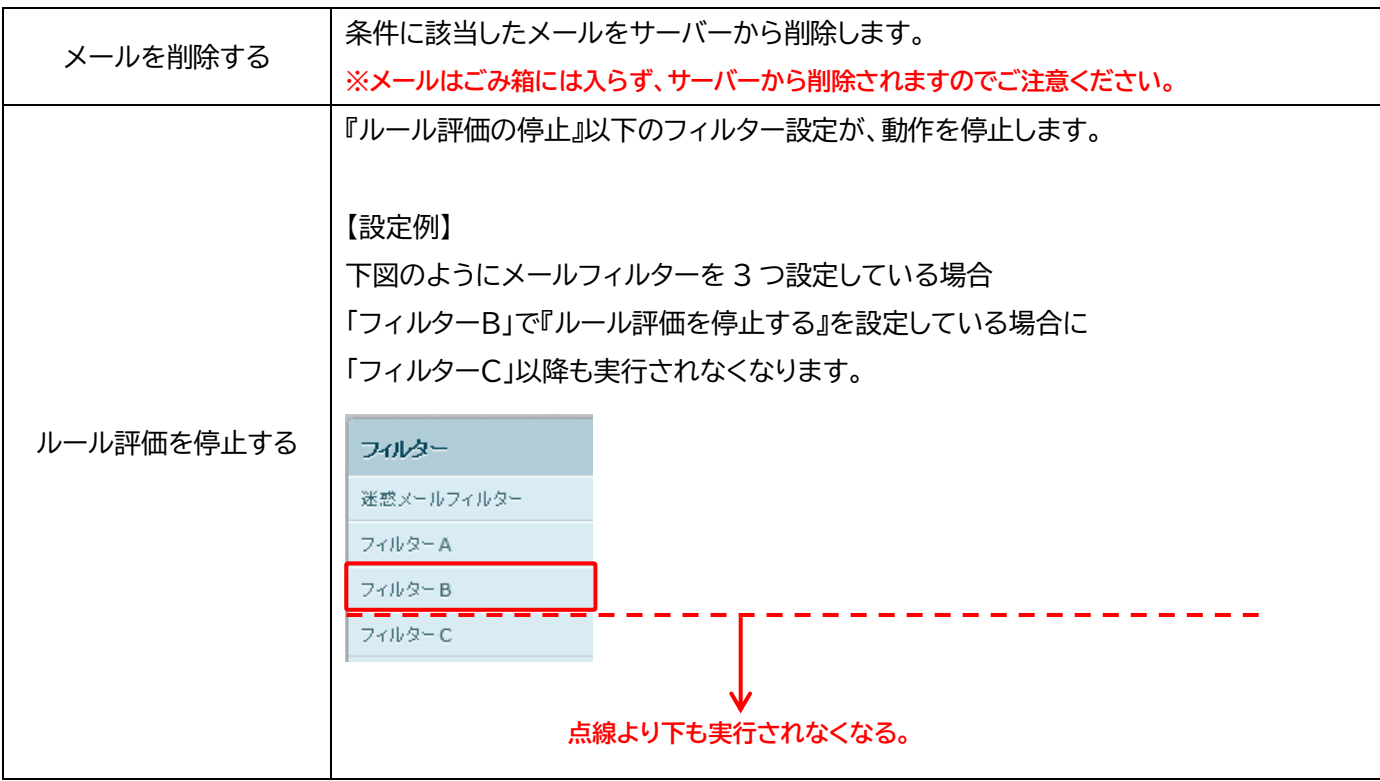

## (5)設定後、画面最下部にある**[保存]**ボタンをクリックします。

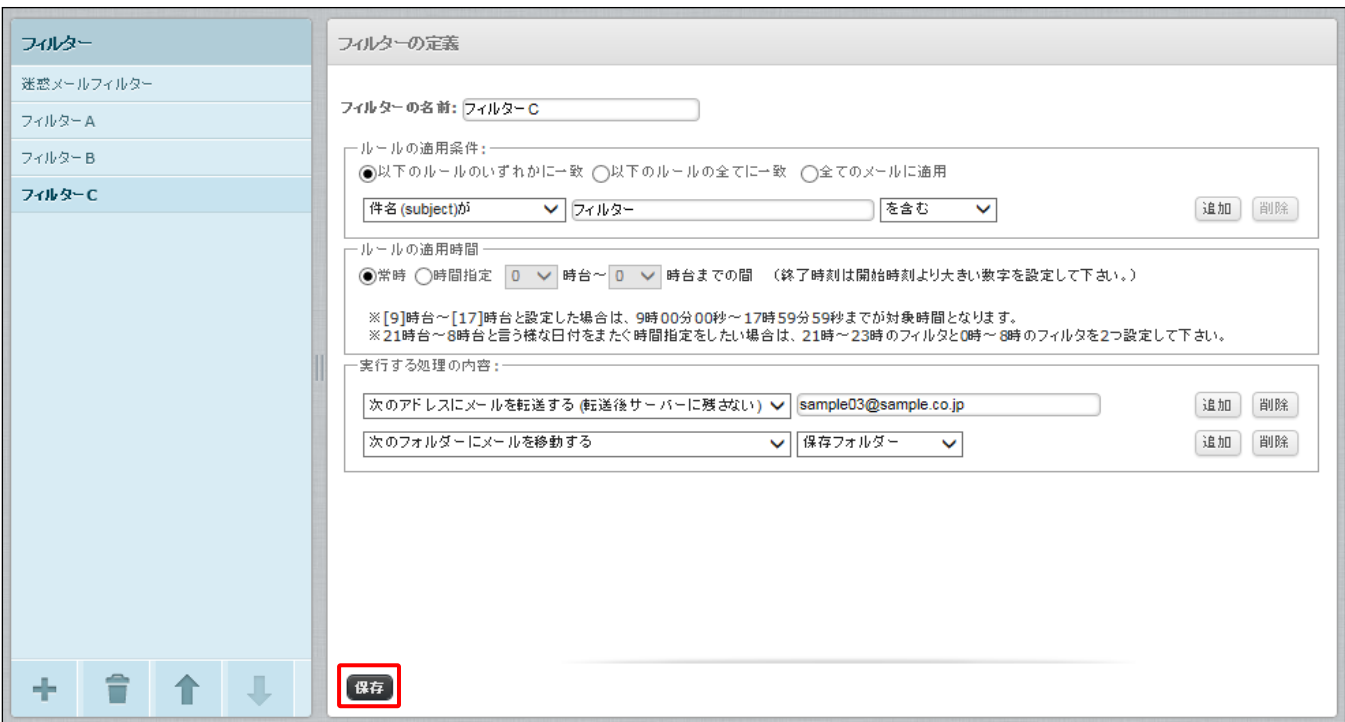

# メールフィルターの優先順位の変更

フィルター設定は、通常、フィルター一覧の上から順に適用されます。

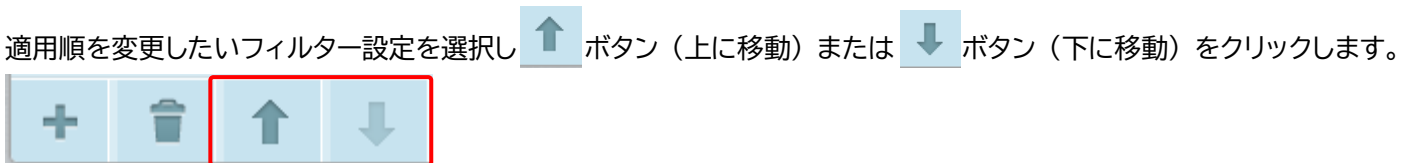

#### メールフィルターの削除

メールフィルターはいったん削除すると元に戻すことは出来ません。

(1)フィルター一覧画面で、削除するフィルターを選択し ■ ボタン(削除) をクリックします。

**※迷惑メールフィルターは削除する事ができません。**

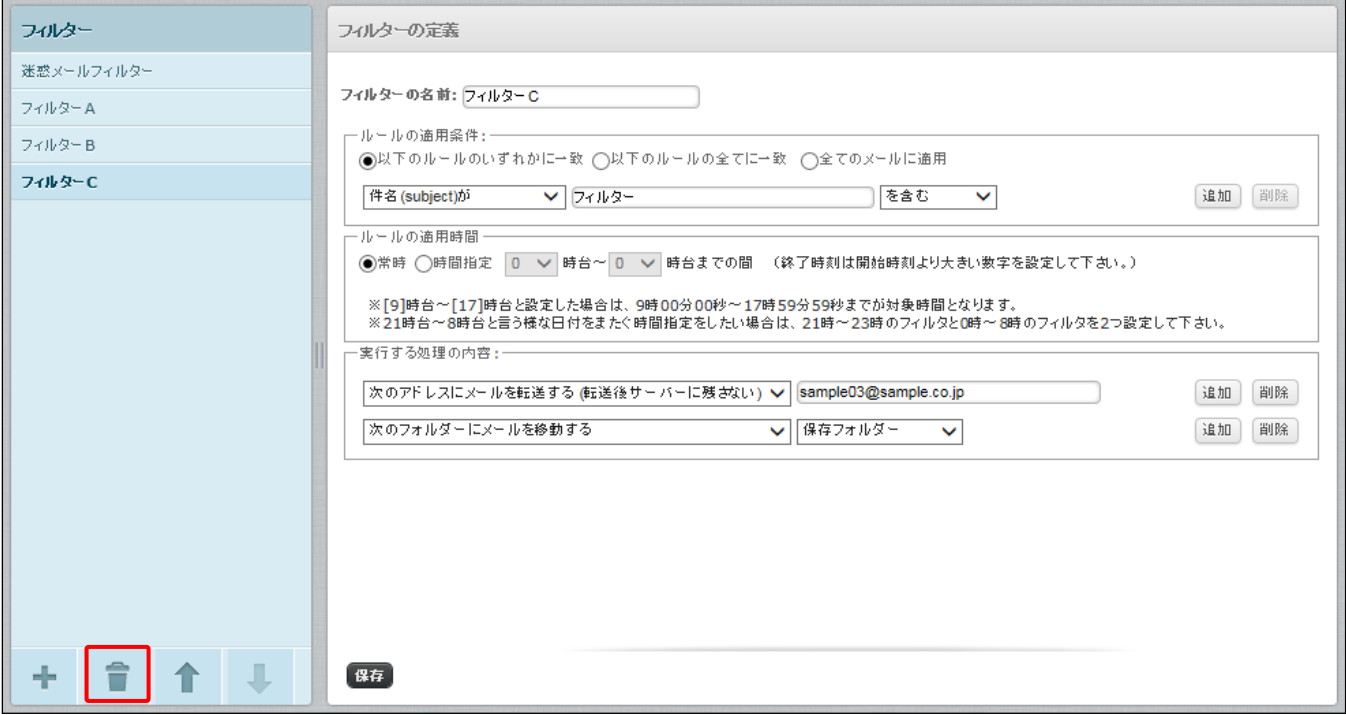

(2)確認メッセージが表示されます。

削除する場合は**[OK]**ボタン、キャンセルする場合は**[キャンセル]**ボタンをクリックします。

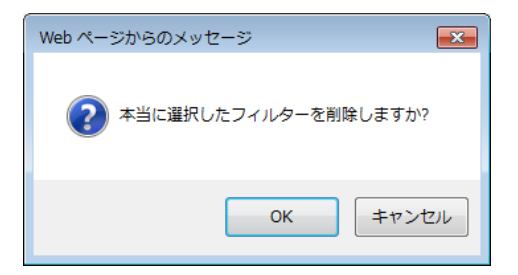

## 隔離メール通知

受信したメールが「迷惑メールフィルター/メールフィルター」によって迷惑メールフォルダに振り分けられた場合の隔離 メール通知機能の[ON][OFF]を切替えることができます。

(1) Web メールにログインし、画面右上の「個人設定」をクリックします。

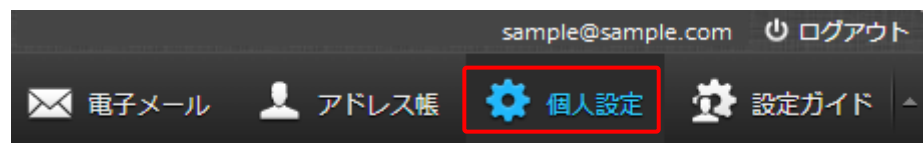

#### (2)「隔離メール通知」タブをクリックし、以下の画面が表示されます。

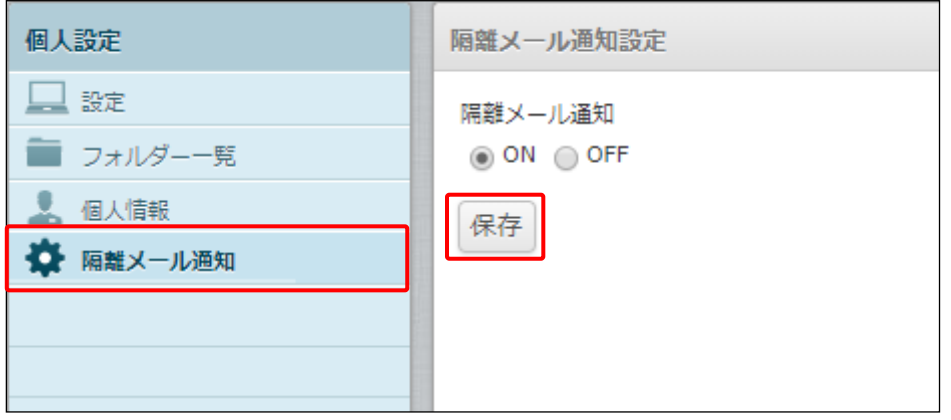

隔離メール通知機能を切り替える場合、ON/OFF ボタンをクリックし、[保存する]ボタンを クリックします。

設定を保存した場合、画面下部に以下メッセージが表示されます。

#### √ 保存しました。

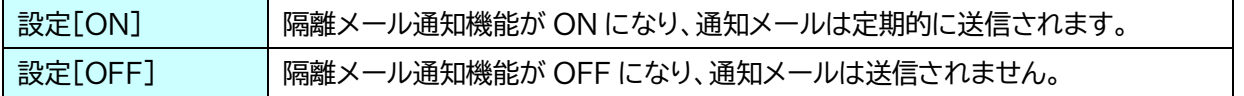